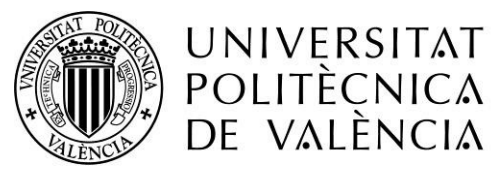

CAMPUS D'ALCOI

# AUTOMATIZACIÓN DE UN ALMACEN

### MEMORIA PRESENTADA POR:

Jonatan Cosa Forte

GRADO DE INGIENERIA ELÉCTRICA

Convocatoria de defensa: Septiembre 2019

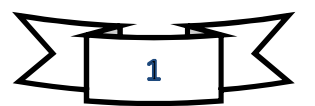

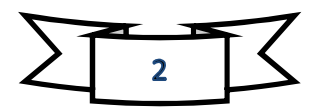

# Resumen.

Este trabajo se basa en programar un almacén automático de palés virtualizado. La programación se realizará mediante el programa TIA Portal V14, el cual controlará un PLC (exactamente el PLC SIEMENS modelo1214), y será simulado con el programa Factory I/O. Para enlazarlos entre ellos, se usará un servidor (NI OPC SERVER).

La programación que se va a realizar consiste en almacenamiento y extracción de palés (un máximo de 108) de forma automática y organizada, junto con una ampliación de salidas hacia el camión. Además, se implementarán alarmas (sonoras y visuales) y parón de emergencia en las zonas de trabajo.

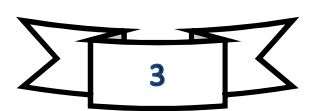

# Abstract

The main object of this project is to program an automatic and virtual pallets warehouse. Programming would be done due the program "TIA PORTAL V14", which controls a "PLC" (more specifically the "PLC SIEMENS model 1214"), and it would be simulated by the program "Factory I/O". A server "NI OPC" would be used as link between both programs.

The programming consists in making am automatic and organized system to storage and remove pallets (maximum 108), and an extension of the exits to the tracks. In addition, audible and visual alarms are implemented, as well as a stop emergency system around the working area.

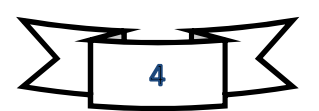

### Contenido

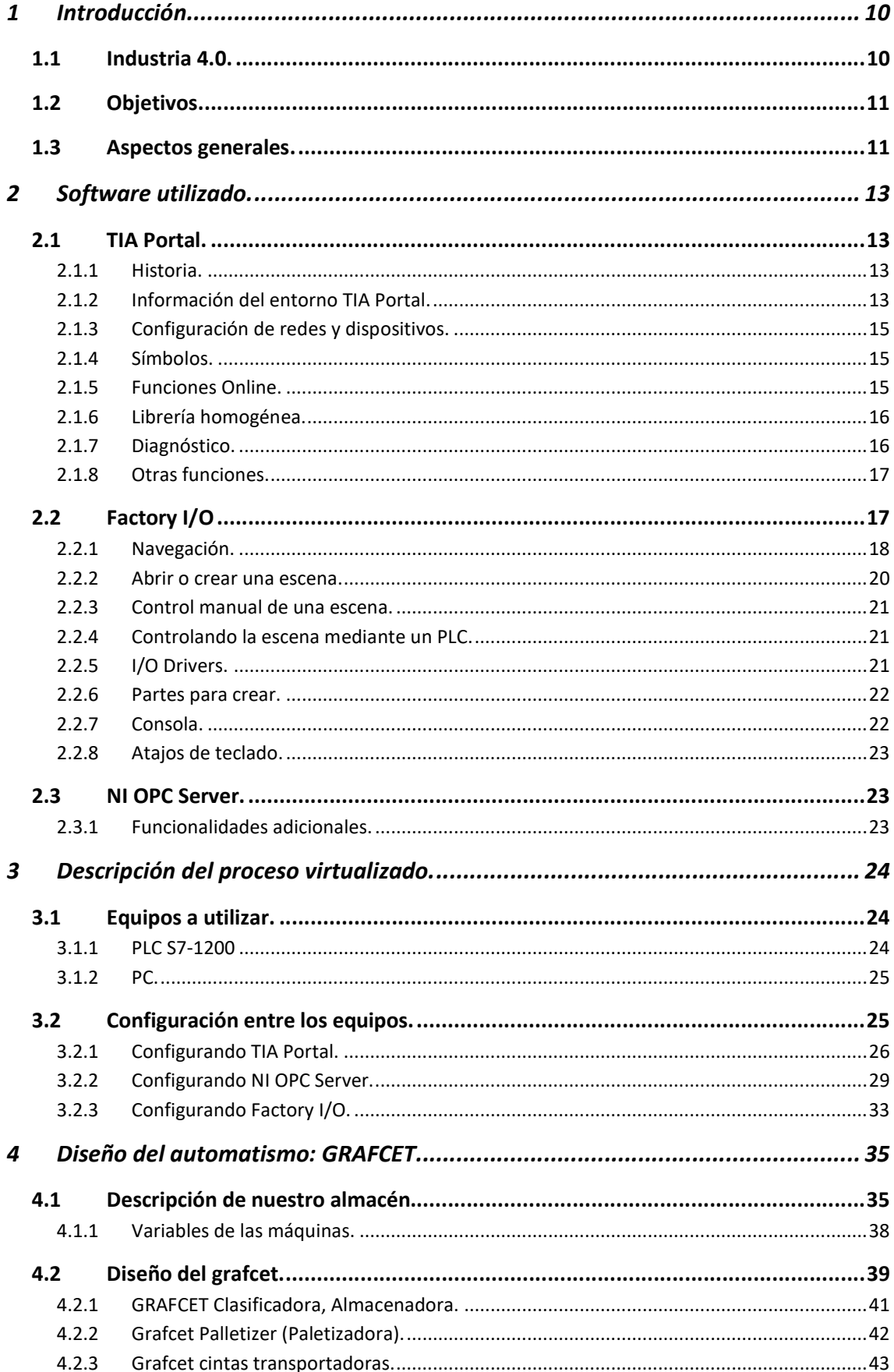

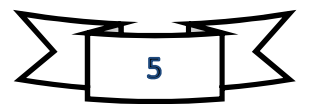

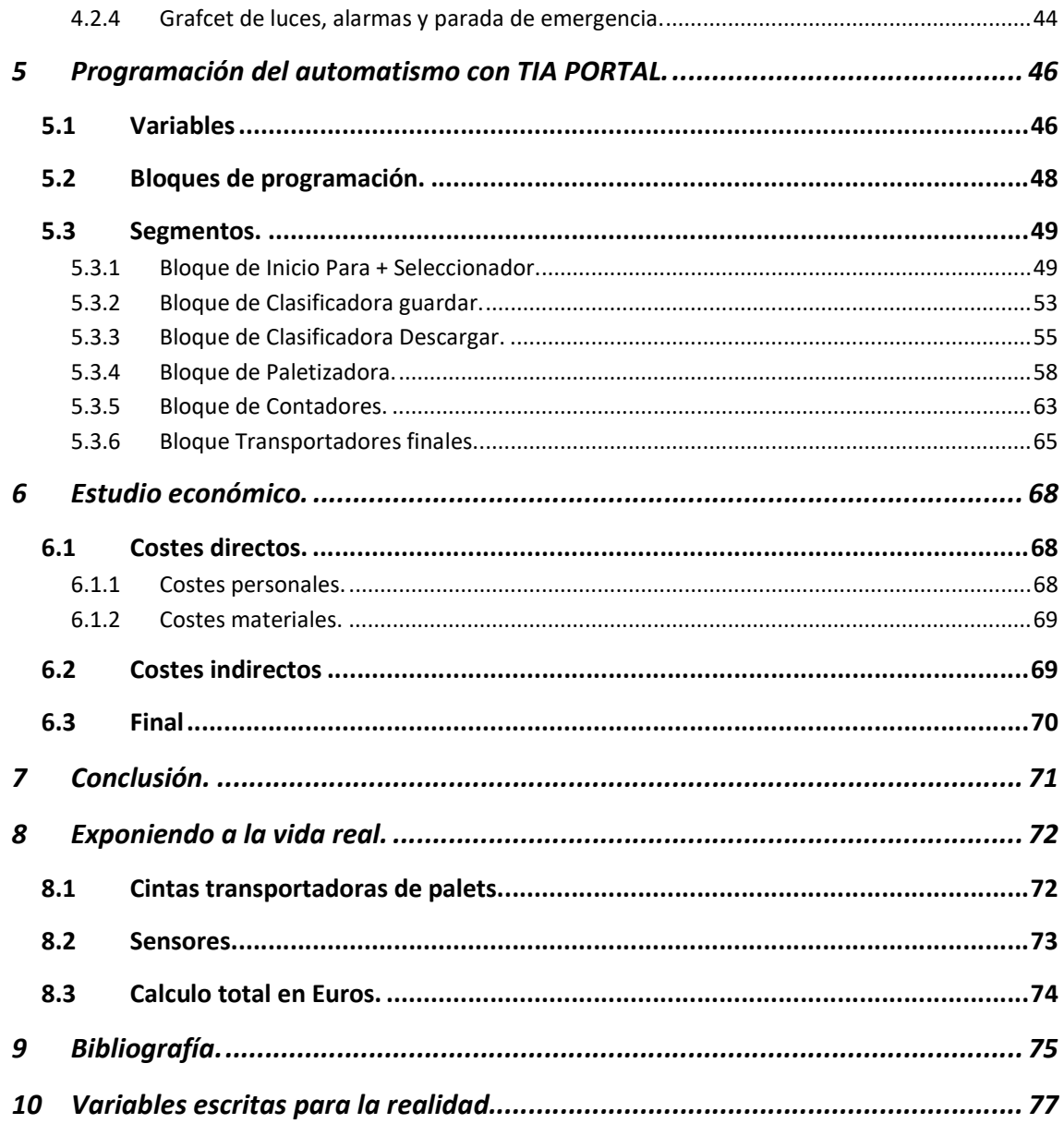

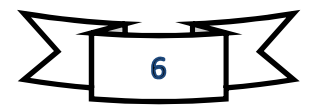

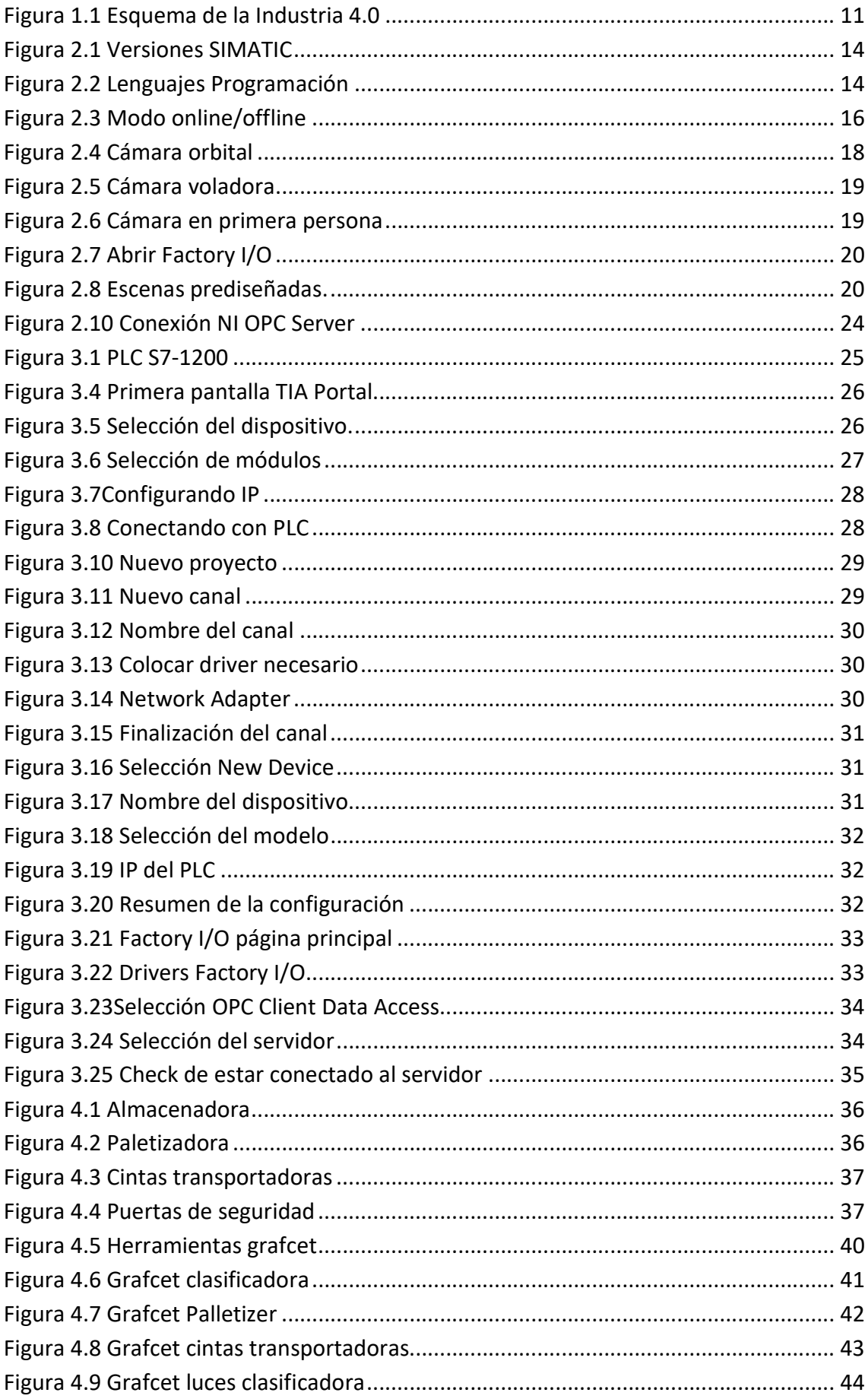

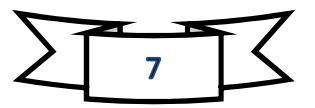

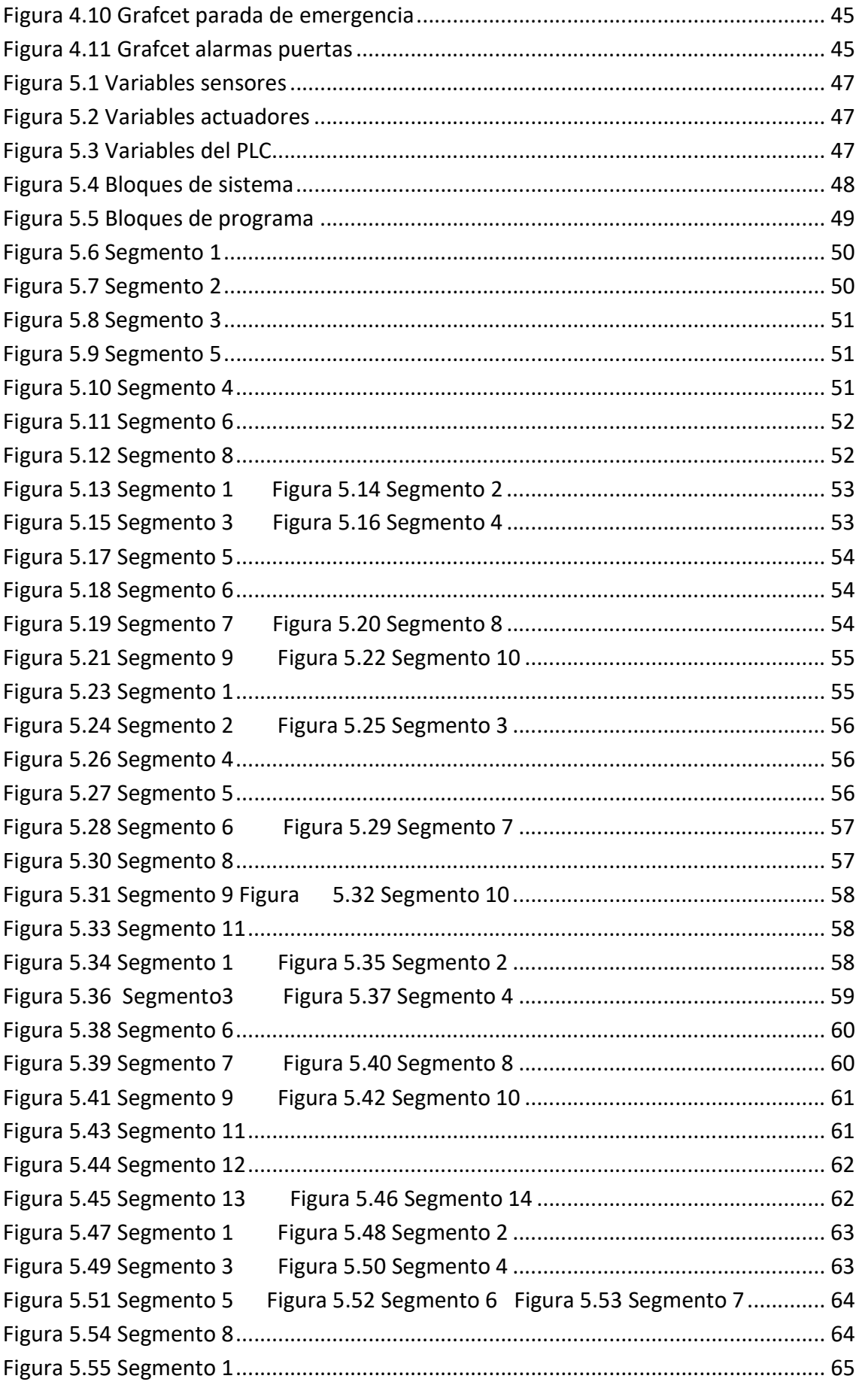

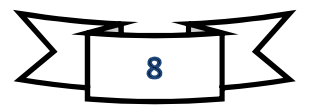

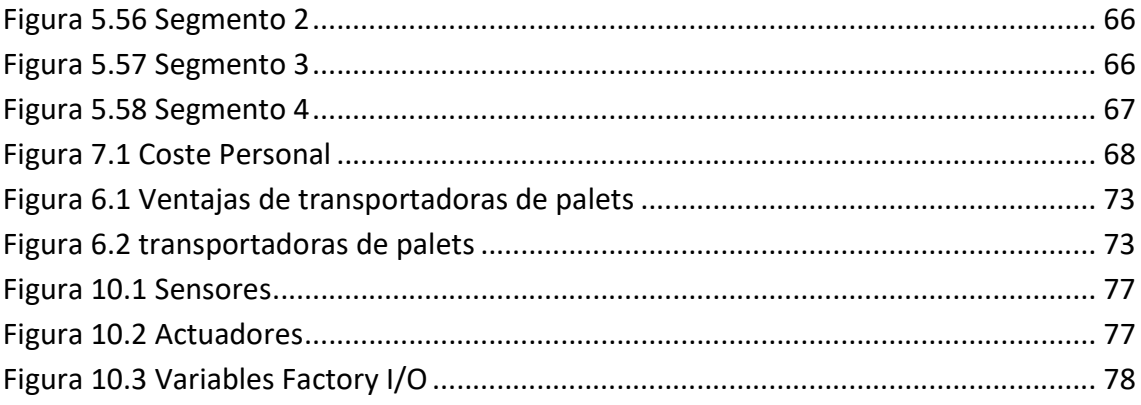

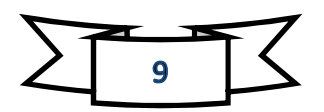

# 1 Introducción.

#### 1.1 Industria 4.0.

Desde la prehistoria, las primeras máquinas simples eran usadas por humanos para evitar esfuerzos grandes, como levantar un objeto pesado con un sistema de poleas o con una palanca. Posteriormente las máquinas fueron capaces de sustituir la energía humana o animal por formas naturales de energía renovable, tales como el viento, las mareas, o un flujo de agua.

En la actualidad podemos observar un nuevo escalón en la particular historia de la automatización, la industria 4.0., la cuarta revolución industrial.

Cuarta revolución industrial, digitalización ligada a la industria 4.0, ¿por qué?

Los sistemas automatizados implementados en las industrias, hacen incidencia en los procesos productivos y con las unidades productivas hacen que se permitan crear redes de producciones digitales que aceleran y hacen más eficientes los recursos necesarios.

Además la transformación digital en las empresas es necesaria pero no fácil, ya que no se conoce todo sobre este sistema. Esta digitalización nos dará una gran ventaja en nuestro negocio, sobre todo en la competitividad del mismo.

Las bases tecnológicas en la que se sustenta la Industria son: Internet de las cosas (IoT), Big Data, Sistemas ciberfísicos, Cloud computing, Robótica colaborativa, cuatro bloques necesarios para mejorar tecnológicamente.

Los nuevos avances tecnológicos llegan muy rápidos y estos dispositivos también están progresando, por este motivo es necesario cambiar los métodos de producción para llegar mejor a los clientes. Para ello, las industrias y los servicios deben tener previsto el estudio universitario y de formación profesional puesto que se producirá un impacto de digitalización en todos los sectores e industrias.

También las empresas tiene la necesidad de acceder, agregar y analizar datos de producción, de mejorar el rendimiento general de la empresa, por eso la digitalización y la implementación de nuevas estrategias es lo necesario, Industria 4.0

En nuestra época, nos encontramos en la cuarta revolución industrial, gracias a la digitalización, fusión entre el mundo real y virtual en las fábricas.

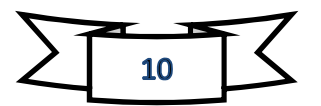

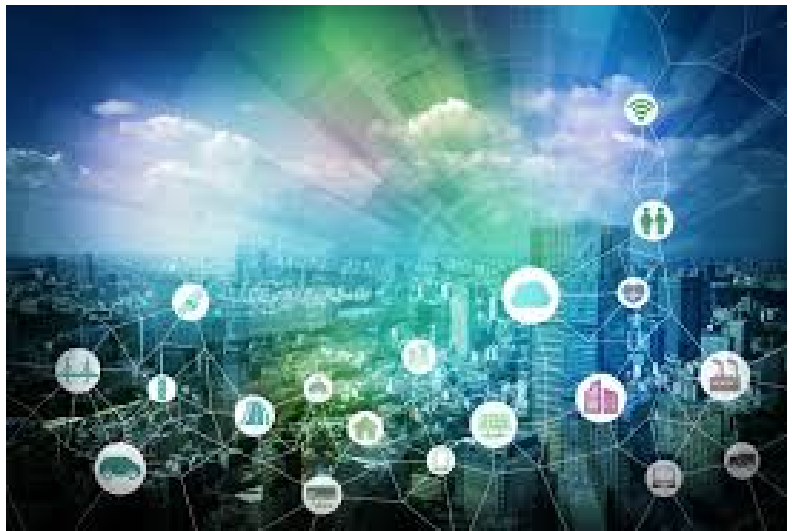

Figura 1.1 Esquema de la Industria 4.0

#### 1.2 Objetivos.

El objetivo de este trabajo es poder realizar una programación y simulación de varios estaciones de trabajo y salida hacia el camión de una empresa de almacenamiento de palés.

Las industrias siempre están enfocadas hacia el cliente y sus trabajadores, por este motivo los empresarios tienen como objetivos poco esfuerzo y ser los más rápidos en sacar su producto. Por estos motivos la importancia de automatización de procesos industriales.

#### 1.3 Aspectos generales.

Como hemos comentado en el apartado 1.1, la digitalización hace que podamos programar un proceso antes de tener las máquinas. Es un uso que se está haciendo más a menudo para poder predecir fallos antes de que nos pueda pasar. Para ello vamos a usar el software Factory I/O de la compañía Real Games para simular nuestro almacén, aunque tenemos muchos otros, este es el más completo y didáctico y además tiene una amplia librería para poder programar con PLC.

Una vez tenido ya el programa de simulación, necesitaremos un PLC para poder programar nuestro almacén. Con toda la variedad que tenemos en el mercado, hemos querido elegir el PLC Siemens con el modelo 1214 AC/DC/Rly ya que es lo suficientemente potente para nuestra programación.

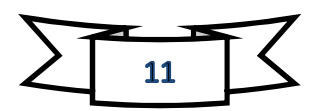

Teniendo el PLC ya elegido necesitamos un software para poder usarlo. El nuestro es el TIA Portal bajado de la página oficial de Siemens. Aunque este software es usado para nuestro PLC, también es capaz de programar otras marcas de PLC.

Para la intercomunicación entre los dos programas, vamos a emplear el software NI OPC Server de National Instruments. Este software convierte los protocolos industriales propietarios a los protocolos abiertos OPC classic y OPC unified Architecture (UA), lo que le permite mediante un servidor conectarse nuestro dos software.

El material necesario para la realización de este trabajo será un ordenador medio potente para soportar los distintos softwares, el PLC físico y entrada de Ethernet para conectarnos a él.

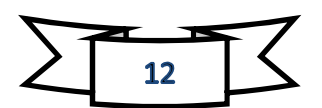

# 2 Software utilizado.

#### 2.1 TIA Portal.

Con este software podremos dar forma a nuestra programación para nuestro PLC.

#### 2.1.1 Historia.

En la década de 1970, todos los segmentos de una fábrica estaban conectados entre sí por lo que se conocía como un sistema de bus. La sincronización de la producción fue monitorizada completamente por las computadoras centrales y el punto de ajuste calculado para cada operación se transmitió directamente a las diversas máquinas de producción. En última instancia, las minicomputadoras reubicaron cada vez más las funciones de hardware al software, mejorando la flexibilidad.

En la década de 1990, Siemens desarrolló el concepto de "Totally Integrated Automation " (TIA), en el que todas las fases y componentes de una operación de producción automatizada se integraron en un solo sistema de automatización, SIMATIC.

En 2010 hubo una gran aparición del software TIA Portal, con el que comenzó una nueva era de la ingeniería. Este software ofrecía todas las funciones de ingeniería en un solo marco con una interfaz de usuario uniforme.

#### 2.1.2 Información del entorno TIA Portal.

El TIA Portal incorpora las últimas versiones de Software de Ingeniería SIMATIC STEP 7, WinCC y Startdrive para la planificación, programación y diagnóstico de todos los controladores SIMATIC, pantallas de visualización y accionamientos SINAMICS de última generación. Con la nueva generación de editores de programación más productivos se optimiza la calidad, la eficiencia y la consistencia de todo el proceso de producción. Gracias a estas uniones tenemos todos los datos almacenados en un único proyecto o archivo. En nuestro trabajo usaremos el STEP 7 basic para la programación ya que emplearemos el autómata S7-1200 y es la más económica.

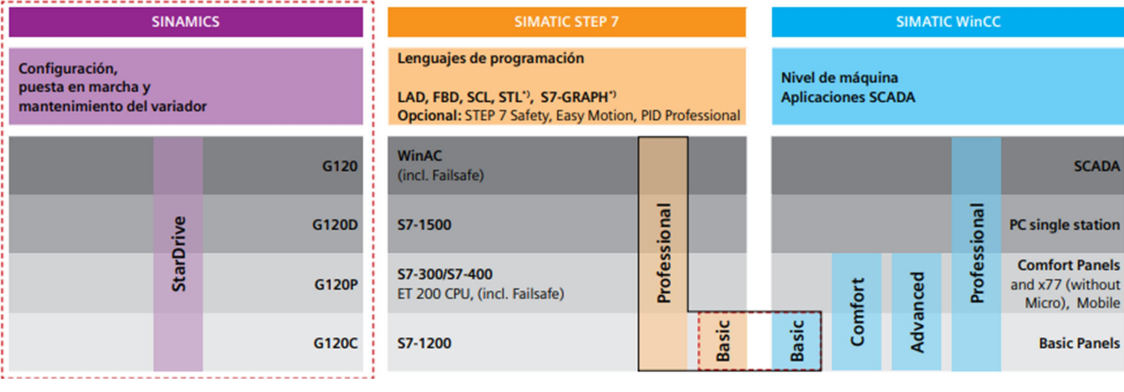

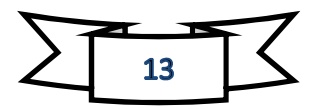

#### Figura 2.1 Versiones SIMATIC

#### STEP 7

STEP 7 (TIA Portal) es el software de ingeniería para configurar la familia de controladores SIMATIC S7-1200, S7-1500, S7-300/400 y WinAC. Hay disponibles dos ediciones de STEP 7 (TIA Portal), dependiendo de las familias de controladores que se desee configurar:

- STEP 7 Basic para la configuración del S7-1200
- STEP 7 Professional para configurar S7-1200, S7-1500, S7-300/400 y controladores de software (WinAC)

Los lenguajes de programación que podemos usar para escribir el código son los siguientes:

- $\triangleright$  KOP. Lenguaje de programación gráfico. La representación es muy similar a los esquemas de circuitos eléctricos ya que usan contactos y bobinas.
- $\triangleright$  **FUP.** Lenguaje de programación gráfico. La representación es similar a los diagramas de circuitos electrónicos.
- $\triangleright$  **SCL.** Un lenguaje de programación de alto nivel que se orienta a PASCAL. Capaz de realizar códigos de mayor complejidad y eficacia.

Siemens define las equivalencias de estos lenguajes con los lenguajes estándares recogidos en la Norma IEC 1131-3 y su equivalente en la UNE-EN 61131-3 (en su última ratificación en 2003), ya que las normas UNE son las únicas a las que se ha tenido acceso. Véase figura 2.2

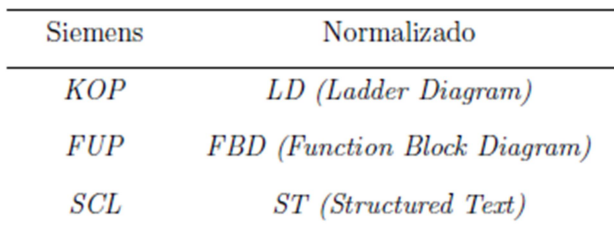

Figura 2.2 Lenguajes Programación

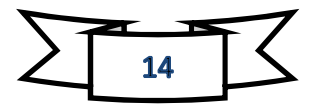

#### 2.1.3 Configuración de redes y dispositivos.

El programa nos permite configurar, con un solo editor gráfico, una instalación completa entre autómatas, ordenadores y máquinas con facilidad. Para diferenciar claramente entre las tares de interconexión y de configuración de dispositivos obtenemos tres vistas diferentes. Con esto simplificamos el manejo de sistemas complejos y podemos evitar perder la perspectiva en los proyectos muy complejos.

- Vista de redes nos permite configurar la comunicación de forma gráfica y muy clara los enlaces de comunicación entre las diferentes estaciones.
- Vista de dispositivos nos permite configurar los diferentes dispositivos y su hardware y obtener todos los parámetros dentro de él.
- Vista topológica nos permite una visualización gráfica de los controladores y la periferia descentralizada de forma fácil y sencilla. Mediantes comparaciones offline/online observamos los puertos que se comunican.

#### 2.1.4 Símbolos.

La tabla de variables es el editor para variables y constantes globales. Se pueden generar y reasignar grandes cantidades de variables.

Incorpora la gestión de datos compartida y símbolos unificados, esto permite arrastrar y colocar los distintos símbolos sin preocupaciones ya que el enlace se realiza automáticamente, con la cual nos permite un ahorro considerable de tiempo para el programador.

#### 2.1.5 Funciones Online.

Pasar al modo online es fácil y sencillo, solo con un clic podemos hacerlo y sin tener ningún proyecto aun abierto en nuestro STEP7.

La función online/offline es muy efectiva, nos compara automáticamente los datos de nuestros bloques con los del PLC. Con esto el sistema nos ofrece en el árbol del proyecto la visualización del estado operativo, una sinopsis de diagnóstico y una comparación online/offline a nivel del bloque.

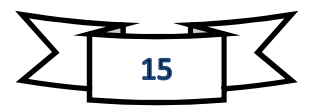

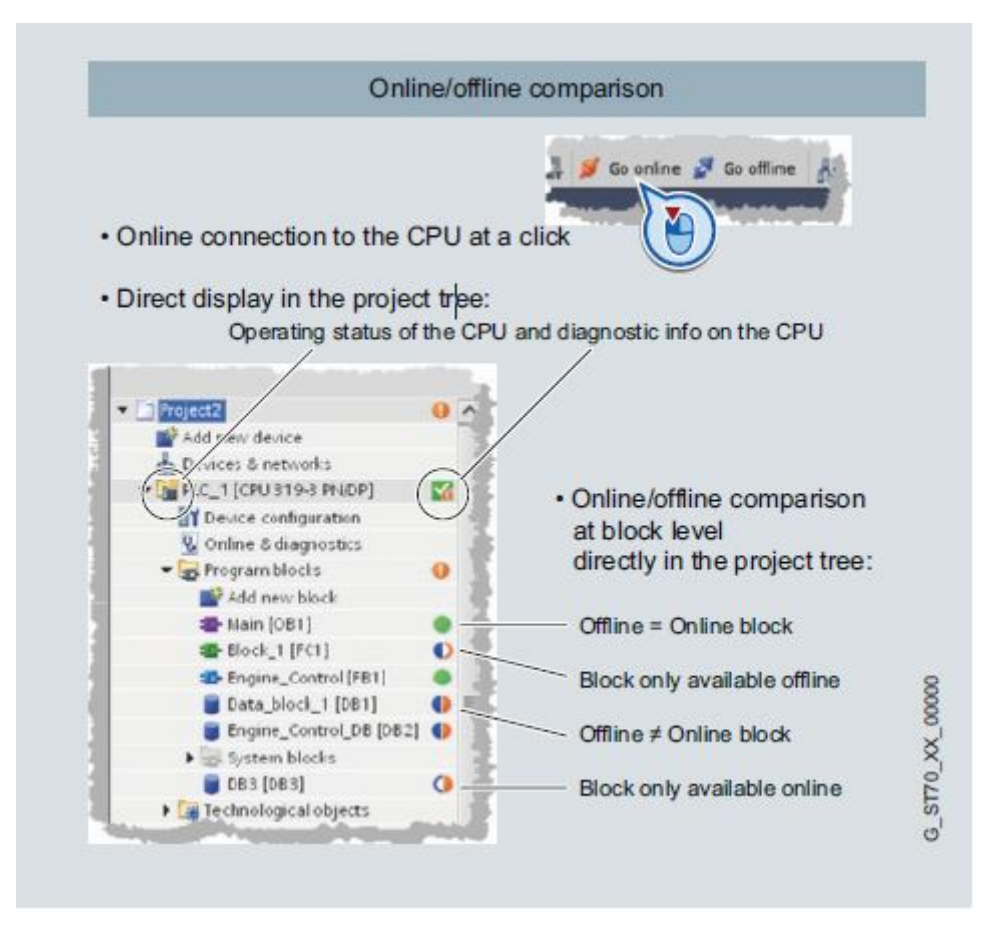

Figura 2.3 Modo online/offline

#### 2.1.6 Librería homogénea.

Gracias a la implementación de estas librerías, todo el proyecto es guardado en una sola carpeta de nuestro ordenador, pudiendo ser comprimida, enviada por email o almacenarla en un servidor. También es posible intercambiar archivos entre diferentes proyectos y hacer así el intercambio de información entre ellos.

#### 2.1.7 Diagnóstico.

El diagnóstico del sistema es parte integral del TIA Portal y no requiere licencia adicional. Este sistema proporciona toda la información sobre errores pendientes de revisar en el sistema. Debe ser activado en la vista de dispositivo del controlador, pero luego, son muy útiles ya que hace fácil la detección de errores y se comunica mediante una pantalla emergente.

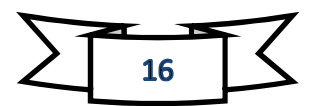

#### 2.1.8 Otras funciones.

- $\triangleright$  Seguridad integrada. Sistema de protección know-how de hasta cuatro niveles de contraseñas. Este sistema impide la lectura, copia y modificación inadvertida del contenido.
- Soporte homogéneo de UNDO (Deshacer). Mediante una lista despegable se pueden deshacer distintos pasos de edición. Los editores ya cerrados se abren automáticamente la coherencia del proyecto queda garantizada.
- $\triangleright$  Seis idiomas de interfaz conmutables. Posible cambiar de idioma sin necesidad de reiniciar. (Alemán, inglés, francés, español, italiano y chino simplificado).
- $\triangleright$  Welcome tour como tutorial integrado. Puntos a destacar del TIA Portal y las ventajas conjuntas para el usuario.
- $\triangleright$  Sistema de ayuda de 3 niveles. Ofrece al usuario la información necesaria a la hora de programar y editar.
- $\triangleright$  Migración. Se garantiza la integración de los proyectos de automatización ya existentes para cada uno de los cinco lenguajes de programación.

#### 2.2 Factory I/O

Software para visualizar la planta que deseamos programar y ver en tiempo real como funciona.

Factory I/O es una simulación de fábricas en 3D para aprender tecnología de automatización. Diseñado para ser fácil de utilizar con diferentes escenas inspiradas en aplicaciones industriales típicas, con diferentes niveles de dificultad de programación.

Aunque la situación típica de programación suele ser mediantes PLC, Factory I/O también nos ofrece la posibilidad de poder trabajar con microcontroladores, SoftPLC, Modbus, entre muchas otras tecnologías.

A continuación explicaremos las principales funciones que Factory I/O nos ofrece.

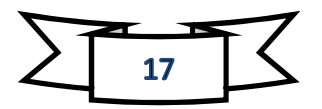

#### 2.2.1 Navegación.

El principal funcionamiento que debemos aprender es como movernos por nuestra zona virtual, funcionamiento de nuestras cámaras. Las cámaras son muy prácticas para navegar por nuestro espacio en 3D y poder interactuar con las partes o crear nuestras escenas y tenemos tres diferentes cámaras para navegar por nuestro espacio. Además de nuestras cámaras también obtenemos el movimiento mediantes las flechas o como en modo gamer (usando las teclas a,s,w,d).

 Cámara orbital: es la cámara programada por defecto. Esta es la única cámara que te permite moverte a través de los objetos sin poder chocarte con ellos y recomendada para la creación de la escena. Su modo de utilización es muy fácil. Se selecciona un punto de referencia, haciendo doble clic con el botón derecho del ratón, en el cual podemos rotar la cámara consiguiendo así una visión general.

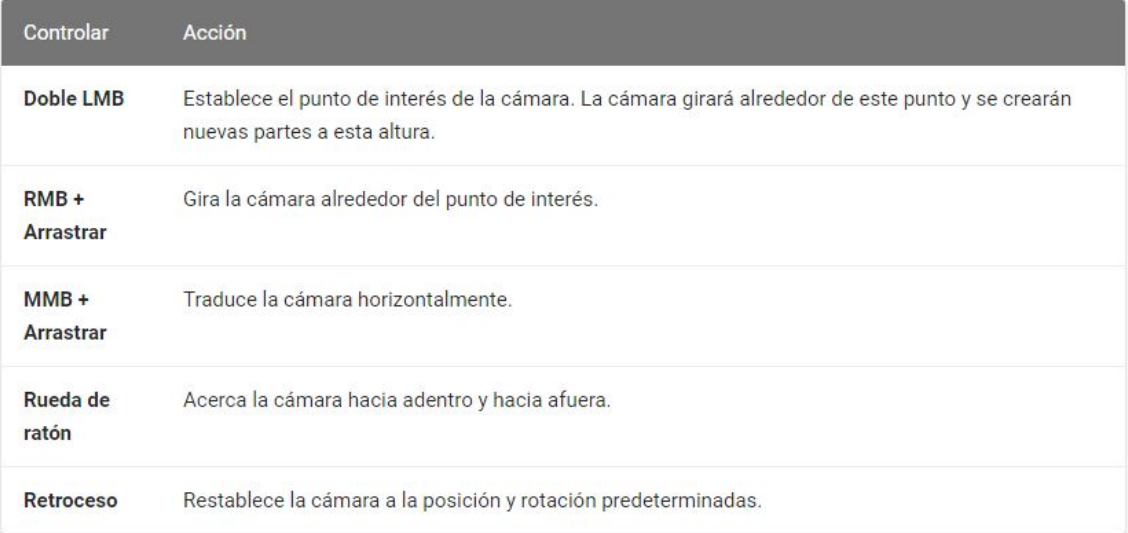

Figura 2.4 Cámara orbital

 Cámara voladora: con esta cámara podemos volar por nuestra escena 3D libremente y observarla desde el ángulo que deseemos, pero la única excepción es que esta cámara choca con los objetos pero no es detectado por los sensores. Su funcionamiento es moverse mediantes las teclas WASD, y con la ruleta del ratón para poder acercarse y alejarse.

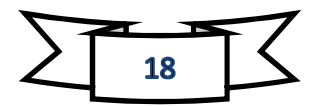

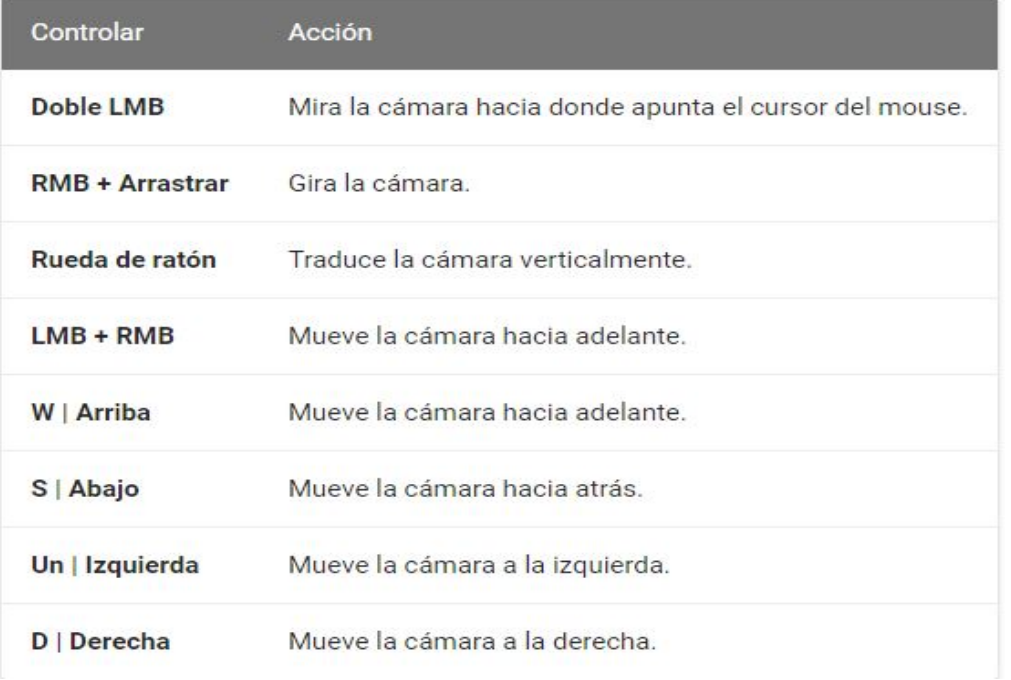

Figura 2.5 Cámara voladora

 Cámara en primera persona: Esta cámara representa a una persona de 1,8 m de altura. En este modo debemos usarlo cuando las máquinas están en marcha que puede colisionar con los objetos y los sensores pueden detectarte si así se configura con antelación.

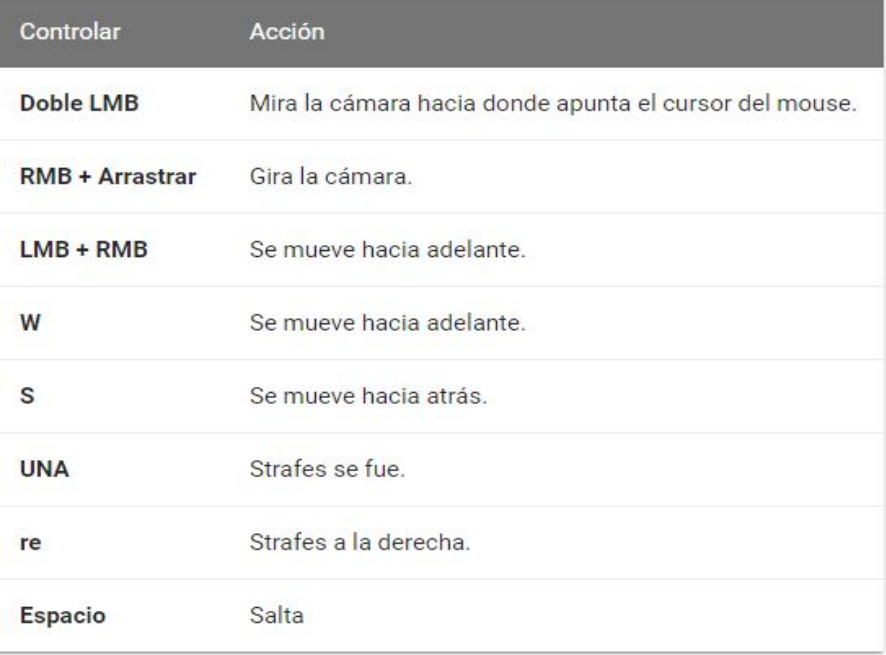

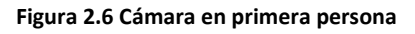

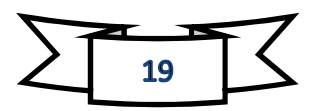

#### 2.2.2 Abrir o crear una escena.

La segunda función después de las cámaras es abrir una escena o crearla desde cero. Para principiantes la forma más fácil es abrir una de las 21 escenas ya prediseñadas que nos viene en la biblioteca de nuestro programa. Lo único que debemos haces es darle a File (si lo tenemos en inglés) y ya elegir si abrir o crear como se muestran en las figura 2.7 y figura 2.8.

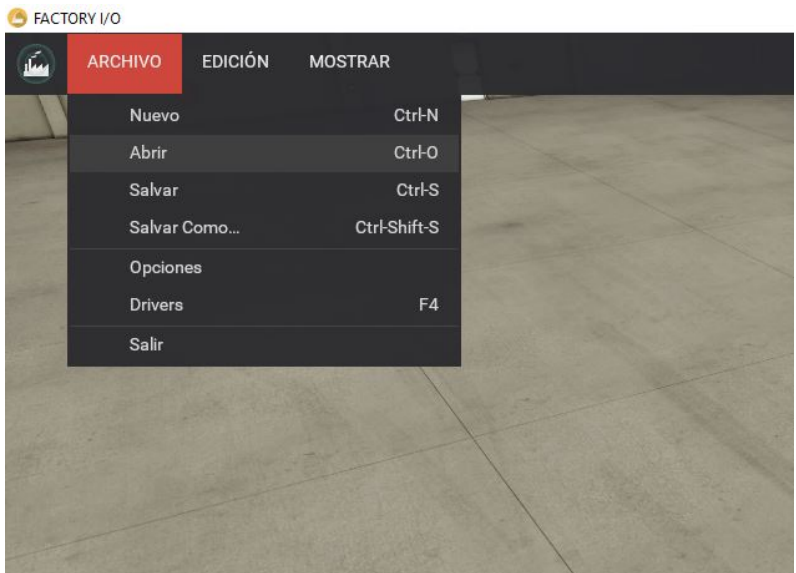

Figura 2.7 Abrir Factory I/O

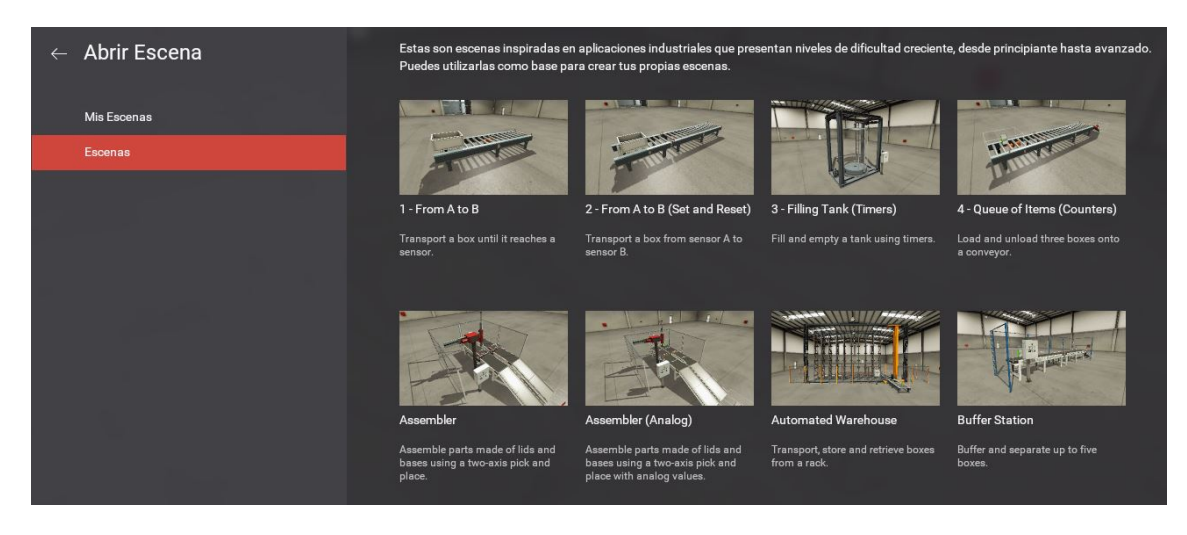

Figura 2.8 Escenas prediseñadas.

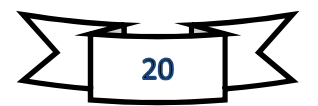

#### 2.2.3 Control manual de una escena.

Antes de empezar a programar con un PLC se recomienda probarlo manualmente, de esta forma podremos comprobar cómo funciona la máquina y así programarlo más fácilmente, pero antes debemos aprender que son las etiquetas y como usarlas.

Todo aquello de la escena que sea actuador o sensor, tiene asociado una etiqueta con su nombre y valor, ya sea booleano, float o Integrer.

Gracias al modo manual, estas etiquetas pueden ser forzadas en cualquier momento y así controlas el sistema que tenemos. Al ser forzada lo podemos controlar como si fuese un interruptor, el símbolo cambia y se vuelve de color azul, el cual se ilumina cuando está activado. Además de esto, también se puede configurar un sistema de errores que puede con fallos de PLC o del sistema. Estos pueden ser normalmente activos (alwais on) o normalmente desactivado (alwais off) como muestra la figura 2.9.

#### 2.2.4 Controlando la escena mediante un PLC.

Una vez ya creada nuestra escena y habiéndolo testeado para saber cómo funciona, es hora de enlazar nuestros dos programas. Para ello Factory I/O ya tiene instalados unos drivers internos de diferentes PLC y controladores. Pero para poder usar estos drivers, previamente debemos adquirir las licencias debidas.

#### 2.2.5 I/O Drivers.

Como hemos mencionado en el punto anterior, estos son los drivers que necesitamos para poder comunicarnos con los PLC.

- Advantech USB 4750 & USB 4704
- Allen-Bradley Logix5000.
- Allen-Bradley Micro 800.
- Allen-Bradley MicroLogix.
- Allen-Bradley SLC 5/05.
- Automgen Server.
- Control I/O.
- $OMHJ.$
- Modbus TCP/IP Client.
- Modbus TCP/IP Server.

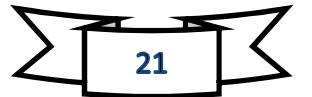

- OPC Client Data Access.
- Siemens LOGO!.
- Siemens S7-200/300/400.
- Siemens S7-1200/1500.
- Siemens S7-PLCSIM.

Estos son los 15 drivers que el programa trae comprando su licencia o con los 30 días gratuitos que tenemos. En este trabajo usaremos el OPC Client Data Access que se divide en otros tres diferentes.

#### 2.2.6 Partes para crear.

Factory I/O posee un abanico de partes que se puede insertar en las escenas para poder controlarlas o directamente como protección. Se divide en 8 bloques diferentes:

- Elementos: Como cajas, palés, objetos metálicos…
- Elementos pesados: Como cintas transportadoras de palés de diferentes longitudes, rampas, girador de palés…
- Elementos ligeros: Como citas transportadoras de cajas, empujador de cajas, enganches de metal…
- Sensores: Capacitivos, reflectores, de visión…
- Operadores: Pulsadores de inicio, stop, reinicio, selectores…
- Estaciones: tanque de agua, elevador de cajas, paletizadora…
- Dispositivos de advertencia: luces indicadores, sirenas, luces de emergencia…
- Pasarelas: Plataformas de diferentes tamaños, escaleras, Pilares…

#### 2.2.7 Consola.

Factory I/O nos proporciona una consola que nos permite cambiar ciertas configuraciones que solo se puede modificar desde esta.

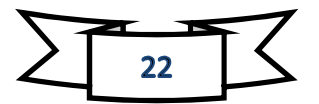

#### 2.2.8 Atajos de teclado.

Dispone de atajos de teclados que son comunes con otros softwares destinados a la misma aplicación.

#### 2.3 NI OPC Server.

Un servidor que pasa información, vía Ethernet, nuestro PLC con el programa Factory  $I/O$ .

El puente NI OPC Servers convierte los protocolos industriales propietarios a los protocolos abiertos OPC classic y OPC Unified Architecture (UA). Esta conversión a OPC luego permite que los softwares se comuniquen con muchos controladores lógicos programables (PLC y dispositivos de terceros a través del cliente OPC.

Lo que hacemos exactamente con el programa NI OPC Server, es conectarnos con el PLC a tiempo real y recoger y enviar la información de lo que ocurre en las variables segundo a segundo al programa. Para ello debemos colocar a mano todas las variables y en las salidas o entradas del PLC en la que se encuentran y así podremos conectar los dos programas y que se hablen entre ellos.

#### 2.3.1 Funcionalidades adicionales.

- Múltiples Drivers. Se puede agregar múltiples drivers dentro de un único servidor y ser controlados todos a la vez sin necesidad de nuevos protocolos, solo añadiendo canales.
- Datalogger. Esta funcionalidad permite almacenar los datos del servidor en cualquier base de datos, el cual permite no perder datos aunque se pierda la conexión entre el servidor y el sistema programable.
- Alarmas y eventos. Permite proporcionar los datos de las alarmas y eventos que son programados en los distintos equipos.

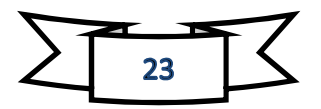

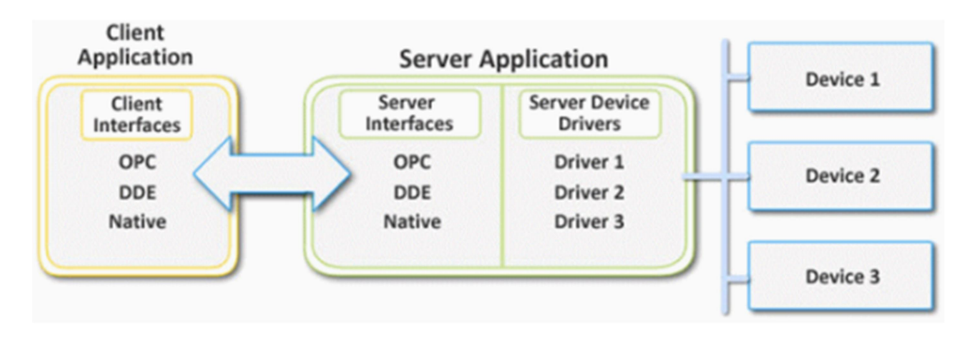

Figura 2.9 Conexión NI OPC Server

# 3 Descripción del proceso virtualizado.

#### 3.1 Equipos a utilizar.

En esta instalación obtendremos solo dos equipos para nuestra instalación. El controlador lógico programable será el PLC S7-1214 de Siemens y un PC de la sala de laboratorio de la Escuela Superior Politécnica de Valencia con la versión de Sistema operativo Windows 10.

#### 3.1.1 PLC S7-1200

Este PLC nos ofrece unas características de flexibilidad y capacidad para controlar una gran variedad de dispositivos para las distintas tareas de automatización. Nuestra CPU tiene una fuente de alimentación, un microprocesador con lo que nos permitirá emplear distintas lógicas de programación tal como contadores, temporizadores, operaciones matemáticas complejas o lógicas booleanas. Además, íntegramente tenemos 14 entradas digitales a 24V DC y 10 salidas digitales a 24V DC que nos permitirán controlar los mecanismos de nuestra programación.

Como hemos comentado, nuestro modelo es el S7-1200. Nosotros trabajaremos con la 1214 AC/DC/Rly con la referencia 6ES7 214-1BE40-0XB0 con la versión Firmware 4.1 que es la que disponemos en nuestro laboratorio de trabajo.

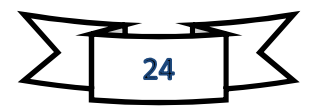

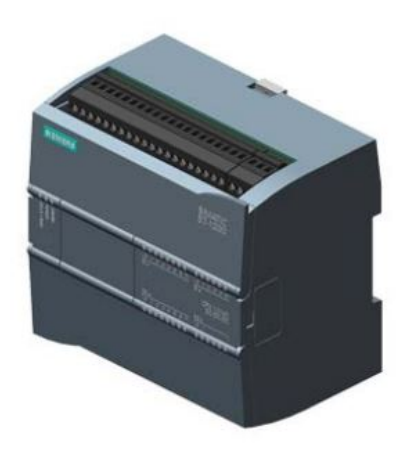

Figura 3.1 PLC S7-1200

#### 3.1.2 PC.

Los ordenador usados para la realización del trabajo son un HP EliteDesk 800 G3SFF con 16Gb de memoria RAM y un procesador Intel® Core™ i5-700 CPU de cuatro CPU's a 3.4GHz con sistema operativo Windows 10 (este es el del laboratorio de la EPSA) y un ASUS A53S con 6Gb de memoria RAM y un procesador Intel® Core™ i7-2670QM CPU a 2.20GHz con sistema operativo Windows 10 (este es el personal del alumno).

#### 3.2 Configuración entre los equipos.

Para la configuración entre los equipos, debemos hacerlo individualmente cada software empleado. Como dijimos nuestra comunicación va a ser mediante enlace PROFINET y para ello emplearemos un servidor OPC que leerá y escribirá las variables que se empleen en la programación.

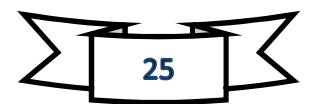

#### 3.2.1 Configurando TIA Portal.

Para configurar TIA Portal debemos seguir unos pasos:

1) Abrimos TIA Portal y creamos un nuevo proyecto y le ponemos un nombre.

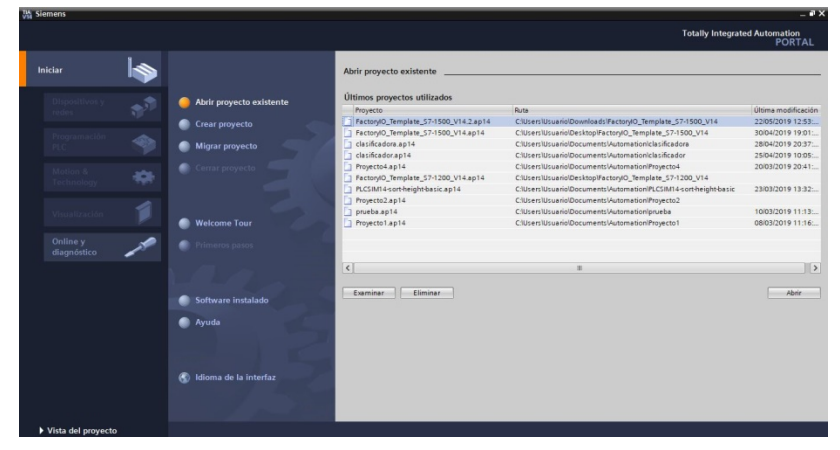

Figura 3.2 Primera pantalla TIA Portal

2) Una vez creado el proyecto le damos a agregar dispositivo y elegimos el dispositivo adecuado con la versión correcta.

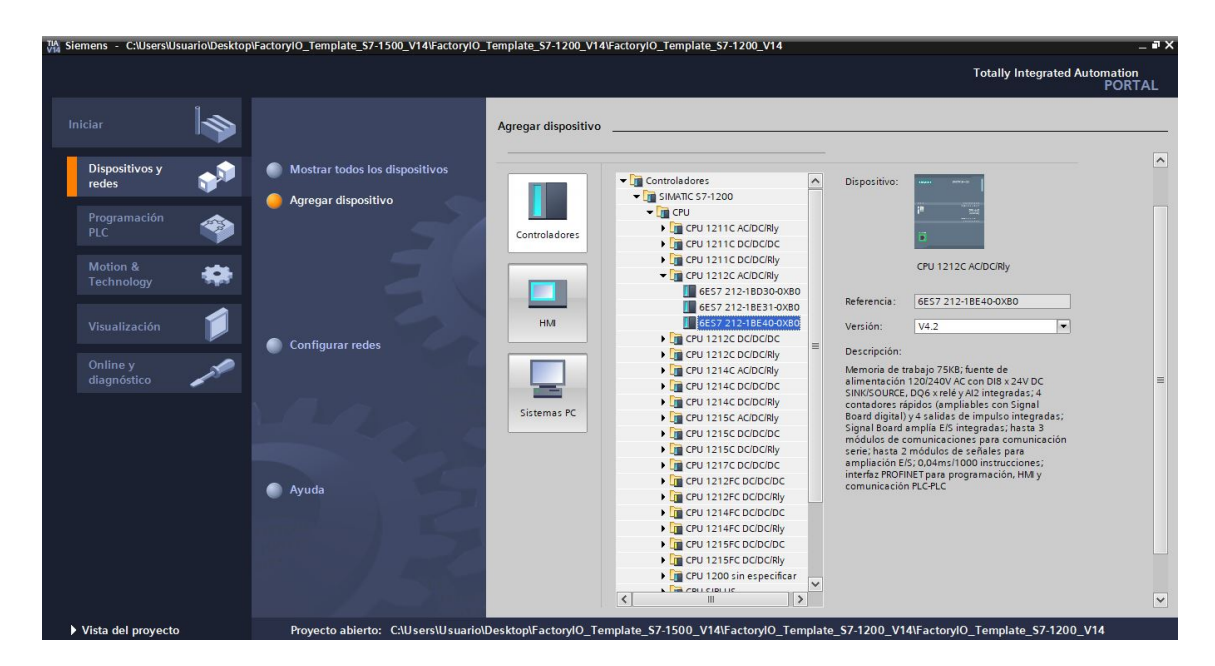

Figura 3.3 Selección del dispositivo.

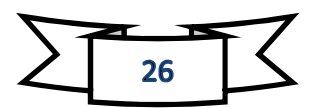

3) En este paso debemos elegir los módulos adecúalos y arrastrarlos hasta el cuadrado azul, a continuación activar la casilla Permitir acceso vía COMUNICACIÓN PUT/GET del interlocutor remoto.<br><sub>Ma</sub> siemens - CNUsersWsuarioDesktopVactorylo\_template\_57.1500\_v14lFactorylo\_Template\_57-1200\_v14lFactorylo\_Template\_57-1200\_v14

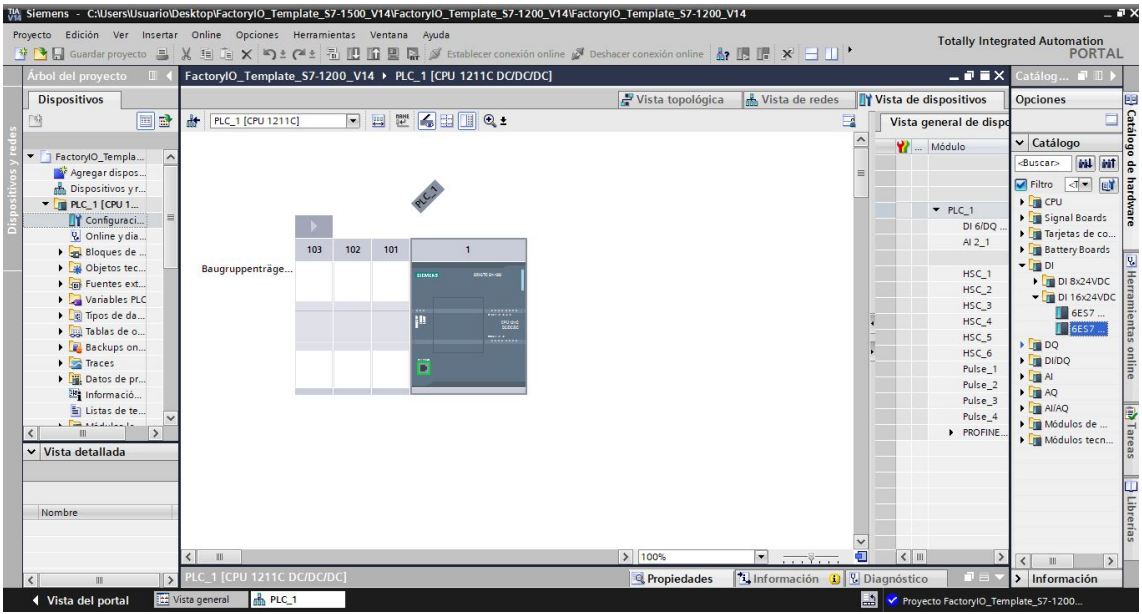

Figura 3.4 Selección de módulos

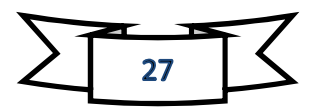

4) A continuación, debemos asignar a nuestro proyecto la misma dirección IP de nuestro PLC (172.16.190.XX) y la máscara subred (255.255.255.0).

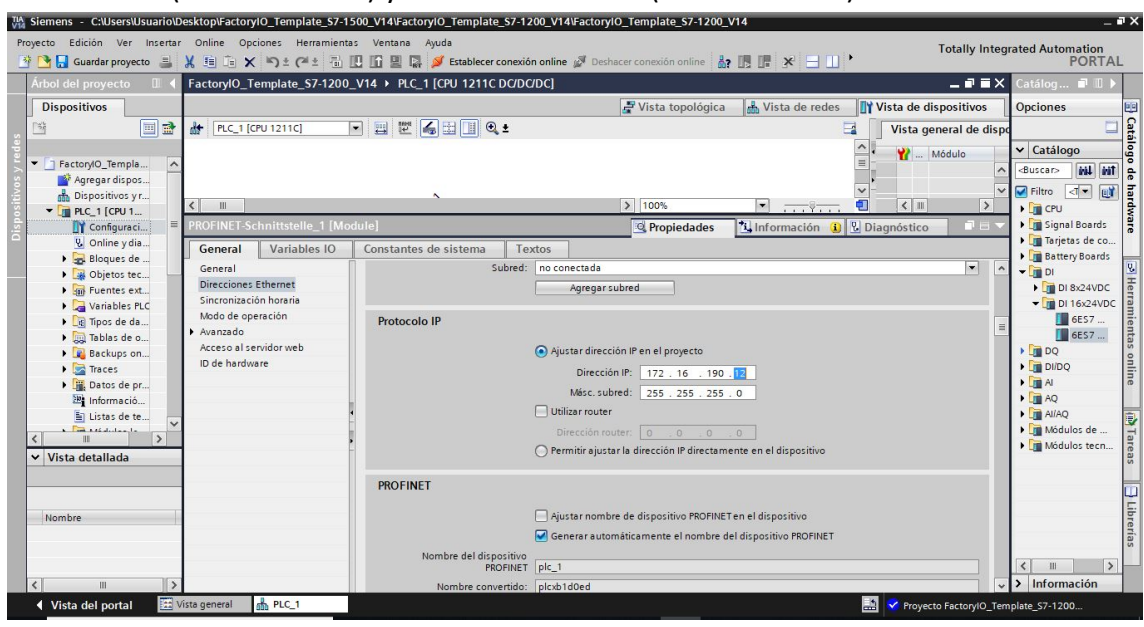

Figura 3.5Configurando IP

5) Por último, ya es conectarnos a nuestro PLC físico. Para ello clicamos en establecer conexión online, elegimos PN/IE como tipo de interfaz PG/PC, elegimos la tarjeta de red de nuestro ordenador en la interfaz PG/PC y la conexión con interfaz/subred será la PN/IE\_1. Si todo se ha configurado correctamente, al darle a conectar veremos que los check del árbol de proyecto están en verde, con lo que indica que tenemos conexión entre los software PLC y TIA Portal.

| <b>等 B Guardar proyecto 显 义 编 面</b>                     |                               | <b>Establecer conexion online</b>   |                                                                     |       |                      |                                              |                                           | ×<br><b>Totally Integrated Automation</b><br><b>PORTAL</b> |                                                            |  |
|---------------------------------------------------------|-------------------------------|-------------------------------------|---------------------------------------------------------------------|-------|----------------------|----------------------------------------------|-------------------------------------------|------------------------------------------------------------|------------------------------------------------------------|--|
| Árbol del proyecto<br>FactoryIO<br>$\mathbb{H}$         |                               | Dispositivo                         | Nodos de acceso configurados de "PLC_1"<br>Tipo de dispositivo Slot |       | Tipo                 | Dirección                                    | Subred                                    | $    \times$                                               | Catálog <b>II</b> II                                       |  |
| <b>Dispositivos</b>                                     |                               | PLC_1                               | CPU 1211C DC/D., 1 X1                                               |       | PN/IF                | 172 16 190 12                                |                                           | de dispositivos                                            | <b>Opciones</b>                                            |  |
| 国語<br>击<br>阿<br>PLC                                     |                               |                                     |                                                                     |       |                      |                                              |                                           | ta general de dispo                                        | B Catálogo<br>Ë                                            |  |
|                                                         |                               |                                     |                                                                     |       |                      |                                              |                                           |                                                            | v Catálogo                                                 |  |
| T FactorylO Templa<br>$\sim$                            |                               |                                     |                                                                     |       |                      |                                              |                                           | Módulo                                                     | <b>cal</b> eat<br>$\sim$<br><buscar></buscar>              |  |
| Agregar dispos                                          |                               |                                     | Tipo de interfaz PG/PC:                                             |       | <b>V</b> PN/IE       |                                              | $\vert \cdot \vert$                       |                                                            | ÷<br>Filtro <                                              |  |
| db. Dispositivos yr<br>Ш.                               |                               |                                     | Interfaz PG/PC:                                                     |       |                      | <b>E. Realtek PCIe GbE Family Controller</b> | $\blacksquare$                            | $\left  \right $<br>$\rightarrow$                          | hardware<br><b>ey</b><br>$\blacktriangleright$ $\Box$ CPU  |  |
| $\Psi$ PLC 1 [CPU 1<br><b>PROFINE</b><br>Configuraci    |                               |                                     | Conexión con interfazisubred:                                       |       | Directo a slot'1 X1' |                                              | $\overline{\phantom{a}}$                  | $\blacksquare \equiv$<br>tico                              | Signal Boards                                              |  |
| V. Online v dia<br>General                              |                               |                                     |                                                                     |       |                      |                                              | $ \bullet$                                |                                                            | I Tarjetas de co                                           |  |
| Bloques de                                              |                               |                                     | Primer gateway:                                                     |       |                      |                                              |                                           | $\vert \cdot \vert$                                        | <b>Battery Boards</b><br>$\sim$                            |  |
| General<br>Dietos tec<br>Direccion                      |                               |                                     |                                                                     |       |                      |                                              |                                           |                                                            | $-\sqrt{10}$ DI                                            |  |
| I sal Fuentes ext<br><b>Sincroniza</b><br>Variables PLC |                               | Seleccionar dispositivo de destino: |                                                                     |       |                      |                                              | Mostrar dispositivos con direcciones idér |                                                            | $\triangleright$ <b>DI 8x24VDC</b><br>$\nabla$ DI 16x24VDC |  |
| Modo de<br>I di Tipos de da                             |                               | Dispositivo                         | Tipo de dispositivo Tipo de interfaz                                |       |                      | <b>Dirección</b>                             | Dispositivo de de                         |                                                            | 6ES7                                                       |  |
| Avanzado                                                |                               | $\overline{\phantom{0}}$            |                                                                     | PN/IF |                      | Dirección de acceso                          | $\frac{1}{2}$                             |                                                            | <b>6ES7</b>                                                |  |
| I ablas de o                                            |                               |                                     |                                                                     |       |                      |                                              |                                           |                                                            |                                                            |  |
| Acceso al<br>Backups on                                 |                               |                                     |                                                                     |       |                      |                                              |                                           |                                                            | $\triangleright$ $\blacksquare$ DQ                         |  |
| ID de han<br>Fraces                                     |                               |                                     |                                                                     |       |                      |                                              |                                           |                                                            | $\blacktriangleright$ $\boxed{J}$ DI/DQ                    |  |
| Datos de pr                                             |                               |                                     |                                                                     |       |                      |                                              |                                           |                                                            | S Herramientas online<br>$\blacktriangleright$ $\Box$ Al   |  |
| <sup>19</sup> Informació                                | Parpadear LED                 |                                     |                                                                     |       |                      |                                              |                                           |                                                            | $\blacktriangleright$ $\blacksquare$ AQ                    |  |
| El Listas de te<br><b>Contract Automobile</b>           |                               |                                     |                                                                     |       |                      |                                              |                                           |                                                            | $\blacktriangleright$ $\blacksquare$ AliAQ                 |  |
| $\rightarrow$<br>п                                      |                               |                                     |                                                                     |       |                      |                                              | Iniciar búsqueda                          |                                                            | Módulos de<br>Módulos tecn                                 |  |
| v Vista detallada                                       |                               |                                     |                                                                     |       |                      |                                              |                                           |                                                            | <b>The Tareas</b>                                          |  |
|                                                         | Información de estado online: |                                     |                                                                     |       |                      | Mostrar solo mensajes de error               |                                           |                                                            |                                                            |  |
|                                                         |                               |                                     |                                                                     |       |                      |                                              |                                           |                                                            |                                                            |  |
| Nombre                                                  |                               |                                     |                                                                     |       |                      |                                              |                                           |                                                            |                                                            |  |
|                                                         |                               |                                     |                                                                     |       |                      |                                              |                                           |                                                            |                                                            |  |
|                                                         |                               |                                     |                                                                     |       |                      |                                              | Cancelar                                  |                                                            | <b>J</b> Librerias<br>$\rightarrow$<br>$\langle$<br>ш      |  |

Figura 3.6 Conectando con PLC

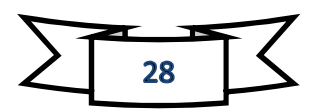

#### 3.2.2 Configurando NI OPC Server.

En este apartado, explicaremos como configurar el programa NI OPC Server para la correcta comunicación con este servido. La configuración se debe hacer en dos partes:

#### 3.2.2.1 Configuración del canal.

El canal es la configuración que hacemos para darle la información correcta de lo que deseamos conectar y por dónde. Se configura con los siguientes pasos:

1. Abrimos el NI OPC Server y clicamos en File y continuamente a New o

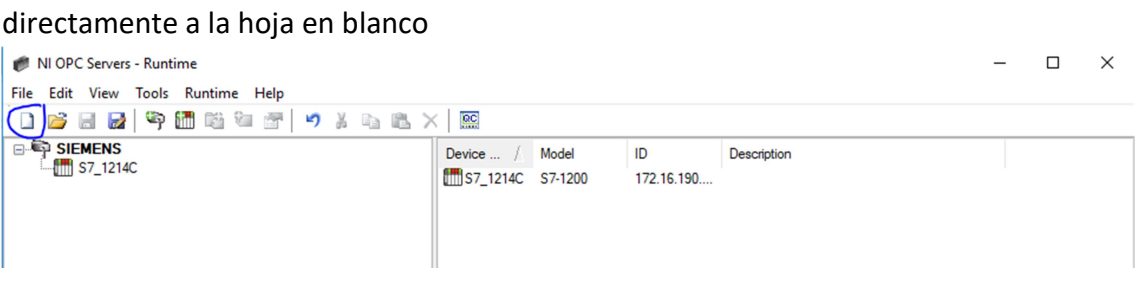

Figura 3.7 Nuevo proyecto

2. A continuación debemos añadir un nuevo canal dándole a Edit, channels/devices y por ultimo New Channel o directamente al botón señalado en la figura 3.11.

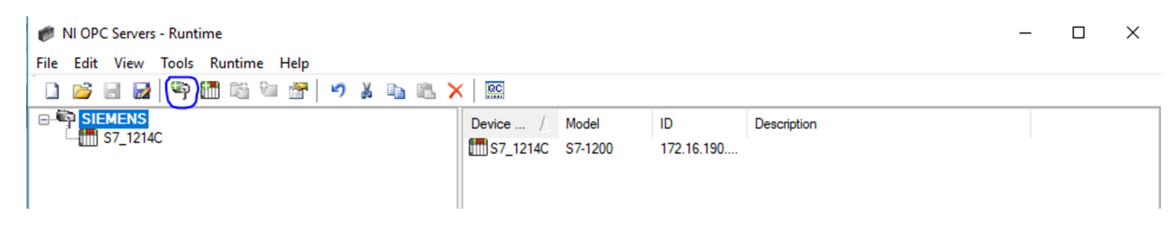

Figura 3.8 Nuevo canal

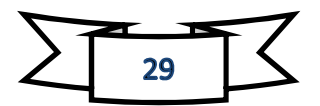

3. A continuación los saldrá una página despegable que le tendremos que poner el nombre que deseamos para el canal, el que le hemos puesto nosotros es SIEMENS.

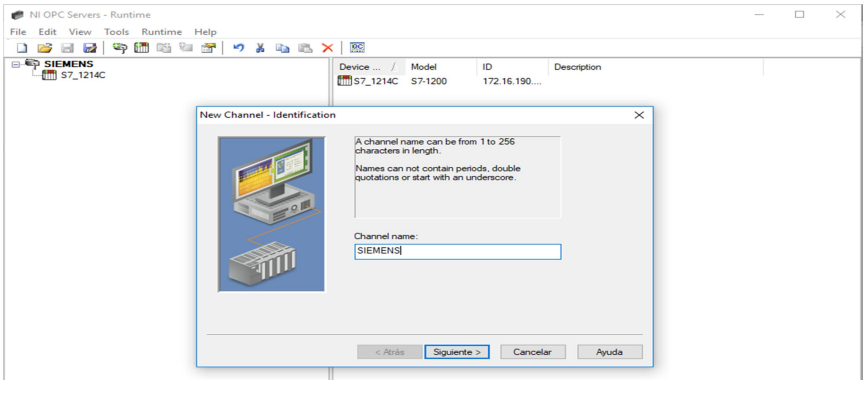

Figura 3.9 Nombre del canal

4. En esta pantalla debemos configurar el Device driver que será por donde nos comunicamos, buscamos Siemens TCP/IP Ethernet.

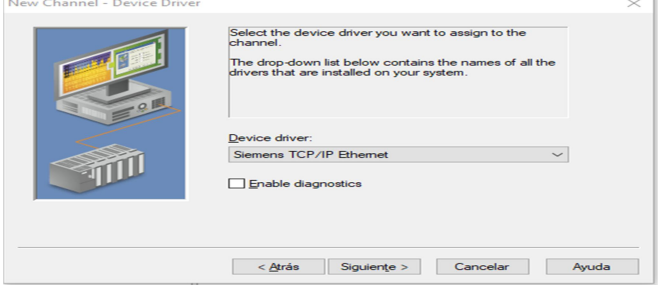

Figura 3.10 Colocar driver necesario

5. A continuación debemos seleccionar que Network adapter necesitamos aunque solo tenemos uno Intel(R) Ethernet… [158.42.132.128].

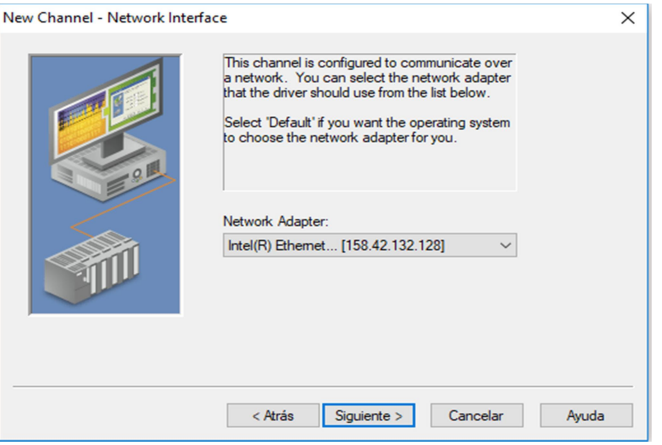

Figura 3.11 Network Adapter

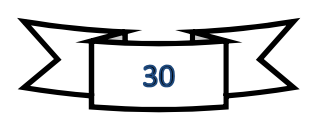

6. Ahora debemos dejar la configuración por defecto de los demás parámetros. Para ello le damos a siguiente en las dos páginas siguiente donde terminaremos en el resumen de la configuración y darle a finalizar y el canal está configurado.

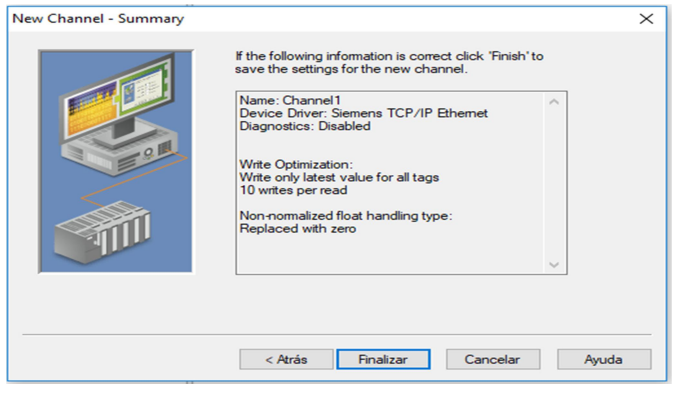

Figura 3.12 Finalización del canal

#### 3.2.2.2 Configuración del dispositivo de control.

Ahora se describirá los pasos necesarios para la correcta configuración del dispositivo de control empleado.

1. En la pantalla principal como hemos hecho antes como el canal, clicamos en edit, Channels/Devices y le damos a New Device o al botón de la imagen 3.16.

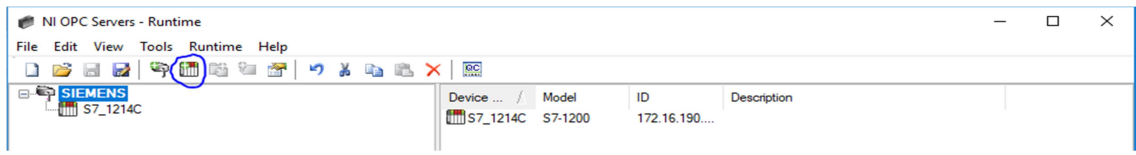

Figura 3.13 Selección New Device

2. En la pantalla emergente que nos sale debemos ponerle el nombre que nos venga bien para después diferenciarlo, en nuestro caso S7\_1214C que será nuestro dispositivo.

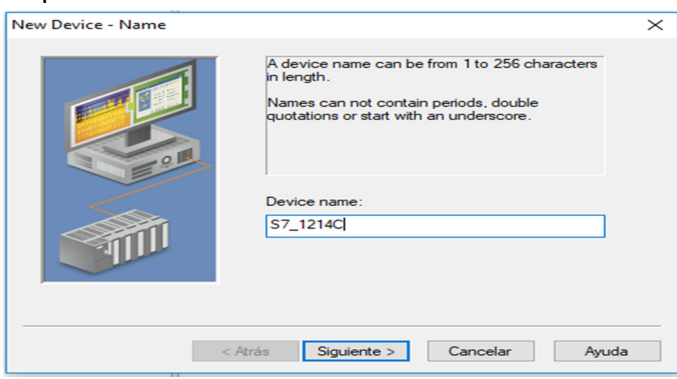

Figura 3.14 Nombre del dispositivo

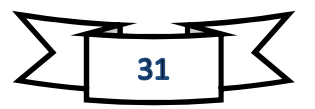

3. En la siguiente página solo debemos marcar el modelo de nuestro PLC que será el S7-1200.

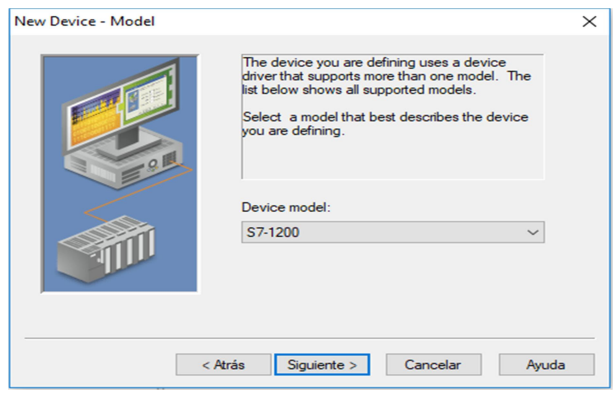

Figura 3.15 Selección del modelo

4. Continuando con la siguiente pantalla, te dice que pongas la ID del aparato que será la IP de nuestro PLC. Al cambiar de PLC varias veces en este proyecto porque lo hacía en el laboratorio y lo cogiendo otros alumnos, los dos últimos dígitos después irían cambiado según el PLC cogido en ese momento.

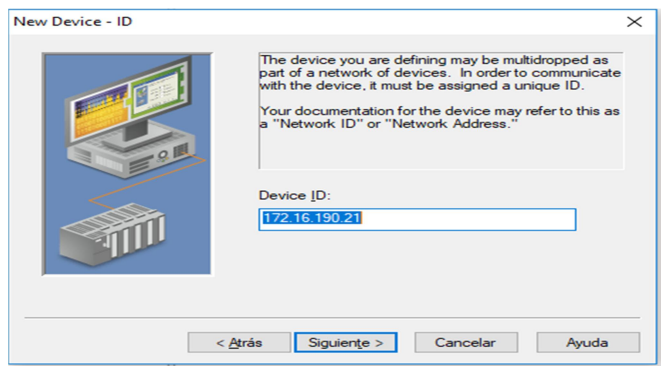

Figura 3.16 IP del PLC

5. Las siguiente 8 páginas debemos dejar por defecto los valores, así que le damos a siguiente hasta aparecer el resumen de nuestra configuración y ponga finalizar, donde habremos acabado nuestra configuración del dispositivo.

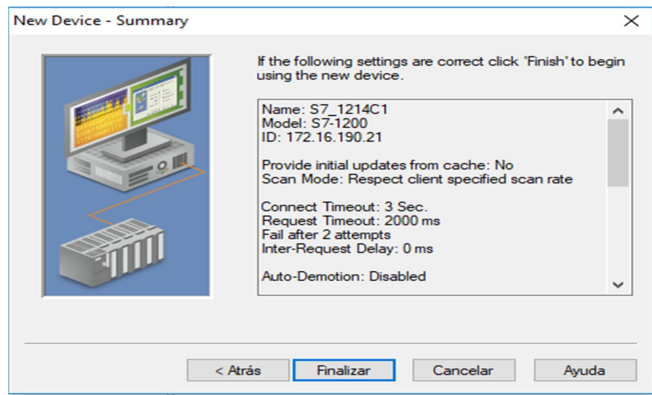

Figura 3.17 Resumen de la configuración

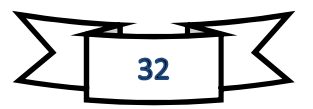

#### 3.2.3 Configurando Factory I/O.

Por último debemos configurar el programa Factory I/O para la correcta comunicación entre los equipos.

1) Primeramente, abrimos el programa Factory I/O y seleccionamos un nuevo proyecto o abrir una escena ya prediseñada.

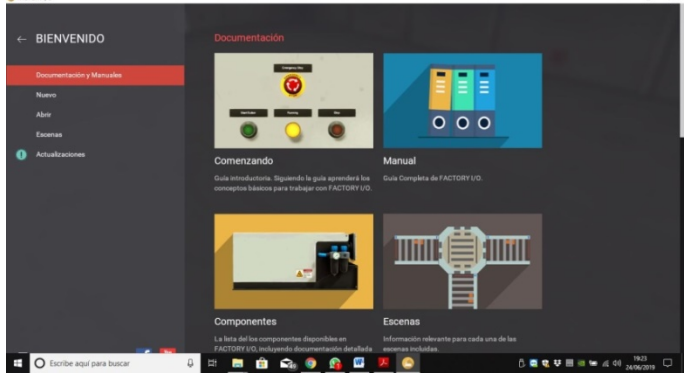

Figura 3.18 Factory I/O página principal

2) Una vez abierto le damos archivo y a continuación a drivers o directamente a F4 para poder seleccionar nuestro servidor.

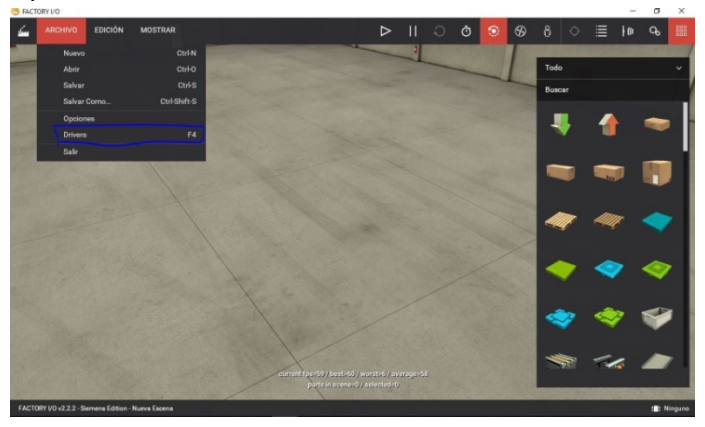

Figura 3.19 Drivers Factory I/O

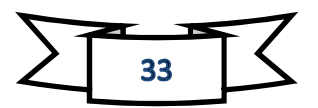

3) Seleccionamos la opción POC Client Data Access del menú desplegable de Drivers.

| e | <b>DRIVER</b>          | Ninguno                       | CONFIDURACIÓN LIMPIAR<br>v |                |
|---|------------------------|-------------------------------|----------------------------|----------------|
|   |                        | Ninguna                       |                            |                |
|   |                        | Advantech USB 4704 & USB 4750 |                            |                |
|   | SEN                    | Allen-Bradley Logic5000       | <b>ACTUADORES</b>          | $\circledcirc$ |
|   | <b>FACTORY UO</b>      | Allen-Bradley Micro800        |                            |                |
|   | <b>FACTORY UC</b>      | Allen-Bradley MicroLogic      |                            |                |
|   | <b>FACTORY UG DI</b>   | Alien-Bradley SLC 5/05        |                            |                |
|   | <b>FACTORY VO (Tim</b> | Autompen Server               |                            |                |
|   |                        | Control UO                    |                            |                |
|   |                        | MHJ                           |                            |                |
|   |                        | Modbus TCP/IP Client          |                            |                |
|   |                        | Modbus TCP/IP Server          |                            |                |
|   |                        | OPC Clent Data Access         |                            |                |
|   |                        | Siemens LOGO!                 |                            |                |
|   |                        | Siemens ST-200/300/400        |                            |                |
|   |                        | Semens S7-1200/1500           |                            |                |
|   |                        | Stemens S7-PLCS/M             |                            |                |

Figura 3.20Selección OPC Client Data Access

4) Clicamos en Configuración y en la nueva pantalla le damos a buscar servidor. A continuación, donde Servidor OPC debemos seleccionar la opción National Instruments.Variable Engine.1 como se muestra en la figura 3.24.

| <b>B</b> ALCTORY VS             |                                                        | $ \sigma$ $\times$                                                                                                    |
|---------------------------------|--------------------------------------------------------|----------------------------------------------------------------------------------------------------|
|                                 |                                                        |                                                                                                    |
| ← CONFIGURACIÓN                 | Servidor                                               |                                                                                                    |
|                                 | Nombre de la méguine                                   |                                                                                                    |
| Advertisch USB 4704 & USB 4750  |                                                        |                                                                                                    |
| Allen Bradley Logic5000         | MUSTRA SERVICORES                                      |                                                                                                    |
| Allen Bradley MorrollOD         | Servidor CPC                                           |                                                                                                    |
| Allen Bradley MoroLogic         | National Instruments Variable Engine 1<br>×.           |                                                                                                    |
| Allen Bradley SLC 5/15          |                                                        |                                                                                                    |
| Autompos Server                 | Rems                                                   |                                                                                                    |
| Control UD                      | <b>MJESTRATTEMS</b>                                    |                                                                                                    |
| MHJ.                            | <b>Limite dellan</b>                                   |                                                                                                    |
| <b>Mothse TOP/IP Client</b>     | 100                                                    |                                                                                                    |
| Modius TOP/IP Server            | Filtrar nombres de items que contenzar por:            |                                                                                                    |
| <b>CIPC Client Data Acouse</b>  | Se fírado                                              |                                                                                                    |
| Semana LOGO!                    | Filtrar nombres de turns que contienen                 |                                                                                                    |
| Siemens S7-200/300/400          | 1214                                                   |                                                                                                    |
| Servera 57-1200/1500            | <b>Diffusion</b>                                       |                                                                                                    |
| Servera S7 PLCSM                |                                                        |                                                                                                    |
|                                 | <b>PORDERCTO</b>                                       |                                                                                                    |
|                                 |                                                        |                                                                                                    |
|                                 |                                                        |                                                                                                    |
|                                 |                                                        |                                                                                                    |
|                                 |                                                        |                                                                                                    |
|                                 |                                                        |                                                                                                    |
|                                 |                                                        |                                                                                                    |
| O tscribe aquí para buscar<br>Ŧ | $\circ \circ \circ \bullet \bullet \circ$<br>$\bullet$ | $\begin{picture}(180,10) \put(0,0){\line(1,0){100}} \put(10,0){\line(1,0){100}} \put(10,0){\line(1,0){100}} \put(10,0){\line(1,0){100}} \put(10,0){\line(1,0){100}} \put(10,0){\line(1,0){100}} \put(10,0){\line(1,0){100}} \put(10,0){\line(1,0){100}} \put(10,0){\line(1,0){100}} \put(10,0){\line(1,0){100}} \put(10,0){\line(1,0){100}}$ |

Figura 3.21 Selección del servidor

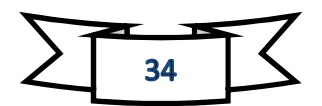

5) Por último, volveremos a la pantalla anterior clicando la flecha en la parte superior izquierda y observaremos un check en verde en la parte de arriba con el cual sabemos que nos hemos conectado correctamente al servidor.

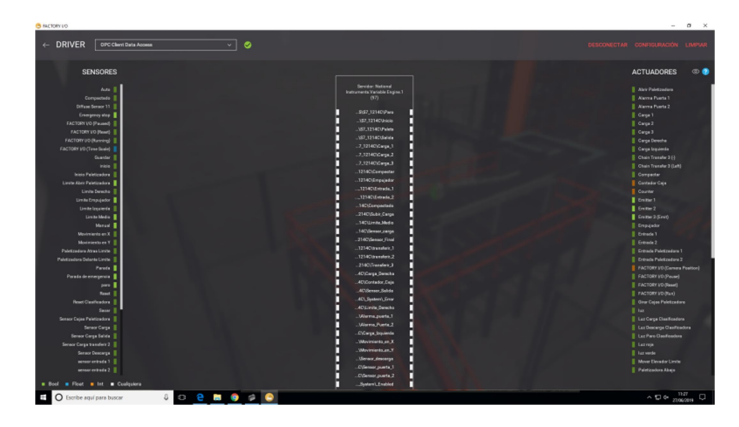

Figura 3.22 Check de estar conectado al servidor

### 4 Diseño del automatismo: GRAFCET.

GRAFCET, diagrama de control con etapas y transiciones que sirve como modelo de representación gráfica de los comportamientos de un sistema lógico. Básicamente trata de un diagrama funcional normalizado que nos permite crear un modelo de proceso a automatizar, contemplados las entradas, los procesos intermedios y las acciones provocadas.

#### 4.1 Almacén de palets.

Para la descripción de nuestra planta vamos a tener que dividirlo en tres secciones ya que son 3 procesos que van cada uno sin derivar del otro.

1) El primer proceso o máquina del que vamos a hablar trata de un almacén automático con 108 posiciones, dos bloques de 54 huecos de almacenamiento, en la que solamente se puede guardar un pale por cada hueco. Se puede observar tres partes diferenciadas; en primer lugar está formado por el elevador, en segundo lugar tenemos dos cintas transportadoras, una de entrada y otra de salida, y en tercer lugar el panel de operador situado al lado de la cinta de entrada. En el panel de control estará formado por un contador, sabiendo cuantas cajas tenemos almacenadas, un botón de inicio, un botón de emergencia, un botón de reset para cuando el botón de emergencia haya sido pulsado y se reinicie la máquina, y por ultimo un seleccionador que sea cargar, paro y descargar.

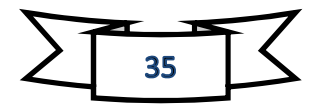

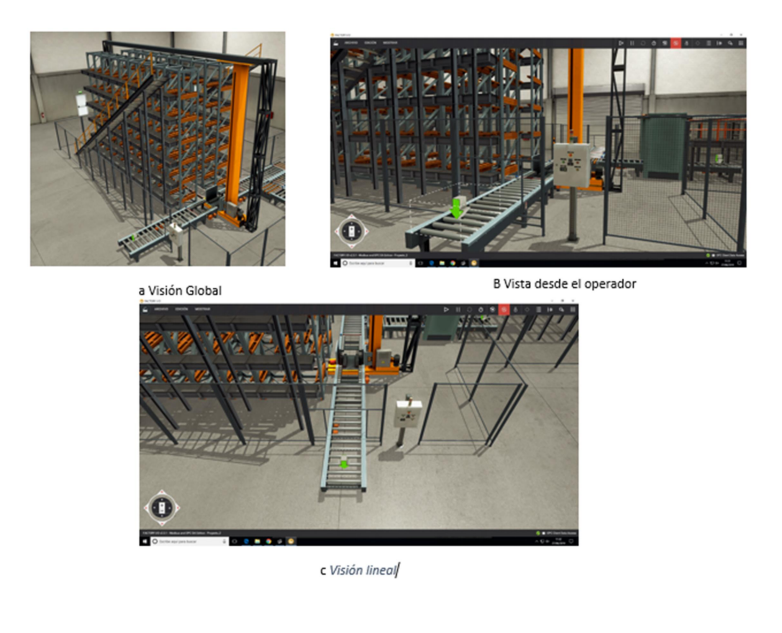

Figura 4.1 Almacenadora

2) La segunda maquina o sistema trata de una Paletizadora (Palletizer). Este proceso trata de tres parte; es una máquina a doble altura, la parte de abajo tenemos una cinta transportadora que llevara el palé vacío hacia un elevador en el cual se parara y lo subirá hasta una altura máxima, la parte de arriba tiene otra cinta transportadora, pero esta vez solo de cajas, y una guía para que las cajas se pongan centradas. Casi llegando a la Palletizer tenemos un girador de cajas, que se activara alternamente para organizar las cajas. Al final de las cintas abra un empujador que llevara las cajas al elevador. Una vez ya organizadas por alturas el elevador bajara y sacara el palé completo para llevarlo al camión.

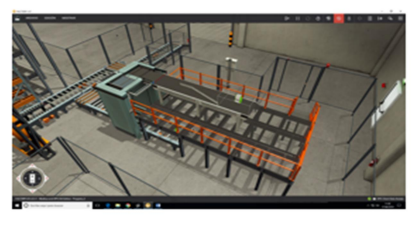

A Visión Global

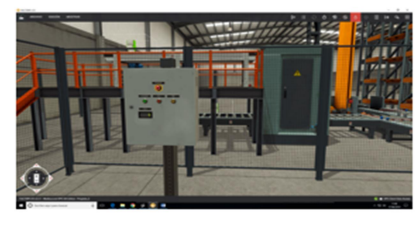

C Visión desde el operador

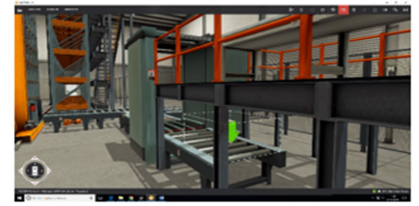

B Visión desde abajo

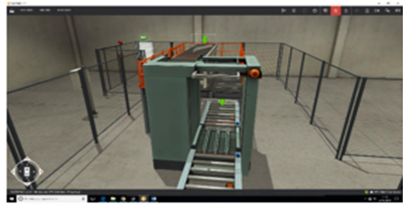

D Visión desde la salida

Figura 4.2 Paletizadora

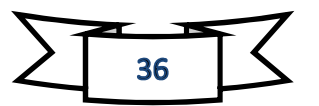
3) La última parte y no menos importante, son dos cintas transportadoras en las salidas de los dos sistemas anteriores los cuales se juntaran solo en una para llevarlas al camión y se las pueda llevar.

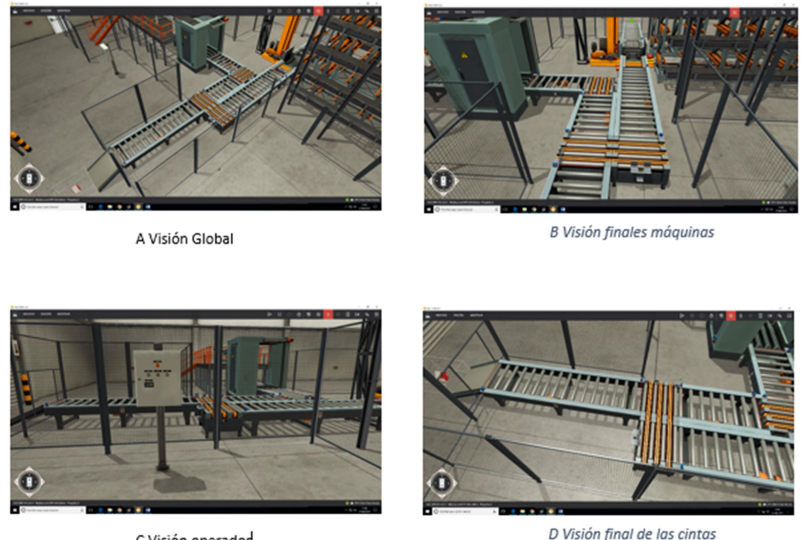

C Visión operador

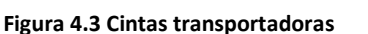

4) Esta parte no está nombrada con anterioridad pero hemos querido poner un sistema de seguridad de vallas cubriendo toda la zona de las máquinas y dos puertas con alarmas para que ningún operario pueda entrar con las máquinas encendidas.

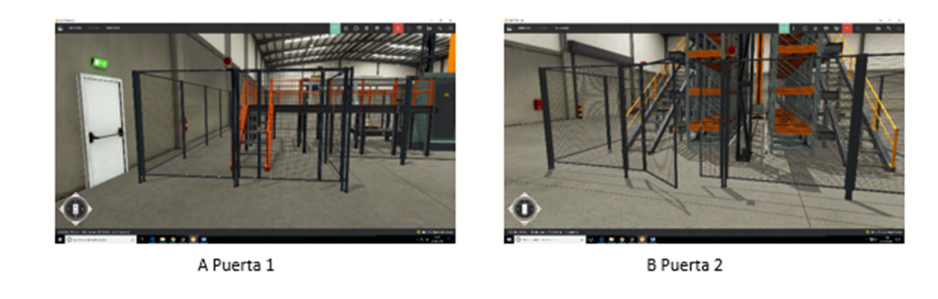

Figura 4.4 Puertas de seguridad

Todas las partes mencionadas se han instalado y sus partes han sido nombradas en español para un mejor conocimiento del sistema que se está programando y no fallar a la hora de ello, ya que hay muchísimas variables y es lógico que después tengas algún fallo de variable.

Además se añadieron muchos sensores para que hubiese una continuidad a la hora de la visualización y tenga los menos fallos posibles en el transcurso de la ejecución.

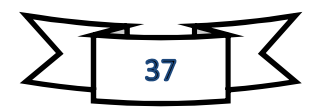

También se modificaron de lugar y eliminaron ya que con ellos la programación no funcionaba correctamente.

En el panel de control del almacenamiento de palés se ha modificado para que sea mucho más fácil de su utilización, el selector de dos posiciones se reemplazó por uno de tres para que al cambiar a almacenar, paro o sacar, el proceso que estaba en marcha pudiese terminar del todo y no tener que estar vigilando cuando termine exacto para cambiarlo rápidamente. El botón reset solo funciona cuando la maquina esta parada pero no esta es su posición inicial para que el programa no tenga ningún fallo.

# 4.1.1 Variables de las máquinas.

Como se ha comentado en el punto anterior todas las variables han sido traducidas al idioma del programador (Castellano), además se han hecho por bloques para definirlos mejor.

- Sensores: Son todos los encargados en determinar las posiciones que se encuentran los palés y límites de desplazamiento de las maquinas.
	- o Clasificadora: Límite izquierda, límite derecha, limite media, movimiento en x, movimiento en y, carga y descarga (estas dos últimas son los sensores de cuando entra el palé en el elevador)
	- o Palletizer: Caja Paletizadora, limite empujador, compactado, limite abrir Paletizadora, Paletizadora elevador, Paletizadora delante, Paletizadora atrás, entrada palés.
	- o Cintas transportadoras: Salida Paletizadora, transferir, transferir 2, transferir 3, carga transferir 1, carga transferir 2, sensor entrada 1, sensor entrada 2, sensor carga salida, sensor salida 3, sensor final.
	- o Puertas: Sensor puerta1, sensor puerta 2.
- Actuadores: Aquellos mecanismos que realicen alguna acción como movimiento, sonido o luz:
	- o Clasificadora: Transportador entrada, transporte carga, transporte descarga, carga izquierda, carga derecha, subir carga, luz carga clasificadora, luz descarga clasificadora, luz paro clasificadora.
	- o Palletizer: Entrada Paletizadora 1, entrada Paletizadora 2, girador Paletizadora, empujador, transporte Paletizadora, abrir Paletizadora, compactar, palets, mover elevadora limite, Paletizadora arriba, Paletizadora abajo, salida Paletizadora.

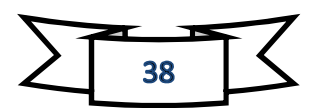

- o Cintas transportadoras: Carga 1, carga 2, carga 3, transferir 1, transferir 2, transferir 3, entrada 1, entrada 2, salida.
- o Puertas: Alarma puerta 1, alarma puerta 2.
- Selector y pulsadores: son los encargados de determinar el proceso que se realizará:
	- o Clasificadora: Reset clasificadora, inicio, paro, seleccionador guardar, seleccionador descargar, parada de EMERGENCIA.
	- o Palletizer: Inicio Paletizadora, paro Paletizadora, parada de emergencia Paletizadora.

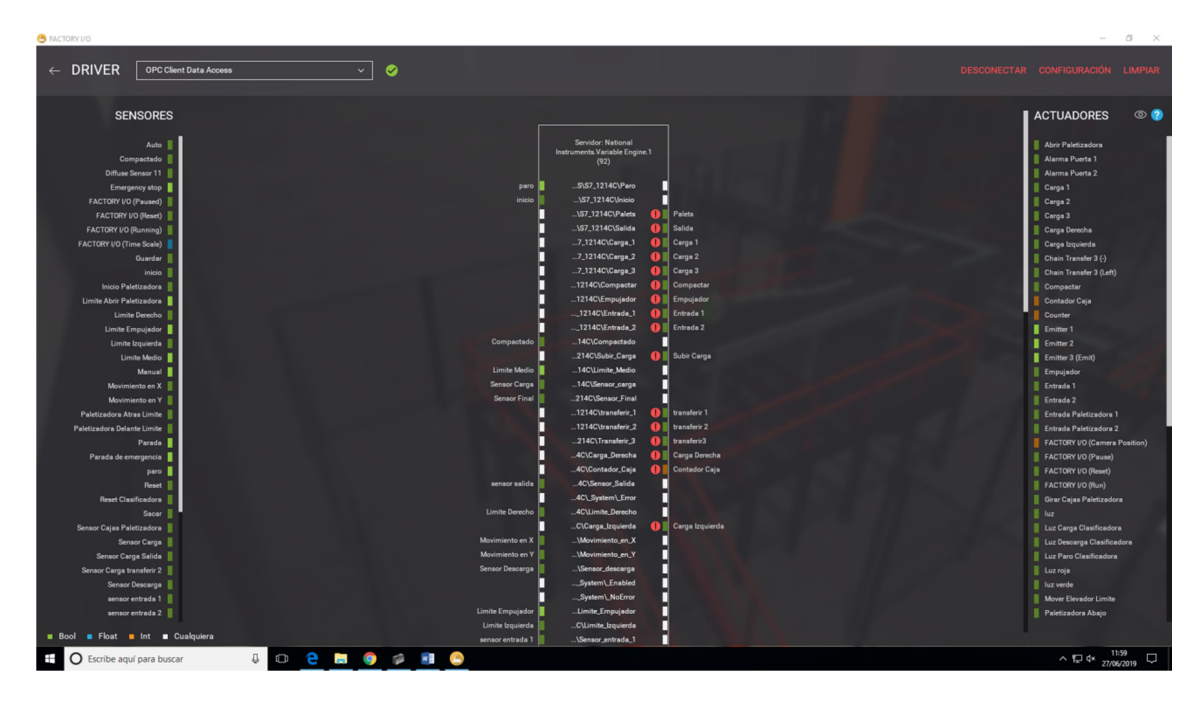

Emitter: encargado de emitir palés y cajas empleadas automáticamente.

# 4.2 GRAFCET de nuestro proyecto.

En este apartado mostraremos todos los grafcet que hemos tenido que hacer antes de la programación, para luego hacernos más fácil y ordenada cuando nos pongamos con la programación en ladder.

Hay que destacar que los grafcet hechos son individuales como se ha dicho anteriormente por haber tres máquinas diferentes.

Para la realización del grafcet es necesario entender y comprender el funcionamiento de nuestros sistemas. En nuestro caso, se han activado cada uno de los actuadores y

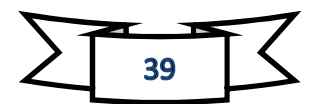

sensores para estudiarlos, los datos se han volcado sobre el croquis definiendo el orden de las acciones y que sensores son los encargados de detectar cuando tras una acción, le sigue la siguiente.

Lo primero que hay que explicar del grafcet son las herramientas que se usan para hacer el croquis. Primeramente tenemos cuadrados como la figura 4.5 que se llaman estados, en estos estados serán todos los actuadores de las máquinas o funcionamiento de contadores que van a activarse o desactivarse, o sea acciones. La segunda herramienta es una raya por el medio de nuestra línea que se llaman transiciones como figura 4.5, aquí lo que marcamos es que debe ocurrir para llegar al siguiente estado, normalmente se pone sensores, temporizadores o incluso instrucciones de los contadores. La tercera parte que no lleva escrita ninguna acción es el estado 0 que se forma con un cuadrado encima de otro, esta es la que hace un reconocimiento de que ningún estado este activo. Y por último es la vuelta a un punto que en este grafcet es diferente, se marca como una flecha y las letras XE1, X significa que se desplaza y la E1 (que se modifica) es al estado al que se mueve.

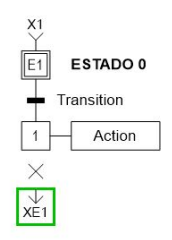

#### Figura 4.5 Herramientas grafcet

Así que a continuación pondremos los 3 grafcet formados para la creación de nuestra programación.

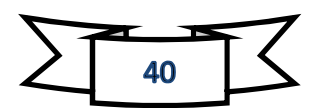

### 4.2.1 GRAFCET Clasificadora, Almacenadora.

En este primer grafcet es de la maquina clasificadora, la gran dificultad que tuvimos al hacerlo es que de vez de haber una estantería para guardar teníamos dos y por eso la gran complicación. Hemos querido separar la selección de guardar y descargar para hacerlo todo un poco más visible y organizado. Además hemos añadido ya el botón reset para hacer más fácil su visión.

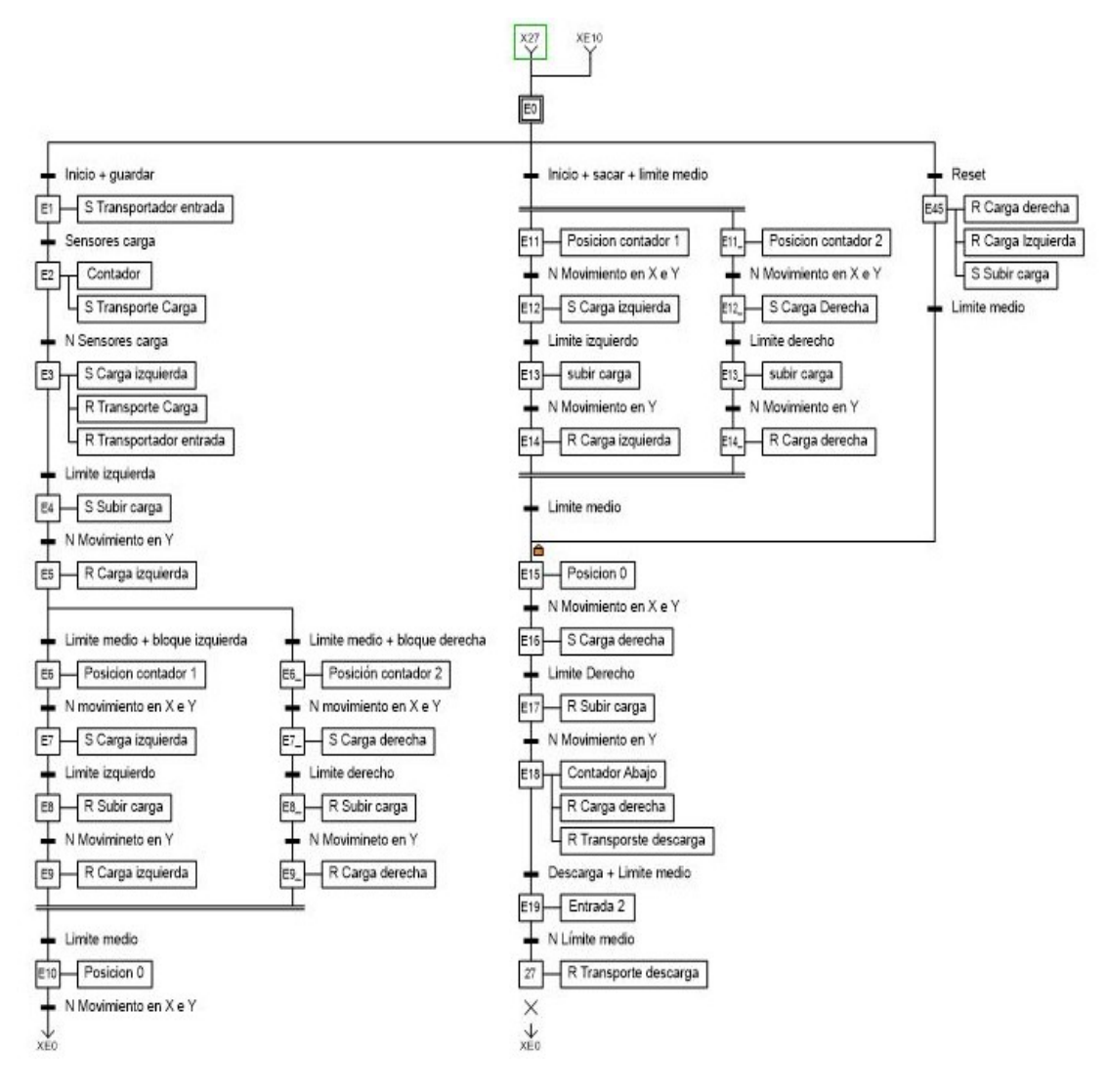

Figura 4.6 Grafcet clasificadora

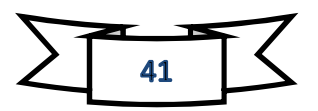

# 4.2.2 Grafcet Palletizer (Paletizadora).

Este segundo grafcet ha sido mucho más complicado por todos los retornos y contadores que tenemos. El primer grafcet hecho era más sencillo pero al programarlo había problemas, porque no funcionaba como queríamos y se consiguió al añadir más contadores y retornos.

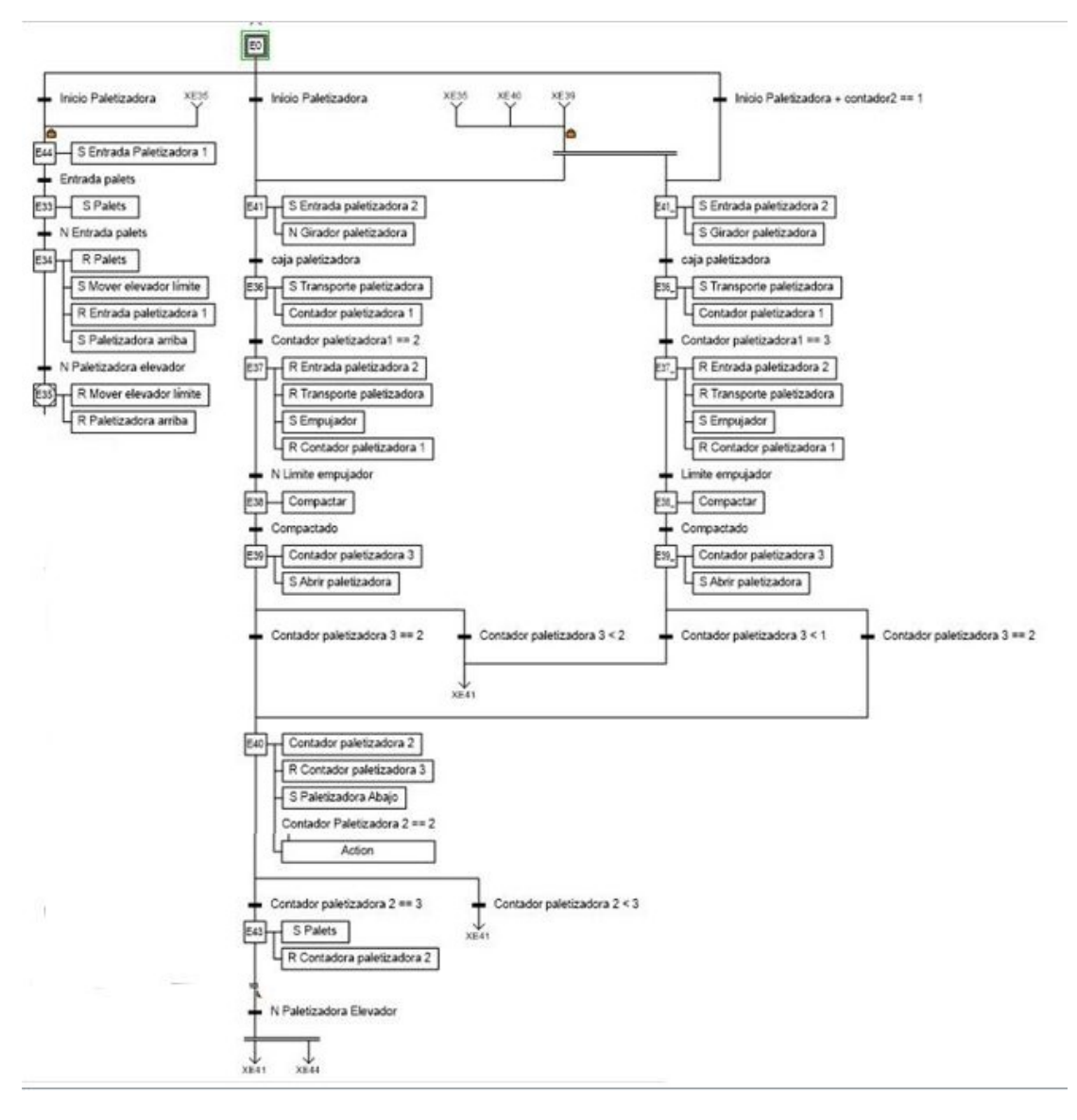

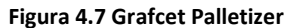

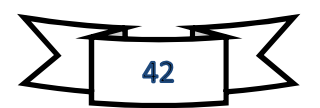

#### 4.2.3 Grafcet cintas transportadoras.

Este fue el más fácil pero complicado para que los palés no pasasen a la misma vez y se chocasen.

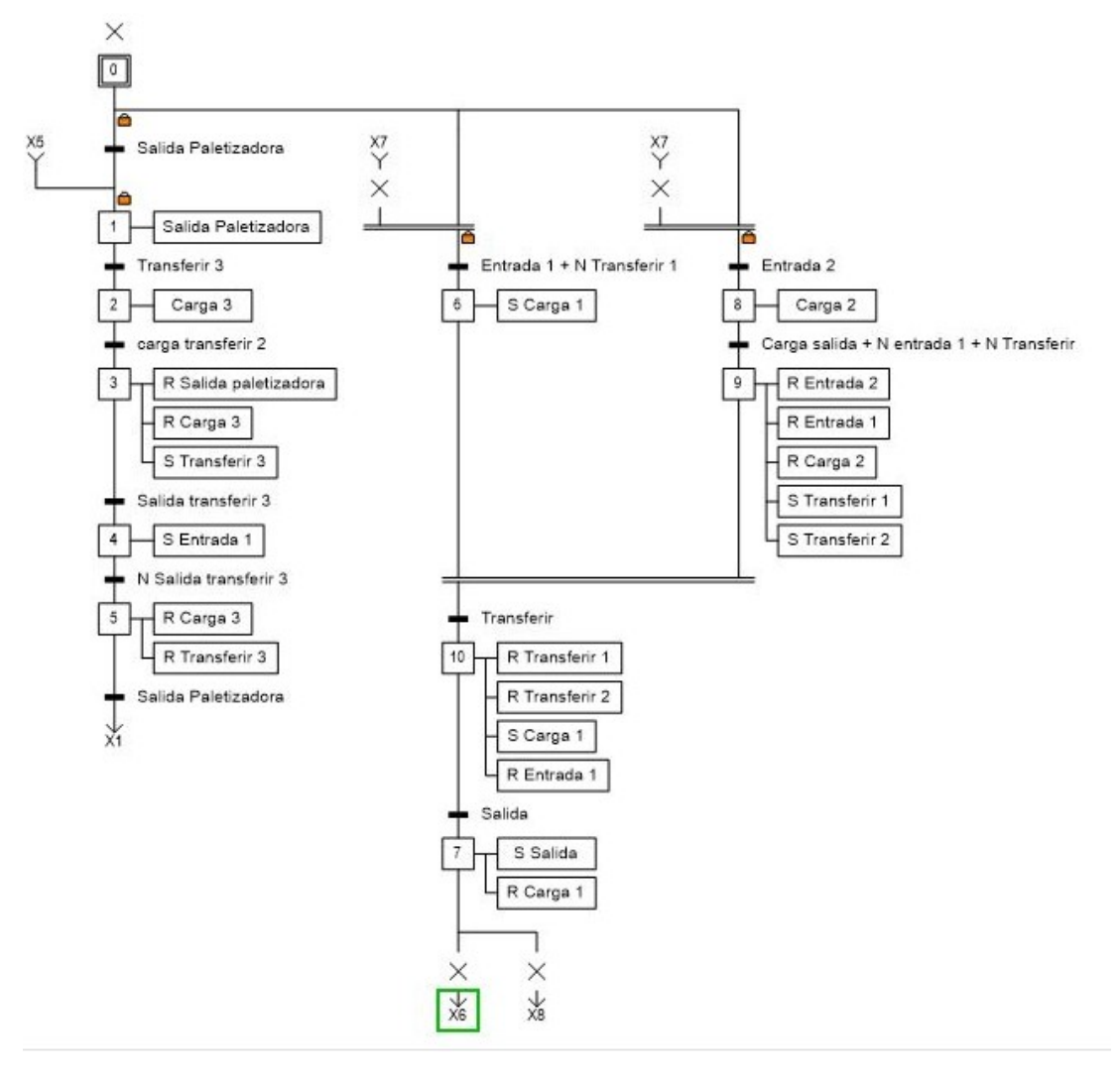

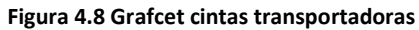

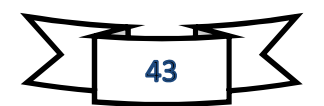

# 4.2.4 Grafcet de luces, alarmas y parada de emergencia.

Se ha decidido realizar 3 Grafcet para la programación de las luces de funcionamiento, parada de emergencia y las alarmas de las puertas.

El primer Grafcet de los 3 es el de las luces. En este grafcet cada vez que en el seleccionador seleccione unas de las 2 opciones de carga o descarga y le demos al botón de inicio, este encenderá una luz de funcionamiento (luz verde para carga y luz naranja de descarga) para que los operadores sepan que está haciendo la máquina y que está en marcha. Al seleccionar paro, la luz se convertirá también en rojo a la vez que esté en marcha ya que hasta que no termine el funcionamiento que está haciendo no parara ( luz roja para paro) así que siempre abra una luz en funcionamiento.

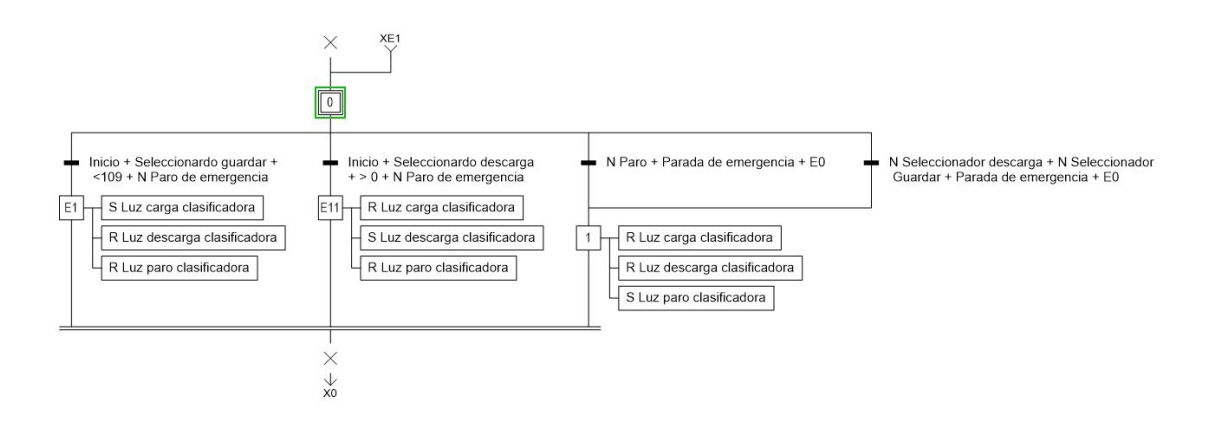

Figura 4.9 Grafcet luces clasificadora

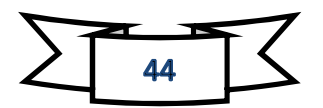

El segundo grafcet trata sobre la parada de emergencia. En este grafcet marcar que cuando le damos a la parada de emergencia, resetea todos los estados que esté en funcionamiento y hace el elevador si está en modo carga o modo descarga vuelva al centro para después hacer el reset completo cuando le demos al botón.

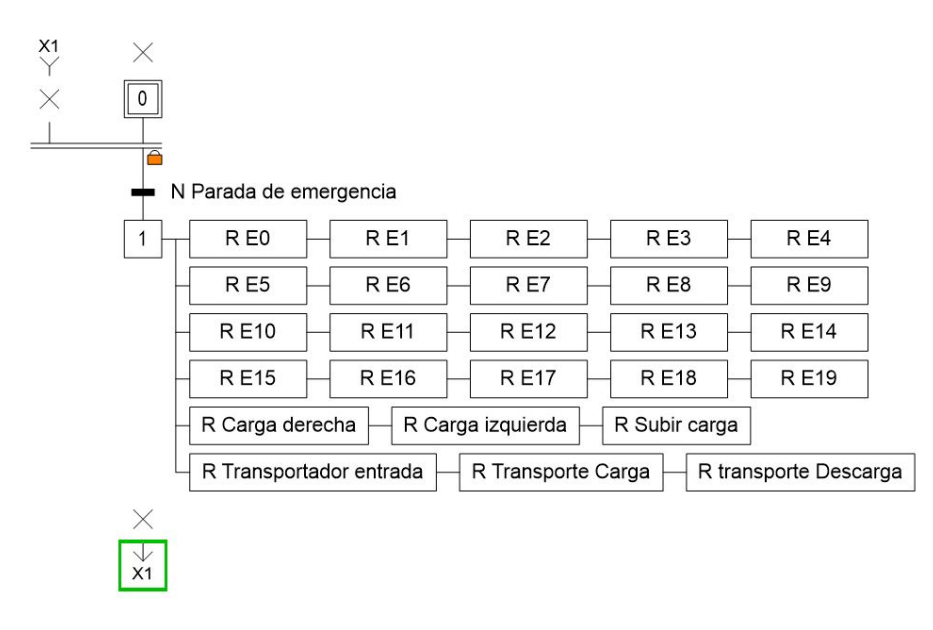

Figura 4.10 Grafcet parada de emergencia

Y por último tenemos el grafcet de las alarmas de las puertas de entrada a las máquinas que cuando está en marcha alguna máquina y se abre alguna puerta, lo que hace es una alarma sonora para advertir que alguien entra y puede ser peligroso.

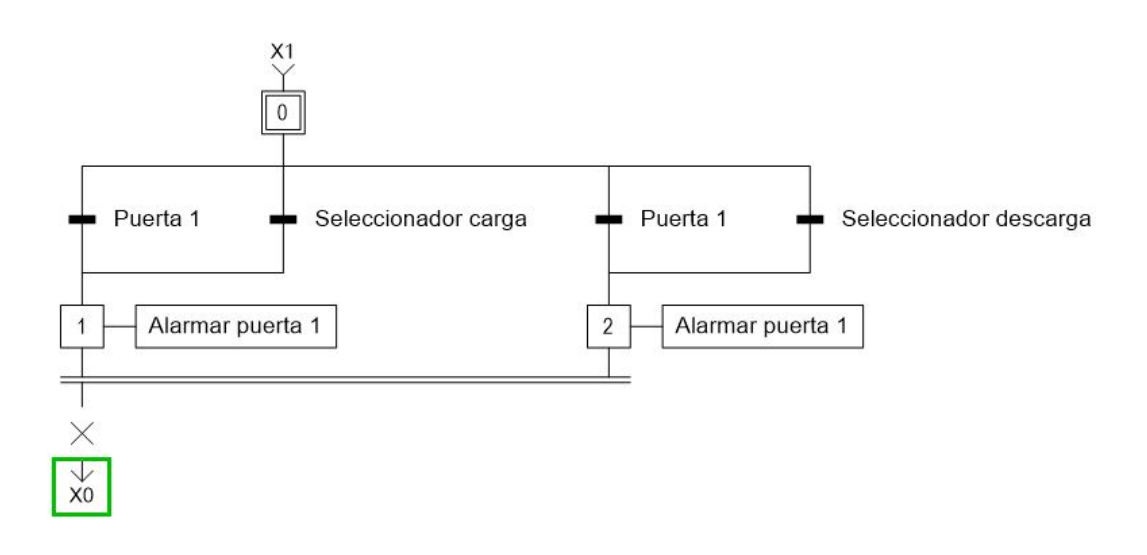

Figura 4.11 Grafcet alarmas puertas

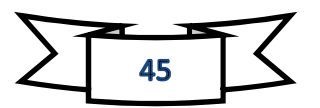

# 5 Programación del automatismo con TIA PORTAL.

En este apartado, se explicara detalladamente el funcionamiento de cada segmento de nuestra programación. Como hemos comentado con anterioridad, esta programación está dividida en varios bloques para mejor comprensión y mejor búsqueda de fallos o mejoras.

Se debe destacar que la programación ha sido realizada mediantes unas pautas marcadas en la ratificación de 2013 de la Norma UNE-EN 61131, que se corresponde con la IEC 61131, norma internacional que estandariza los autómatas lógicos programables para su correcta programación.

# 5.1 Variables

Antes de comenzar con toda la programación, hay que definir cada una de las variables que se han empleado para toda la programación. Algunas de las variables se pueden proporcionar en medida que se va programando que son las variables de los contadores y temporizadores, pero se va a insertar en este apartado directamente para tenerlas todas.

En este proyecto, todas las variables de los sensores y actuadores son DB (data base) ya que son necesarias nombrarlas así para que nuestro servidor OPC las lea. Por una parte tenemos las variables de los actuadores (DB1) figura 5.1, por otra la de los sensores (DB2) figura 5.2. Tenemos una tercera parte pero ya no son DB, son variables del PLC que son necesarias para que el programa esté en funcionamiento, pero no para mandar información a la máquina, figura 5.3

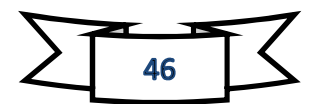

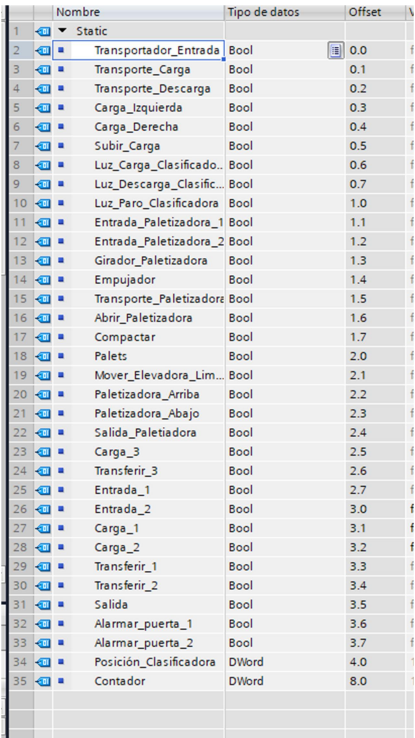

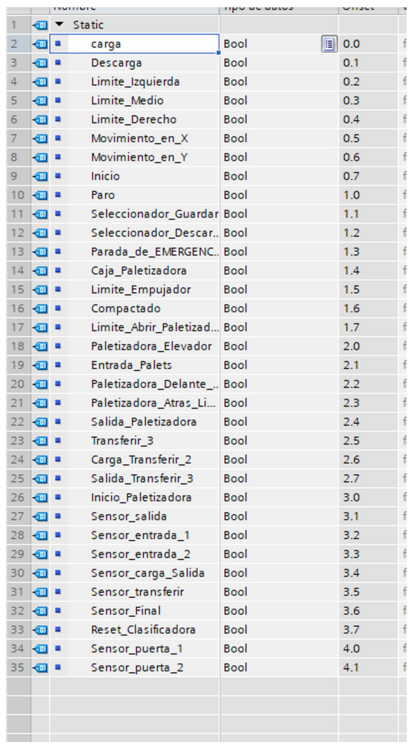

Figura 5.2 Variables actuadores Figura 5.1 Variables sensores

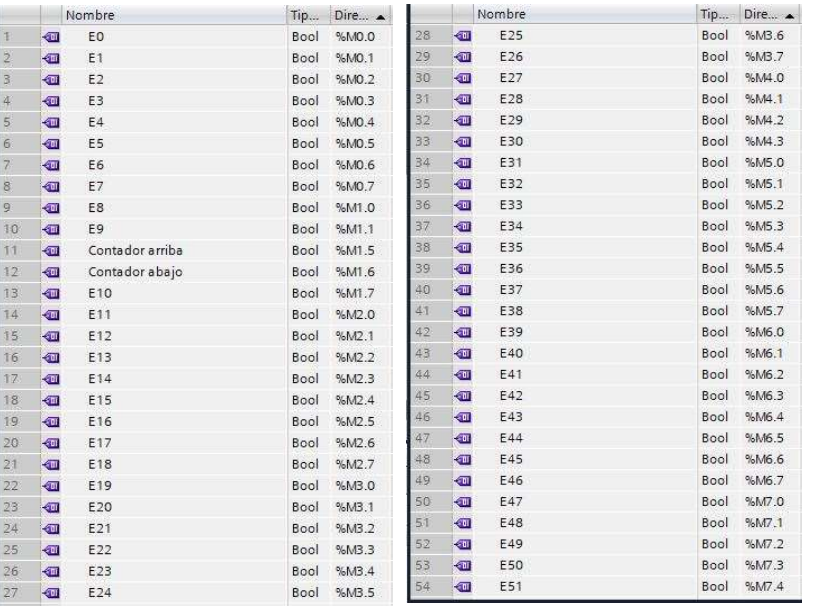

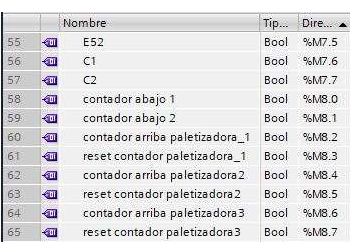

#### Figura 5.3 Variables del PLC

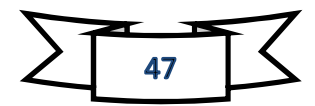

Por otra parte tenemos los bloques de sistema que son aquellos que son creados automáticamente al definir un contador o un temporizador. En nuestro programa hemos necesitado 7 contadores y 15 temporizadores. De esos 7 contadores, 3 de ellos han sido para la clasificadora (un principal para saber cuántos palés han entrado y dos contadores extras para seleccionar a que parte del almacén va, bloque izquierdo o derecho), 3 contadores para la Paletizadora (para saber que funcionamiento tiene que seguir), y uno para la cinta transportadora final (para que sepa cuando tiene que parar). Los 15 temporizadores, están insertados muchos de ellos por emergencia de no activar el siguiente estado por error, ya que al trabajar mediante OPC tenemos unos microsegundos de retardo, lo suficiente para no detectar algún sensor y activar el siguiente estado.

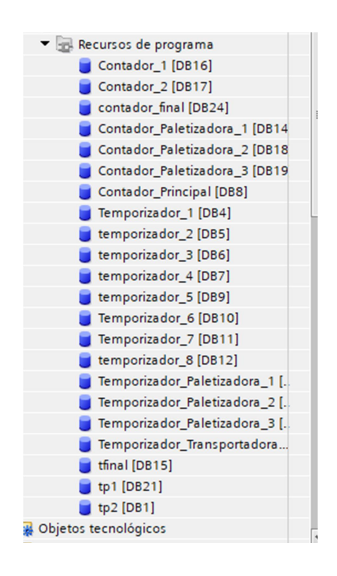

Figura 5.4 Bloques de sistema

# 5.2 Bloques de programación.

Los bloques de programación son aquellos donde le metemos las funciones para la programación (donde tenemos todos los segmentos que hemos programados), los DB de los sensores y actuadores y los bloques de sistema donde están los temporizadores y contadores.

Hay que destacar un bloque principal o Main [OB1]. Este bloque es el encargado de decir que bloques van a funcionar y en qué orden si están relacionados unos con otros. Todos los bloques de funciones que hemos programado deben estar dentro de este bloque principal, sino no funcionara.

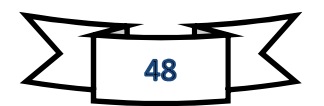

Los siguientes, son los bloques de función, los encargados de escribir toda la programación. Los hemos separados en 6 partes diferenciadas, de los cuales explicaremos los segmentos de cada uno en el siguiente punto.

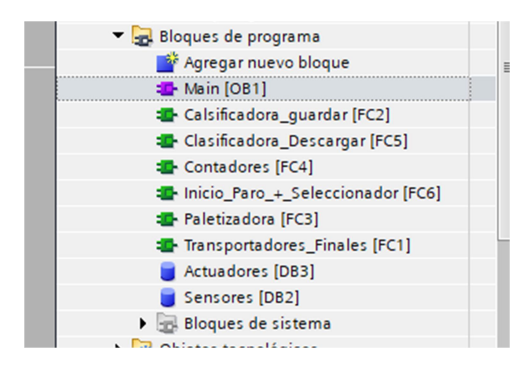

Figura 5.5 Bloques de programa

# 5.3 Segmentos.

En este siguiente apartado vamos a explicar todos los segmentos de cada uno de los bloques de programa y sus funciones para entender un poco más de la programación hecha.

# 5.3.1 Bloque de Inicio Para + Seleccionador.

En este bloque hablaremos sobre la programación de los botones de inicio, paro, seleccionadores y pulsador de emergencia de las máquinas.

### Segmento 1.

Este segmento parte del reposo y es el encargado de iniciar el proceso de la máquina clasificadora en selección de guardar palés. Pero para que esto sea posible, las estanterías no pueden estar llenas, así que del contador principal nunca podrá pasar de 108. Así que al darle al botón de inicio de la clasificadora en Factory I/O al poner el seleccionador en guardar y no estar el botón de parada de emergencia, se activara el Estado uno (E1) que será del bloque de clasificadora guardar y encenderá la luz verde que es la de luz carga clasificadora. Además apagara las otras luces si estuviesen en marcha.

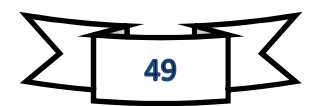

| Comentario                             |                                                                     |                                                                            |                                               |                                                                               |
|----------------------------------------|---------------------------------------------------------------------|----------------------------------------------------------------------------|-----------------------------------------------|-------------------------------------------------------------------------------|
| NDB2.DBX0.7<br>"Sensores" Inicio<br>ł۱ | <b>SDB2.DBX1.1</b><br>"Sensores":<br>Seleccionador<br>Guardar<br>łŀ | <b>SDB2.DBX1.3</b><br>"Sensores".<br>Parada de<br><b>ENERGENCIA</b><br>ł ł | "Contador<br>Principal".CV<br>$\sim$ 1<br>Int | E.0MV<br>"E1"<br>$\{s\}$                                                      |
| C.OMC<br>"EO"                          | 1998                                                                |                                                                            | 109                                           | <b>SAMP</b><br>"EO"<br>$\{R\}$                                                |
|                                        |                                                                     |                                                                            |                                               | <b>NDB3.DBXD.6</b><br>"Actuadores".<br>Luz_Carga_<br>Clasificadora<br>$\{s\}$ |
|                                        |                                                                     |                                                                            |                                               | NDB3.DBXD.7<br>"Actuadores".<br>Luz Descarga<br>Clasificadora<br>$\{R\}$      |
|                                        |                                                                     | ↳                                                                          |                                               | 6.EXB0.6802<br>"Actuadores".<br>Luz Paro<br>Clasificadora                     |

Figura 5.6 Segmento 1

#### Segmento 2.

En este segmento también parte del reposo y es el encargado de iniciar el proceso de la máquina clasificadora en selección descargar palés. Para ser iniciado debe haber una caja como mínimo en las estanterías. Pasa igual como en el segmente anterior solo que esta vez es necesario marcar el seleccionador descargar y activara la E11 y la luz naranja de la máquina (luz descarga clasificadora).

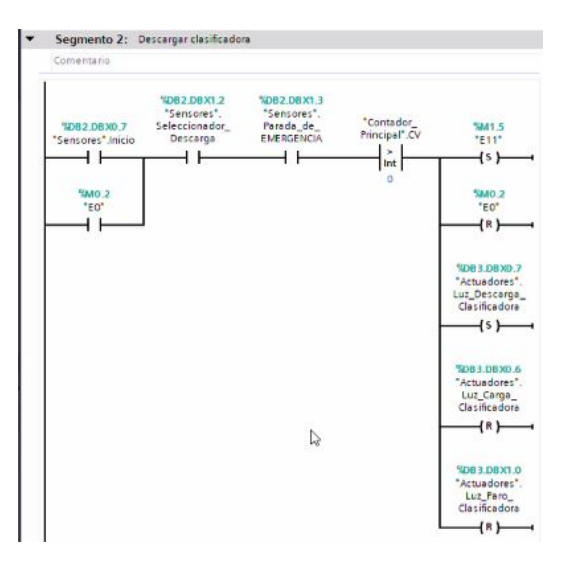

#### Figura 5.7 Segmento 2

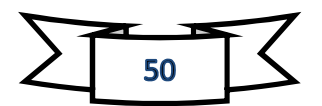

#### Segmento 3, 4 y 5.

Segmento de parada de la clasificadora. Para ello puede hacerse de dos formas, dándole al botón de paro y cuando llegue al estado inicial (E0), hace que la maquina se pare, y la luz ruja de parado se encienda y se apaguen las demás. La primera forma no funcionaba siempre porque el seleccionador estaba en alguna posición, así que se ideo un seleccionador de 3 posiciones y la posición central es la de paro, al ponerlo en esa posición y llegar al E0 las maquinas se paran y nada más ponerla en esa posición se enciende la luz de paro. El segmento 5 es para poder desactivar directamente la luz de paro por si al cambiarlo de posición se pasó por el medio y así no activarse la luz roja.

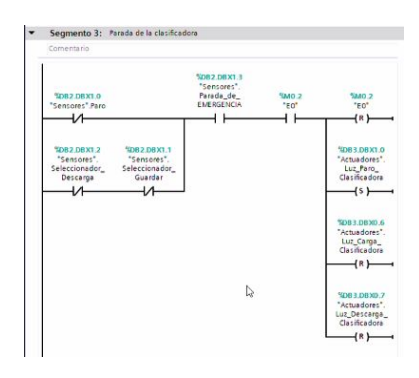

#### Figura 5.8 Segmento 3

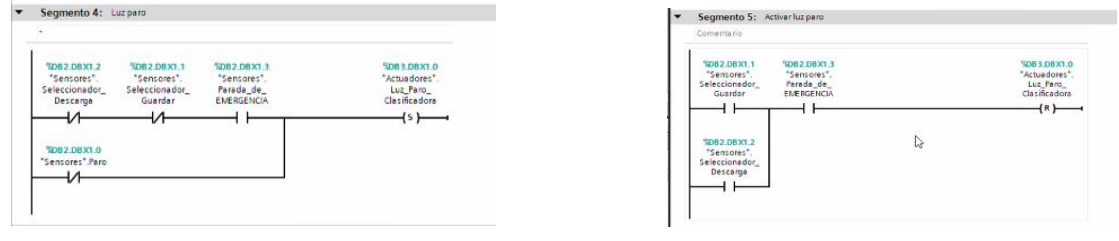

Figura 5.10 Segmento 4

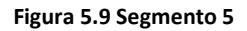

#### Segmento 6.

Encargado de cuando alguna persona le dé al botón de parada de emergencia haga la función de parar todo y dejarlo bien posicionado, reseteando todas los actuadores de la máquina.

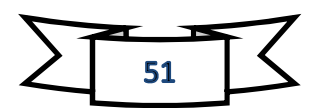

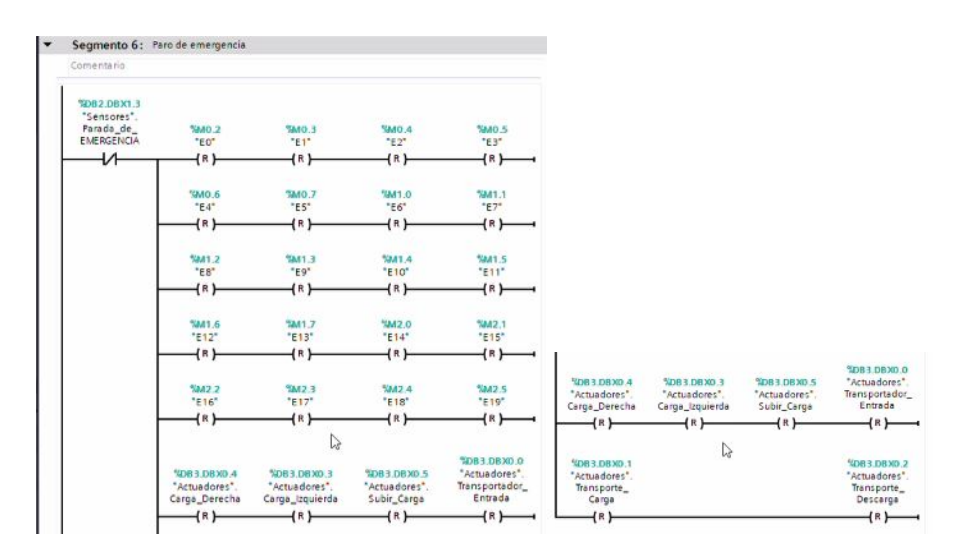

Figura 5.11 Segmento 6

#### Segmento 8.

Segmento dedicado a las alarmas de las puertas. Si el seleccionador esta en carga o descarga y se abre una puerta, hará sonar una alarma de la puerta abierta indicando que puede haber peligro.

| Segmento 8:                                         |                                        |                                                       |
|-----------------------------------------------------|----------------------------------------|-------------------------------------------------------|
| Comentario                                          |                                        |                                                       |
| <b>NDB2 DBX4.0</b><br>"Sensores".<br>Sensor puerta  | SDB2.DBXD.O<br>"Sensores" carga        | <b>BEXBOLEBOX</b><br>"Actuadores".<br>Alarmar_puerta  |
|                                                     |                                        |                                                       |
| <b>MDB2.DBX4.0</b><br>"Sensores".<br>Sensor_puerta_ | NDB2.DBX0.1<br>"Sensores".<br>Descarga |                                                       |
| NDB2.DBX4.1<br>"Sensores".<br>Sensor puerta         | 5082.08X0.1<br>"Sensores".<br>Descarga | <b>NDB3.DBX3.7</b><br>"Actuadores".<br>Alarmar puerta |
| 5082.DBX4.1<br>"Sensores".                          |                                        | い                                                     |
| Sensor puerta                                       | 5082.08X0.0<br>"Sensores".carga        |                                                       |

Figura 5.12 Segmento 8

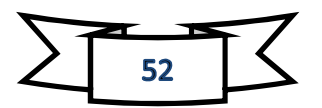

# 5.3.2 Bloque de Clasificadora guardar.

En este apartado hablaremos de que hace la máquina cuando lo ponemos en modo guardar palés.

#### Segmento 1 y 2.

Cuando le demos al botón de inicia hablado en el apartado anterior, la cinta transportadora se pondrá en marcha, llevara el palé a la entrada del elevador que será otra cinta que se activara cuando pase por el primer sensor y este sensor subirá uno al contador.

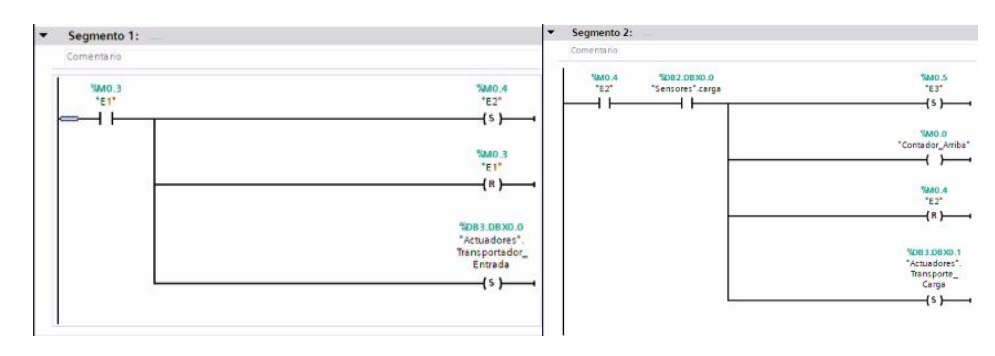

Figura 5.13 Segmento 1 Figura 5.14 Segmento 2

#### Segmento 3, 4 y 5.

Una vez desactivado el sensor, la cinta transportadora se parara, el elevador se moverá hacia el palé (que nosotros lo hemos llamado carga izquierda) y una vez llegado al palé, que será cuando se extienda del todo, lo subirá y volverá al medio para el siguiente movimiento.

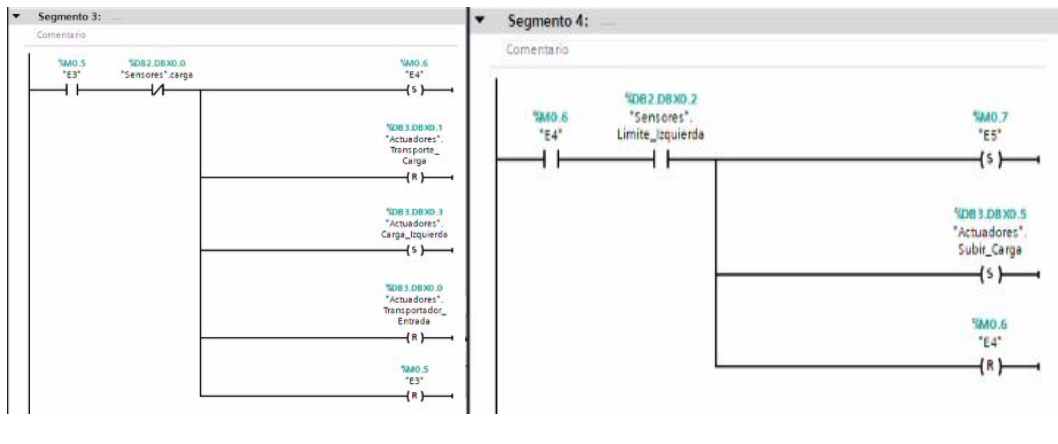

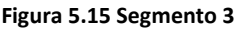

Figura 5.15 Segmento 3 Figura 5.16 Segmento 4

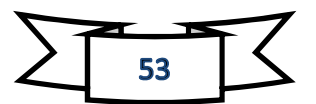

| Comentario:         |                                                               |                                                                    |
|---------------------|---------------------------------------------------------------|--------------------------------------------------------------------|
|                     | SOB4<br><b>NDB2 DBXD.6</b><br>"Temporizador_1"<br>"Sensores". |                                                                    |
| <b>MO.7</b><br>"E5" | <b>TON</b><br>Movimiento_en_<br>Time.                         | 5841.0<br>"E6"                                                     |
|                     | <b>IN</b><br>C                                                | (s)                                                                |
|                     |                                                               |                                                                    |
|                     |                                                               | $\{R\}$                                                            |
|                     |                                                               | E.0KB0.EB02<br>"Actuadores".<br>Carga_Izquierda<br>NAMO .7<br>"ES" |

Figura 5.17 Segmento 5

### Segmento 6.

Una vez este en el medio y el sensor de límite medio este activado, el elevador se moverá hasta el puesto de guardado que le toca automáticamente mediante los contadores que se explicara en su bloque.

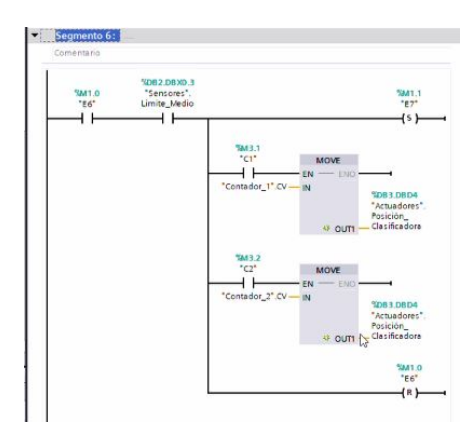

Figura 5.18 Segmento 6

### Segmento 7 y 8.

Una vez llegada a la posición de guardado y los sensores de movimiento del elevador este desactivados es hora de dejar el palé, para esto, según si la estantería de la izquierda está llena o no (que es a partir de 54 huecos), se elegirá el lado a descargar mediantes los contadores que se explicaran más adelante, y el brazo se extenderá, cuando llegue al límite de la extensión del brazo, bajara el pale y así será almacenado.

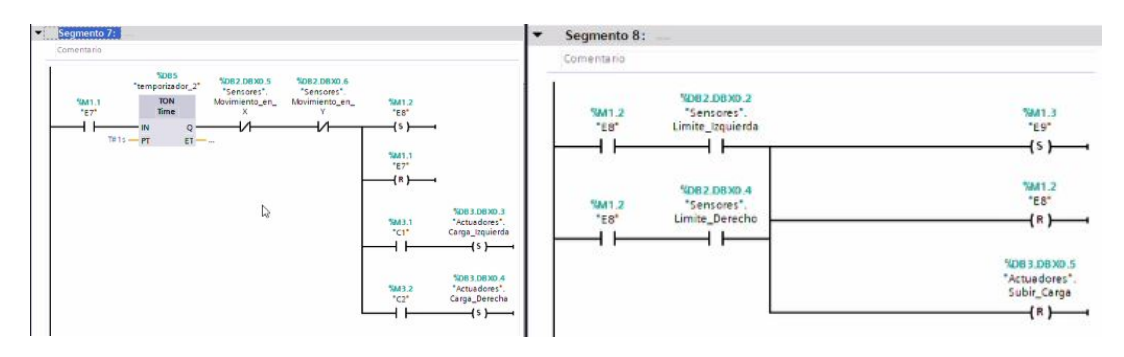

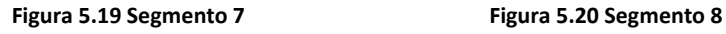

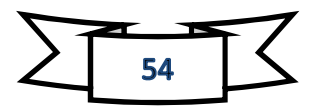

#### Segmento 9 y 10.

Últimos segmentos de este bloque de programa, pero no menos importantes. Una vez dejado el palé, debemos llevar la transportadora hasta el inicio para el siguiente palé. Para ello, los brazos volverán al centro, una vez haya llegado al centro y es activado el sensor de límite medio, el elevador se moverá al punto de inicio que para nosotros será la posición 55 (ya que el 0 no es admitido). Una vez este en la posición inicial, haremos que comience de nuevo haciendo set al estado inicial (E0).

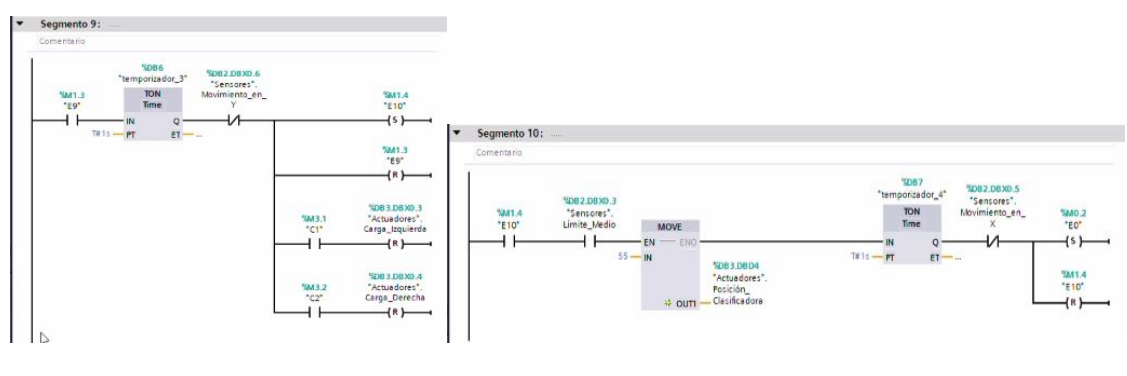

Figura 5.21 Segmento 9 Figura 5.22 Segmento 10

# 5.3.3 Bloque de Clasificadora Descargar.

Este apartado describirá la máquina clasificadora cuando el selector está en descargar.

#### Segmento 1.

Este segmento describe cuando la maquina está en el estado inicial y con el selector en descargar y dándole a inicio, solo si está en reposo, el elevador se moverá automáticamente a la posición del palé último que haya sido guardado para recogerlo.

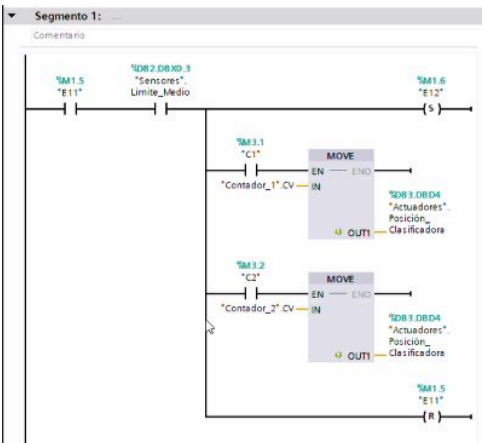

Figura 5.23 Segmento 1

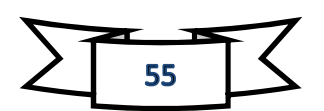

#### Segmento 2, 3 y 4.

Una vez llegada a la posición el brazo de la elevadora se extenderá hasta el límite. Una vez extendido al máximo subirá el palé y cuando lo haya subido el brazo volverá al medio para su siguiente movimiento.

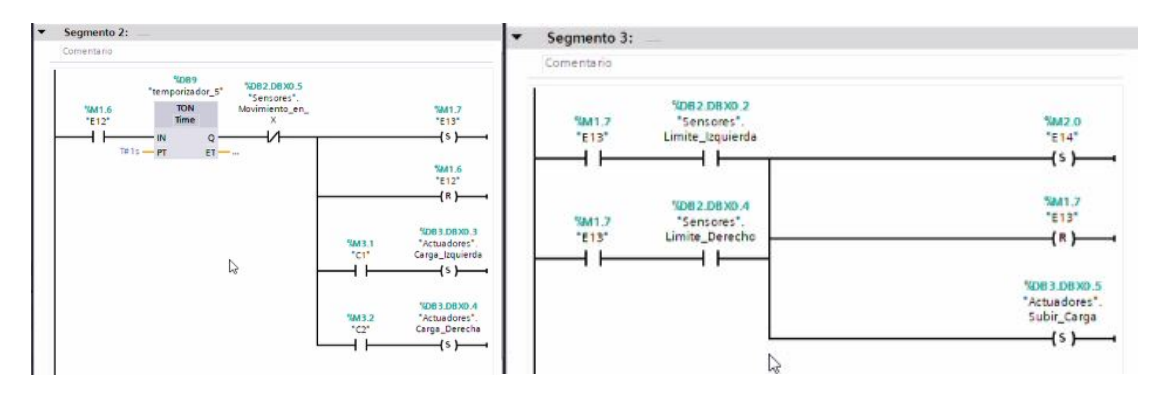

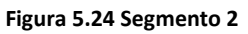

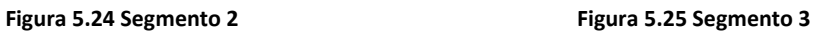

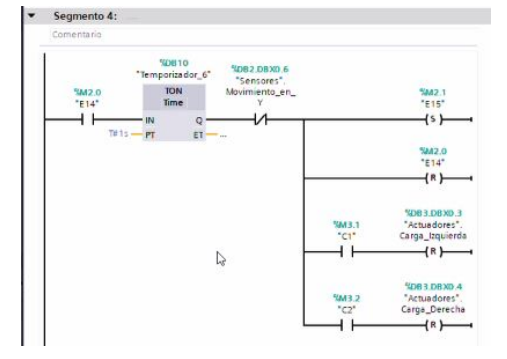

Figura 5.26 Segmento 4

### Segmento 5.

Una vez que el sensor del brazo que está en la posición central está activado, el elevador se moverá a la posición inicial (posición 0).

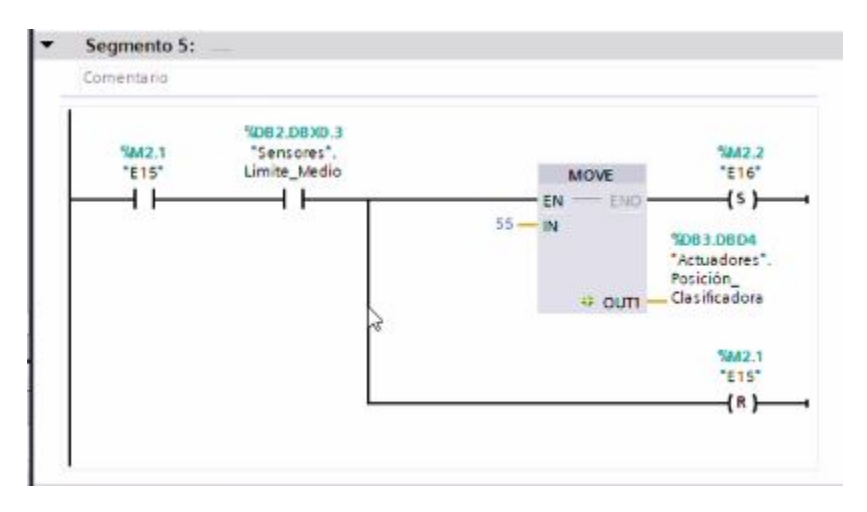

Figura 5.27 Segmento 5

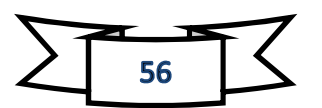

#### Segmento 6 y 7.

Un vez en la posición 0 y todos los sensores de movimiento apagados, el brazo se moverá hacia la zona de descarga (hacia la derecha) y descargará el palé.

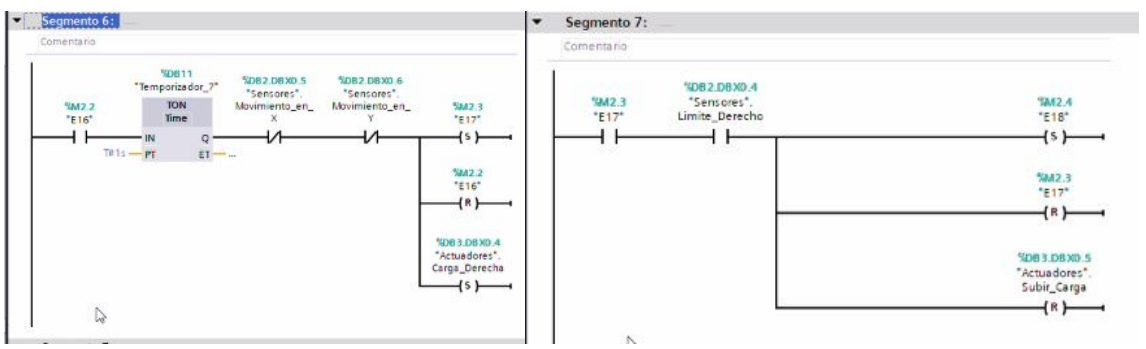

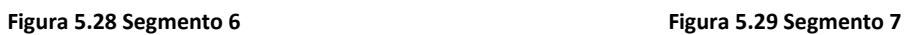

#### Segmento 8.

Una vez descargado el palé, el brazo vuelve al centro, el contador baja uno y entonces la cinta transportadora de la zona de descarga empieza a funcionar.

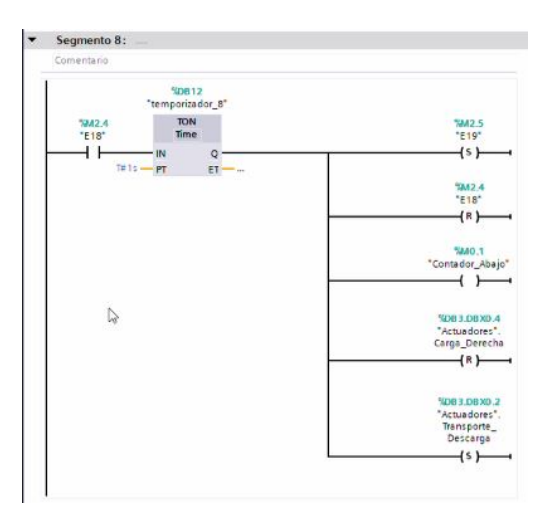

Figura 5.30 Segmento 8

#### Segmento 9, 10 y 11.

Últimos segmentos de este bloque. Por una parte, el segmento 9 nos describe que una vez haya llegado el brazo al medio, vaya al estado E0 para iniciar de nuevo la máquina. Por otra parte diferenciada de este bloque, segmento 10 y 11, es una fase para desplazar el palé fuera de la máquina. Cuando ha pasado por el sensor de descarga el pale, activara la cinta transportadora 2 y justamente cuando se desactive este sensor, la cinta trasportadora de la salida de la clasificadora se parara y aquí es donde terminamos nuestro bloque.

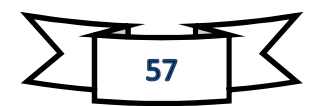

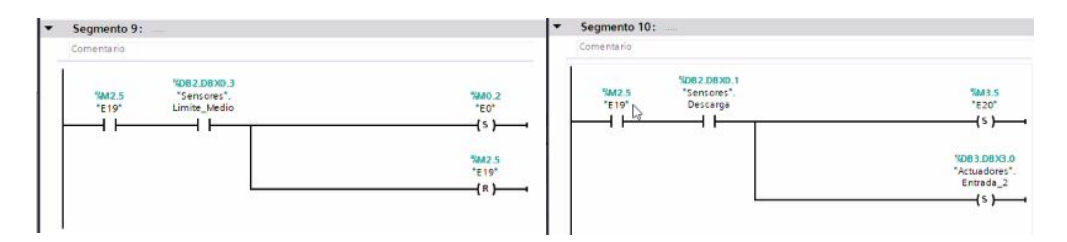

Figura 5.31 Segmento 9 Figura 5.32 Segmento 10

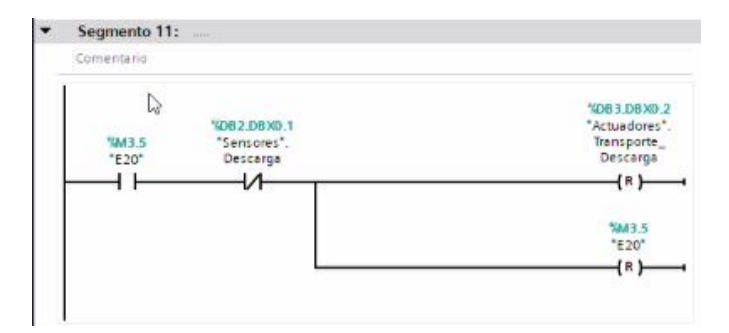

Figura 5.33 Segmento 11

# 5.3.4 Bloque de Paletizadora.

Este apartado describirá como funciona completamente la máquina Palletizer o Paletizadora. Hay que recordar que la Paletizadora tiene dos partes, la parte de abajo que es la del palé que llega al elevador y la parte de arriba que son las cajas individuales que se van agrupando para la colocación en el palé.

### Segmento 1 y 2.

Estos segmentos son la parte inicial de la zona de debajo de la Paletizadora. Para comenzar, al darle el operador al botón de inicio de la Paletizadora, este activara una cinta transportadora (entrada Paletizadora 1) que llevara el pale al elevador. Cuando el palé toca el sensor de entrada al elevador (llamado palets), abra unos rodillos que se activaran para dejar el palé centrado en el elevador.

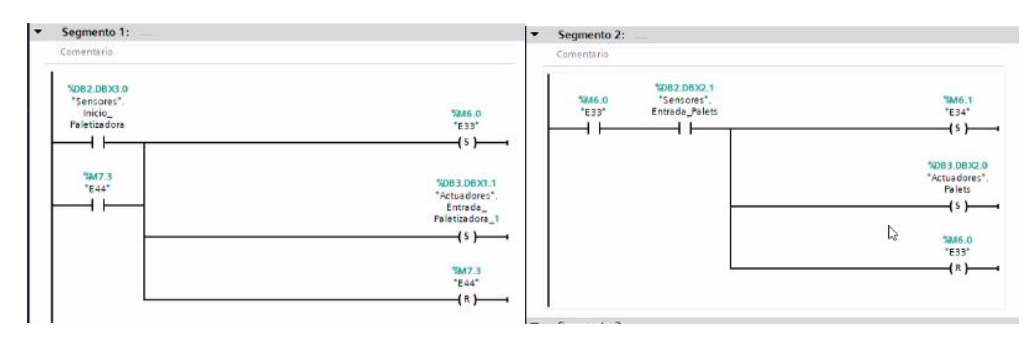

Figura 5.34 Segmento 1 Figura 5.35 Segmento 2

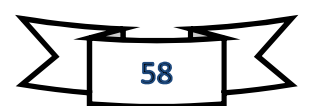

#### Segmento 3 y 4.

Con estos segmento finalizaríamos la parte de debajo de la Paletizadora. Una vez entrado el palé, que el sensor entrada de palets se desactiva y toca dos sensores que hace que el palé este en el medio, los rodillos y la cinta transportadoras se resetean y a la vez el elevador sube hasta su máxima altura. Una vez ya este arriba del todo que el sensor del elevador este desactivado acaba la parte de debajo de la Paletizadora.

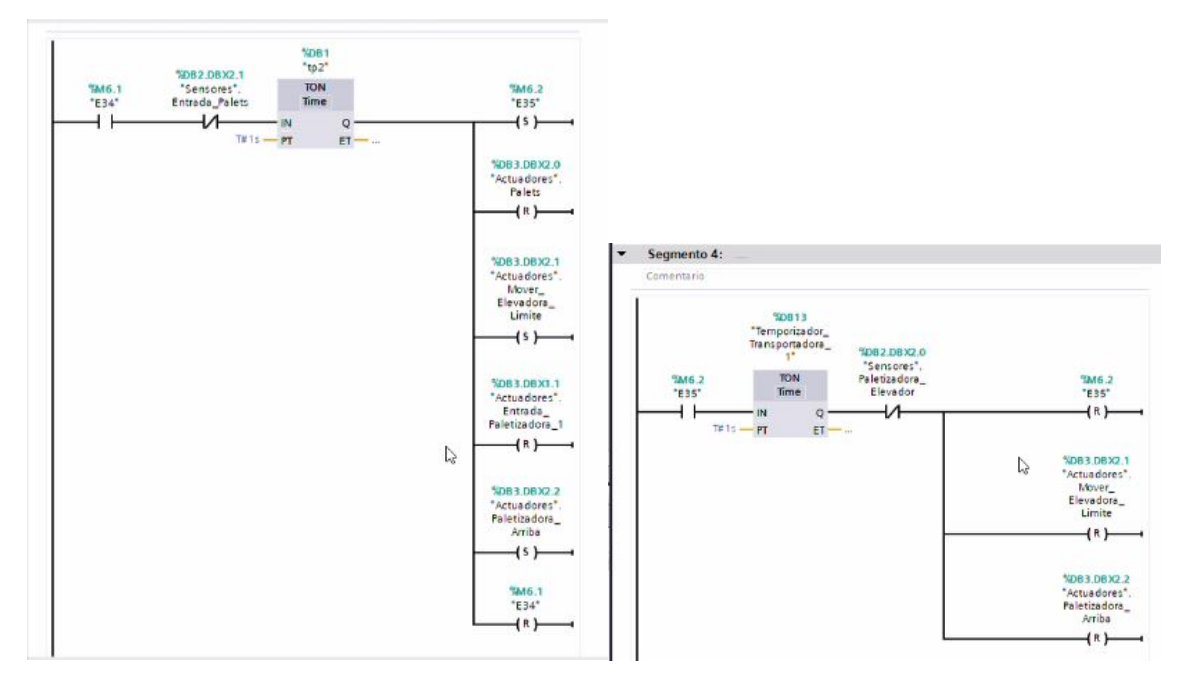

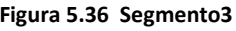

Figura 5.36 Segmento3 Figura 5.37 Segmento 4

#### Segmento 6.

Esta parte es el inicio de la zona de arriba de la Paletizadora. Una vez que el operador le da al botón de inicio de la Paletizadora, el primer paso que da es resetear varios actuadores, tales como el compactador (compactar), el empujador, que el elevador no esté bajando y que la compuerta de la Paletizadora no esté abierta. A la vez que hace todo esto, la cinta transportadora de arriba (entrada Paletizadora 2) se pone en marcha. En este segmento ya empezamos a tener contadores (contador Paletizadora 2), el cual saca una palanca, para cuando pasan las cajas poder girarlas. Este contador aumenta cada vez que el elevador haga un movimiento hacia abajo.

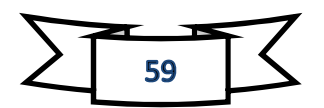

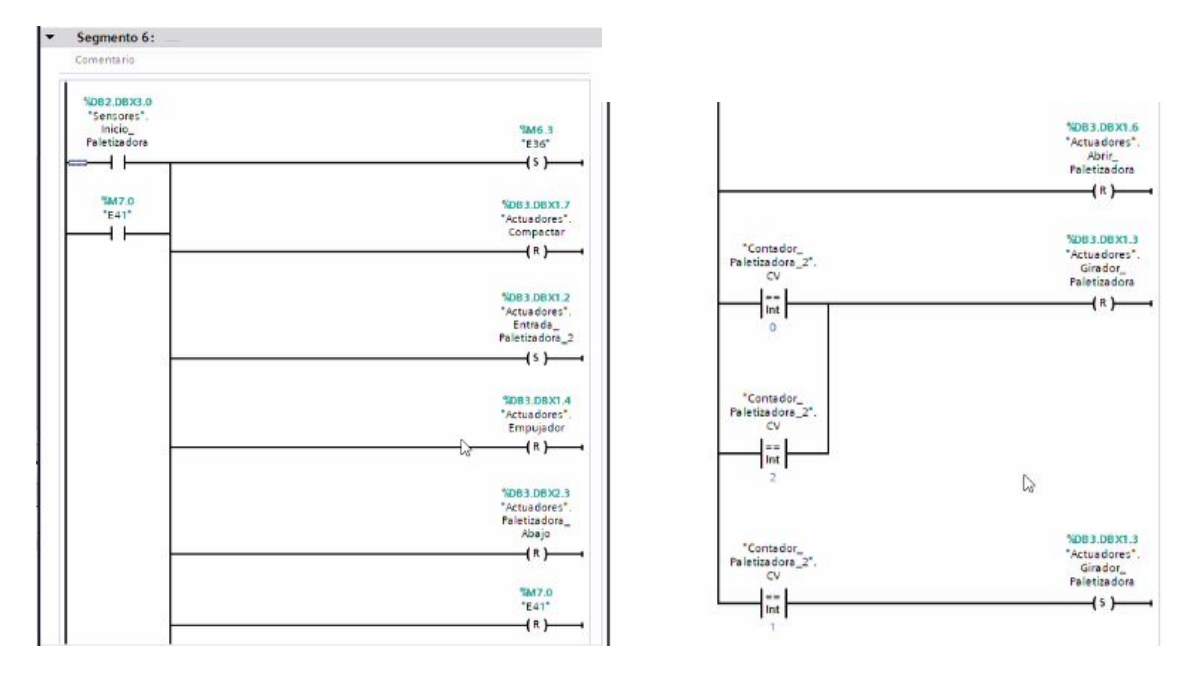

Figura 5.38 Segmento 6

#### Segmento 7 y 8.

Cuando la primera caja primera caja pase por el sensor caja Paletizadora, este activara el rodillo de la Paletizadora para que lleguen al final. Cada vez que una caja pase por el sensor este hará que el contador Paletizadora 1 aumente. Según en qué posición venga la caja, a lo ancho o a lo largo, se agruparan en 2 cajas o 3 cajas. Una vez agrupadas en las que queremos se reseteara la entrada de las cajas Paletizadora.

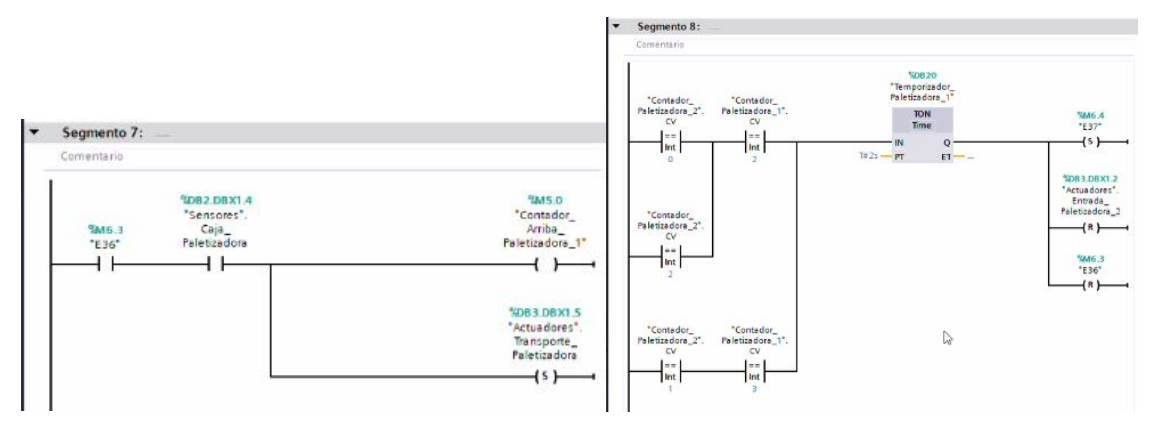

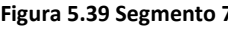

Figura 5.39 Segmento 7 Figura 5.40 Segmento 8

### Segmento 9, 10 y 11.

Cuando las tenemos todas agrupadas, paramos los rodillos de la paletizadora y los empujamos hacia la compuerta de la paletizadora, a la vez reseteamos el contador paletizadora 1 para la siguiente ronda. Una vez que el empujador ha sido estirado del todo dos barras de los lados empujan las cajas entre ellas para que no se despeguen entre ellas, o sea las compactamos. Una vez el sensor compactado este activo, según cuantas veces haya sido empujado, este lleno o no la compuerta de la paletizadora

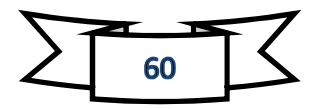

(para ello usamos un tercer contador, Contador paletizadora 3), si está lleno se abrirá la compuerta sino volverá atrás para volver a repetir el mismo proceso hasta que esté abierto. También en esta fase el contador paletizadora 3 aumentara en 1.

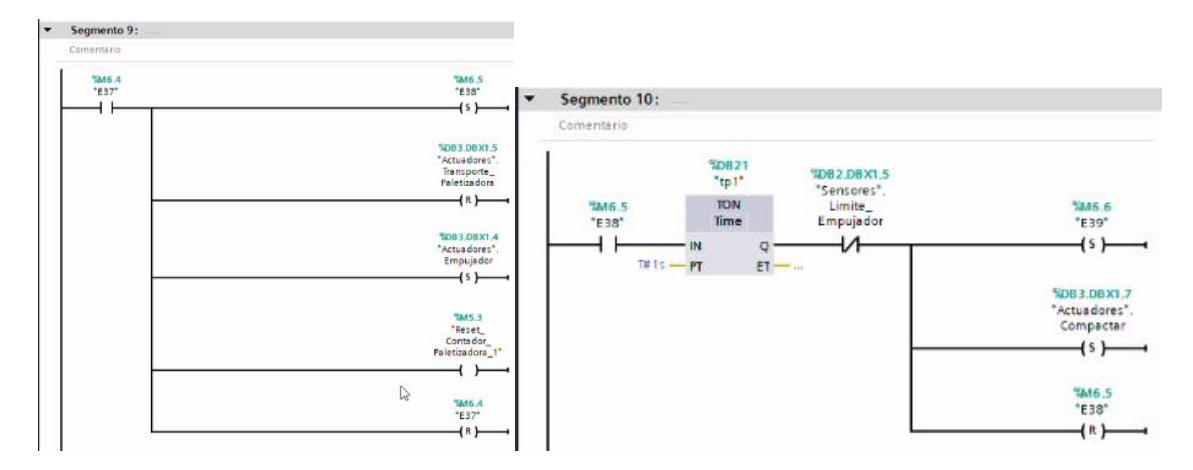

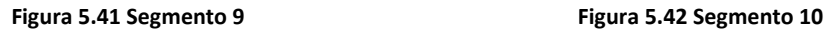

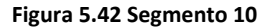

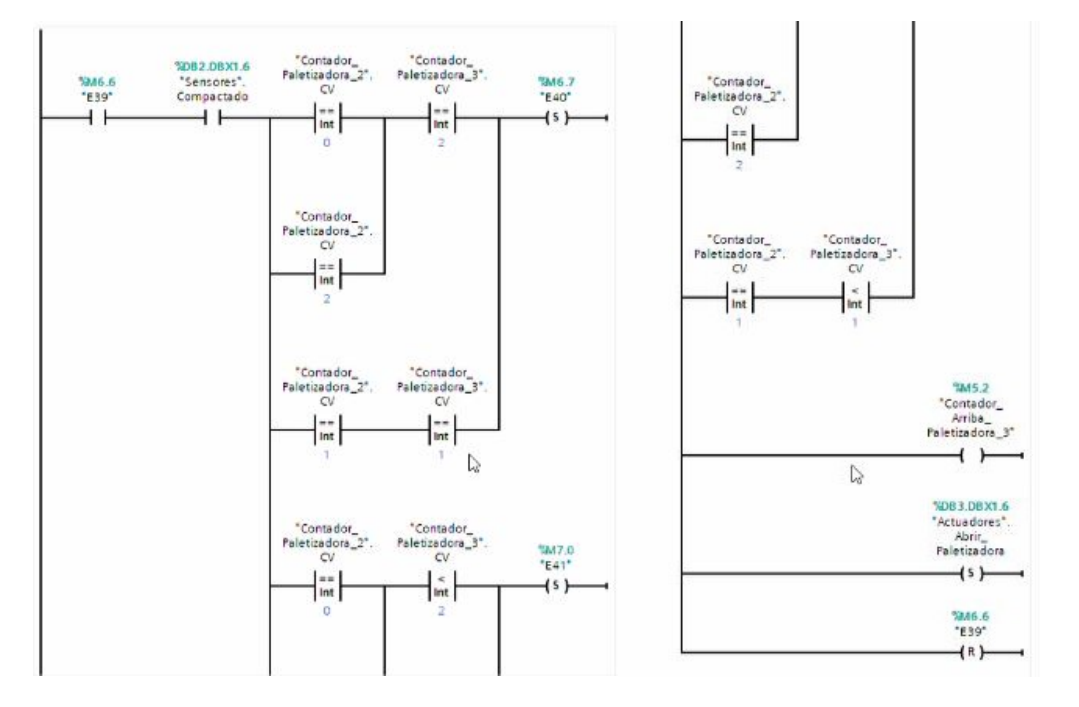

Figura 5.43 Segmento 11

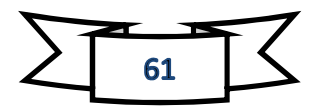

#### Segmento 12.

Al abrir la compuerta el contador paletizadora 2 aumenta uno, se resetea el contador paletizadora 3 y se baja un poco, lo que viene siendo la altura de las cajas. Si el elevador va a bajar una tercera vez, de vez de bajar una altura, bajara hasta abajo del todo para la extracción del palé.

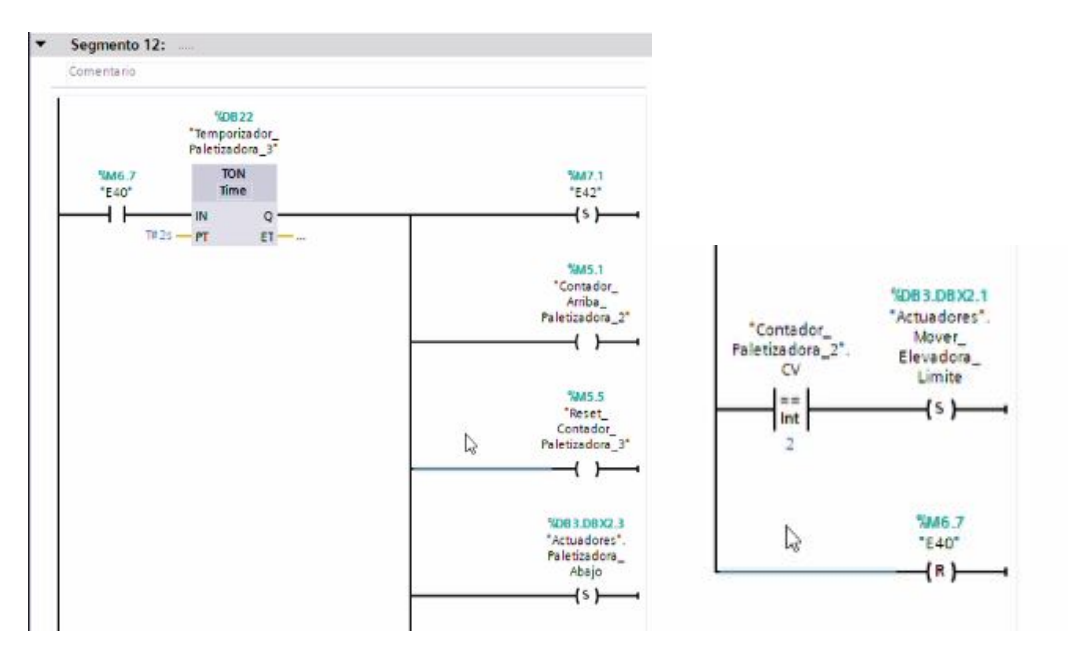

Figura 5.44 Segmento 12

#### Segmento 13 y 14.

Los últimos segmentos de este bloque. En estos segmento marcaran si se ha completado del todo el elevador o no. Si la compuerta se ha abierto menos de 3 veces este volverá al inicio para terminar de completarlo pero si se ha completado y ha bajado del todo el elevador, los rodillos de la elevadora se pondrá en marcha para sacar el palé y a la vez empezar todo de nuevo para que entre el nuevo en el estado E41.

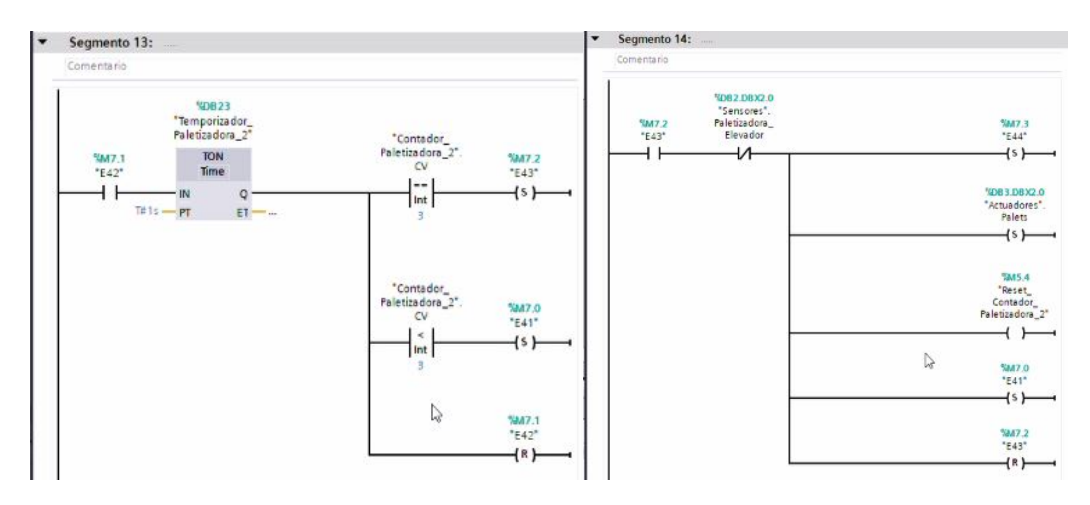

Figura 5.45 Segmento 13 Figura 5.46 Segmento 14

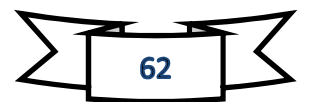

# 5.3.5 Bloque de Contadores.

En este bloque hablaremos de todos los contadores que tenemos en nuestros sistemas y que hacen exactamente.

#### Segmento 1 y 2.

Estos segmentos contienen el contador principal de la clasificadora. Cada vez que entra una caja el contador aumenta y se lleva a la posición de ese hueco, por eso la función move de moverlo al hueco exacto.

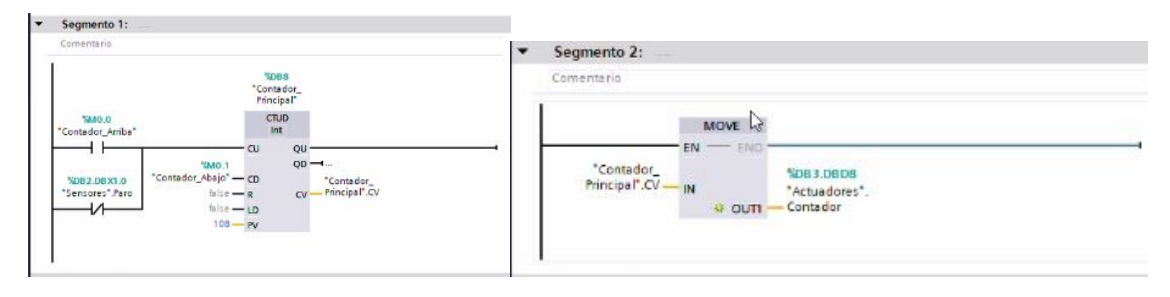

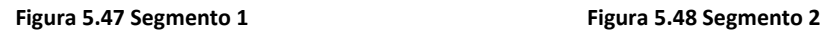

#### Segmento 3 y 4.

Estos son contadores supletorios, lo que hacen es elegir a que parte de la estantería van ya que hay 54 huecos en cada estantería. El primero va a la estantería de la izquierda y va desde 0 a 54 por eso el valor C1. El segundo va a la estantería de la derecha del 55 hasta 108, si no pasa del 54 no empieza a contar.

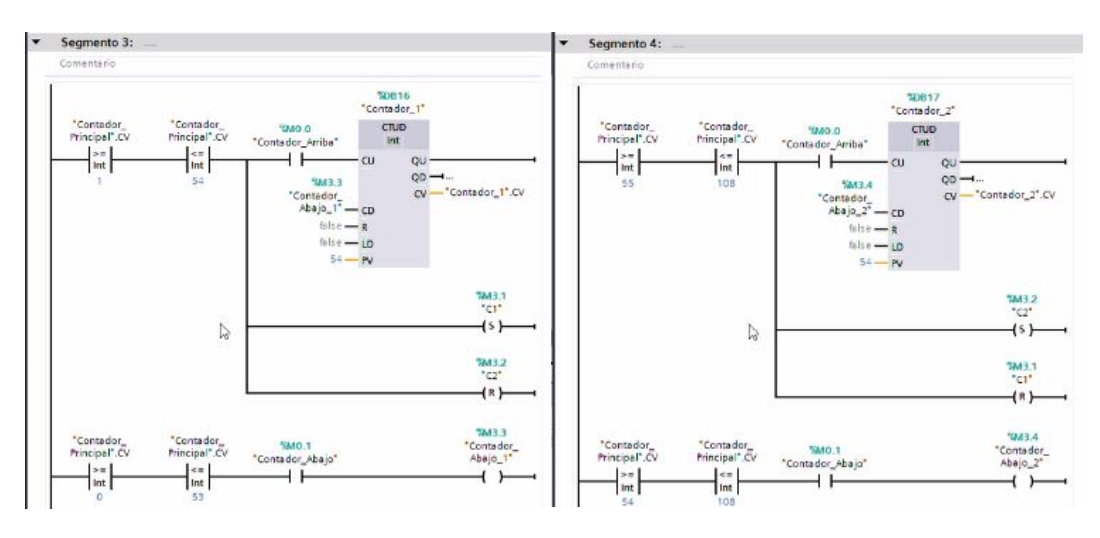

Figura 5.49 Segmento 3 Figura 5.50 Segmento 4

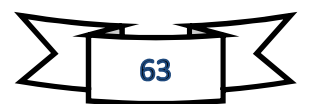

#### Segmento 5, 6 y 7.

Estos 3 contadores son los contadores de la paletizadora. Cada contador va individualmente y tiene cada uno una función. Uno cuenta cuantas cajas pasa por el sensor, otro cuantas veces el empujador ha salido para compactarlas y el tercero cuantas veces se ha abierto la compuerta de la paletizadora.

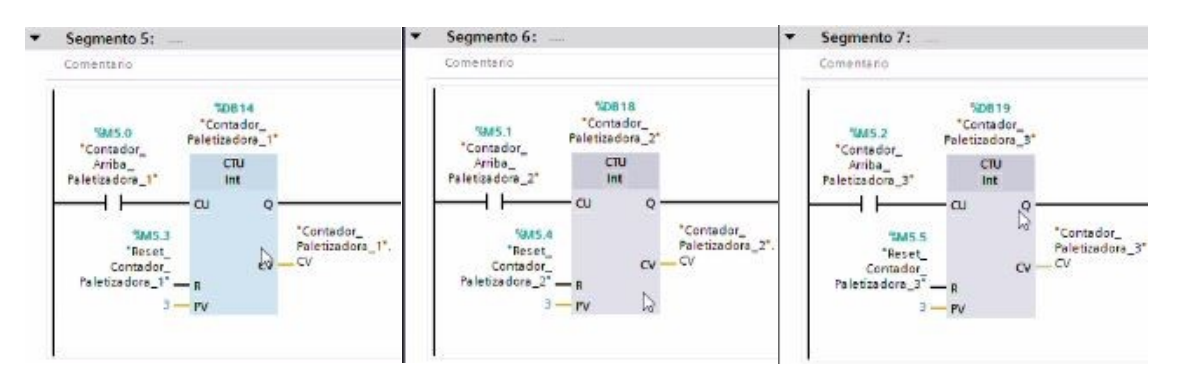

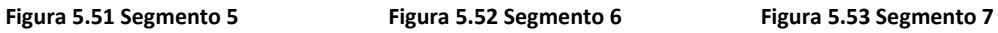

#### Segmento 8.

Este es ya el último contador que tenemos, este es para la última cinta transportadora que lleva ya los palés a la salida. Al pasar el pale por el sensor salida este aumenta uno para que la cinta se ponga en marcha y cuando llega al sensor final, lo le da un pulso de bajada al contador para cuando el sensor este en 0 la cinta transportadora se apague automáticamente. Todo esto se explicara en el último apartado de este bloque.

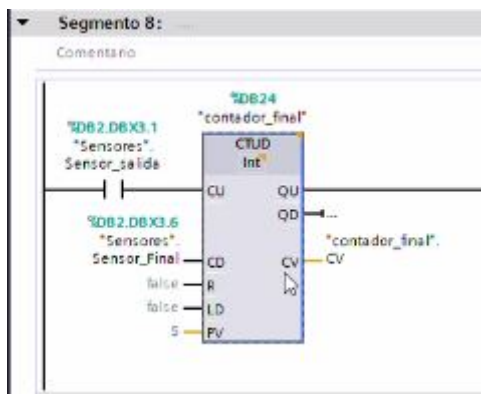

Figura 5.54 Segmento 8

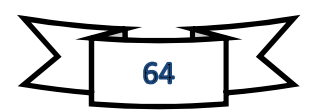

### 5.3.6 Bloque Transportadores finales.

Este es el último bloque que hemos creado para toda nuestra programación. En este apartado la programación trata de las salidas de las dos máquinas que llevan directamente a dos cintas transportadoras hasta la salida del almacén para ser embalado y transportado a su lugar correspondiente. Cada segmento es independiente y hace un transcurso directo.

#### Segmento 1.

Tratamos de la salida de la paletizadora. Una vez el palé ha tocado el sensor de la salida, se activa la cinta transportadora que llega a unos rodillos que transfieren el palé de una cinta a otra que están en perpendicular. Al llegar al rodillo tenemos un sensor en la entrada que activaran el rodillo, cuando llegue al final este parara el rodillo y la cinta transportadora y la transferirá a la siguiente cinta transportadora que se activara nada más pase por el sensor.

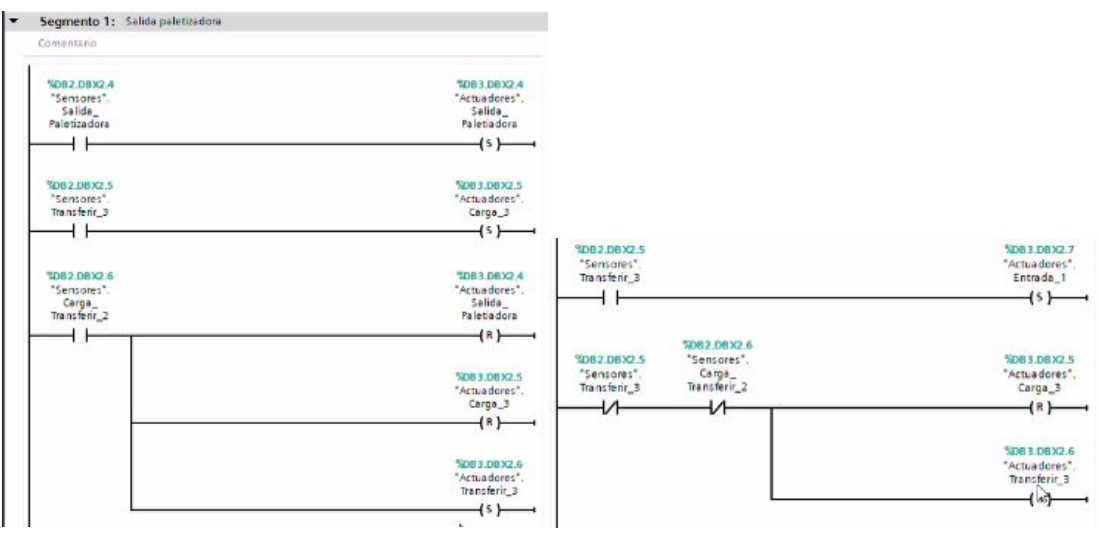

Figura 5.55 Segmento 1

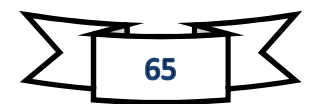

### Segmento 2.

Cuando en la línea 1, que es la salida de la paletizadora, llega el palé al sensor de la entrada del transferir y no está activado, los rodillos se pone en marcha, una vez pasado y llega al sensor de la salida, set la cinta transportadora final y desactiva el de los rodillos.

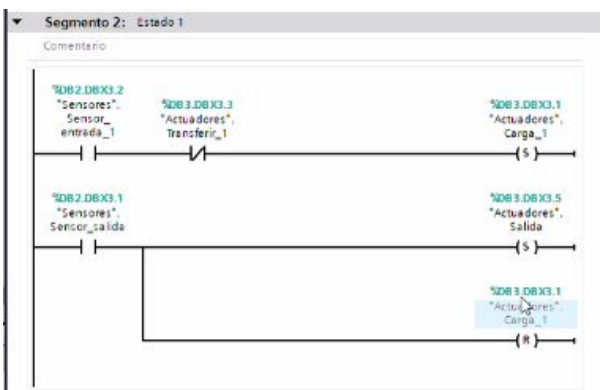

Figura 5.56 Segmento 2

#### Segmento 3.

En este segmento se trata de la cinta transportadora 2, salida de la clasificadora. Cuando el palé llegue al sensor de la máquina de transferir 2, estos rodillos se activaran hasta llegar al final. Una vez toque el final, y no hay nada para transportar lateralmente el palé, reseteara la entrada 1, carga, 1 carga y empezara a hacer la transferencia en paralelo para llegar a la cinta transportadora final.

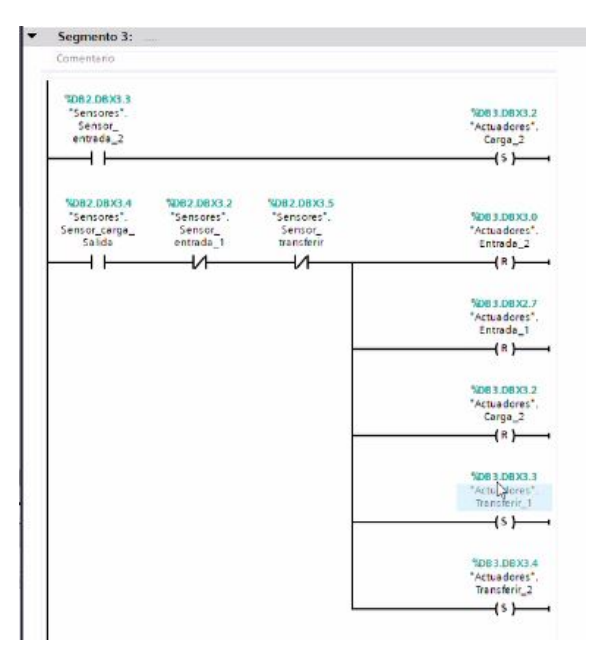

Figura 5.57 Segmento 3

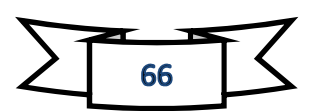

#### Segmento 4.

Y último segmento del bloque y de la programación total tenemos el segmento 4. Al transferir los palés tenemos un sensor cuando llega al final de transferir, este se encarga de resetear la transferencia y llévalo a la salida haciendo funcionar los rodillos de la carga 1. Además tenemos una función matemática para cuando el contador de la salida, sea igual a 0, este se resetee y deje de funcionar automáticamente.

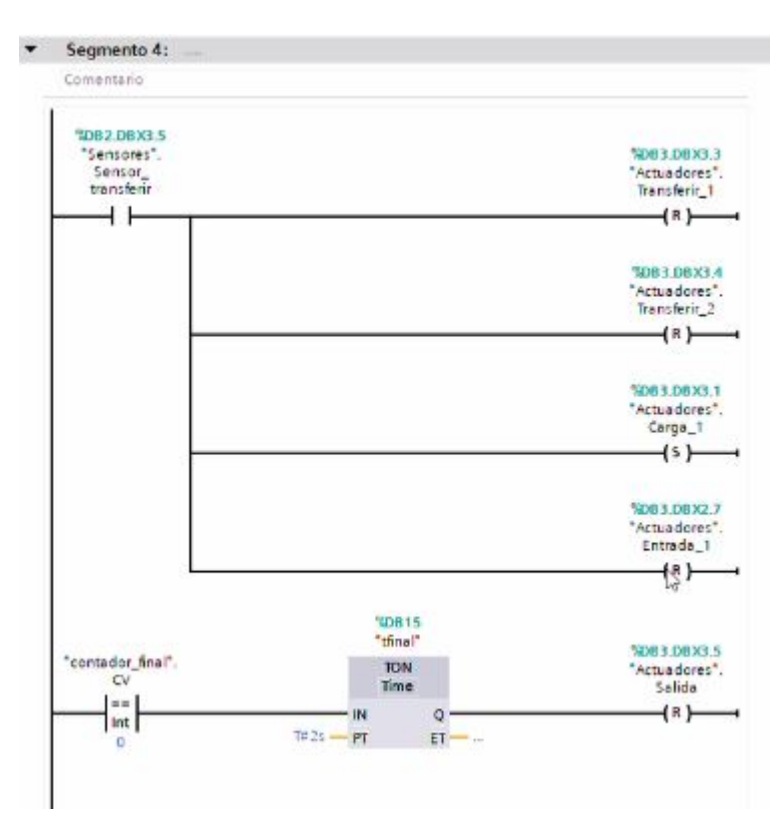

Figura 5.58 Segmento 4

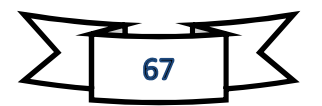

# 6 Estudio económico.

En este capítulo vamos a realizar el cálculo asociado al coste económico que ha supuesto la realización de este trabajo. Para ello se supondrá que la empresa desea montar y controlar un almacén automático. El presupuesto se realizara entre los costes directos e indirectos.

# 6.1 Costes directos.

Son aquellos costes que están relacionados directamente con el producto final.

Estos costes se dividen en costes personal y material.

### 6.1.1 Costes personales.

Todo el trabajo de diseño y programación ha sido realizado por un estudiante de grado de ingeniería eléctrica. Se estudiará el tiempo que ha costado realizar cada actividad, suponiendo que el precio por hora está a 10€ la hora que es lo que un ingeniero recién titulado cobraría de normal.

El trabajo realizado se divide en dos partes. Por una parte encontramos las horas de laboratorio que se han hecho y por otra parte las de redacción de la memoria.

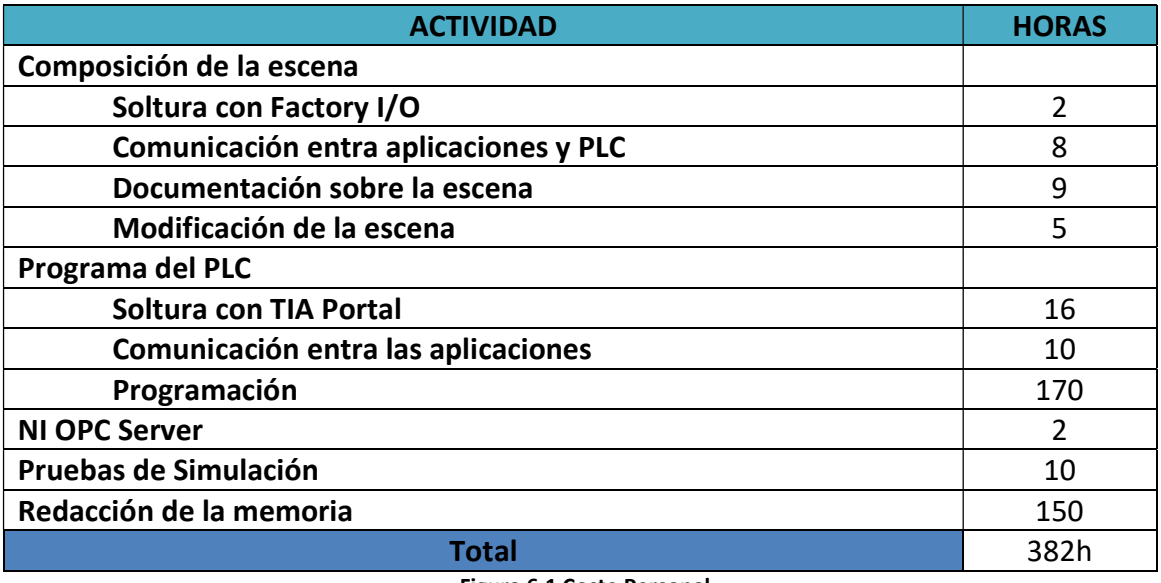

Figura 6.1 Coste Personal

Teniendo un total de 382 horas como hemos dicho antes a 10 € la hora, nos sale un total de 3820 € de coste personal.

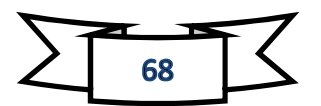

# 6.1.2 Costes materiales.

En esta parte del estudio económico se empleara el precio de todos aquellos elementos que han sido necesarios para la realización del trabajo. Hemos creado una tabla para la visualización de todos ellos.

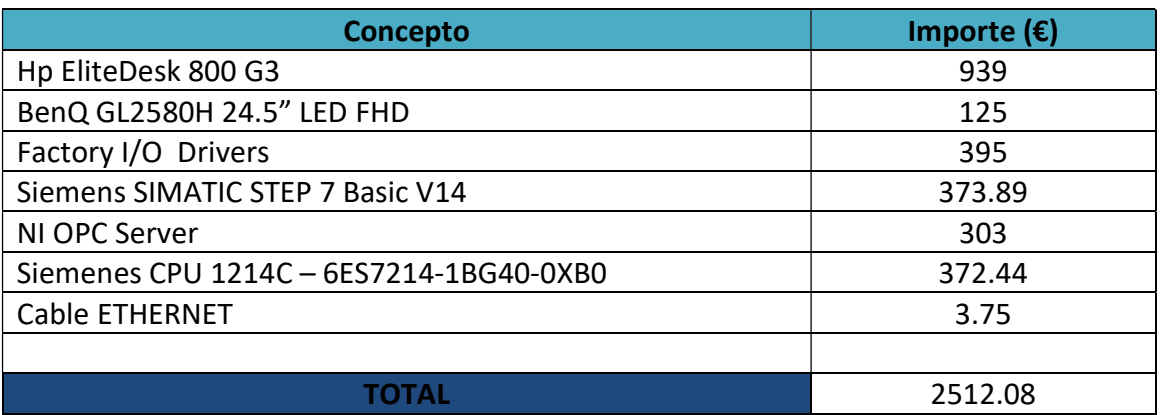

# 6.2 Costes indirectos

Son aquellos que trata de unos servicios o productos que se presuponen operativos para cualquier proceso, pero debe de tenerse en cuenta.

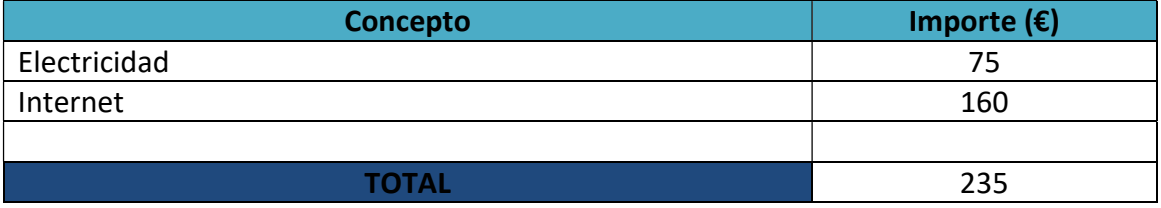

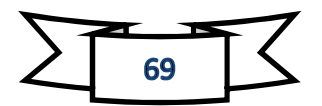

# 6.3 Final

El Coste final de nuestro proyecto será la suma de los costes personales, materiales e indirectos.

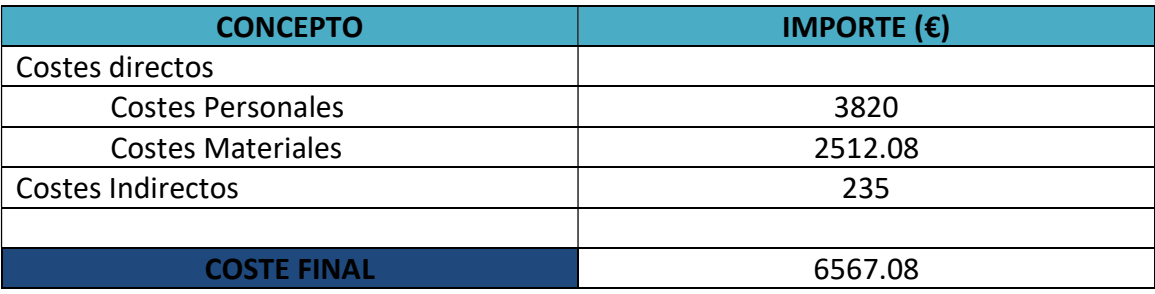

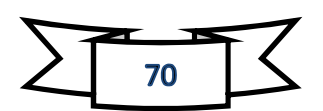

# 7 Conclusión.

En el trabajo ya realizado, se ha detallado la programación del GRAFCET y Ladder de un almacén automático virtualizado. La virtualización se ha ido creando desde cero viendo todas las escenas de Factory I/O y además todos los mecanismos que nos podemos encontrar en este programa. La conexión entre el automataS7-1200 y el PC se realizó mediante un servidor OPC-UA (NI OPC Server) que nos permitirá conocer las variables en tiempo real.

Durante la realización de este trabajo surgieron unos tipos de problemas que hemos podido solucionar.

Un problema fue que en el almacenamientos de palés tuvimos que ponerlo total mente automático, puesto que al no tener ningún tipo de panel no podíamos seleccionar el hueco que queríamos ponerlo. Si en el programa Factory I/O implementasen un sensor de códigos de barras, se podría hacer una base de datos donde supiésemos que caja querríamos descargar.

Otro problema que nos surgió y estuvimos bastante tiempo en arreglarlo, fue que al añadir otra estantería más, no podíamos usar solo un contador ni una programación sencilla. Al complementar dos contadores más y a la posición que queríamos que fuese cada uno fue mucho más sencillo.

Lo malo de la clasificadora, si un palé es mal colocado o se cállese por algún motivo, no podríamos saberlo si alguna persona no estuviese en la zona y darle rápidamente al botón de paro de emergencia. Aquí tendríamos que implementar sensores en cada hueco para saber si está ocupado o no y darnos una información de todos los huecos, pero este método es muy caro y por eso no se implementa.

En la otra máquina los problemas que hemos tenido ha sido que al tener tantos contadores, hemos tenido que ir jugando con su posición y relación matemática para que hicieran el proceso adecuado. Al fallar se nos amontonaban las cajas y teníamos que para todo el sistema para ver el fallo que teníamos en la programación.

Con las cintas transportadoras tuvimos el problema que los palés almacenado eran muy grandes y al ponerlo en la cinta, el sensor se quedaba todo el rato encendido y no terminaba de hacer la función mandada, así que tuvimos que alejarlo para que funcionase mejor.

La verdad que es un trabajo muy entretenido y al final tuvimos problemas de retardos. Los sensores tardaban medio segundo más en reaccionar y pasarlo al PLC y se nos descuadraba todo. Al investigar, el PLC estaba casi a su máximo rango y el programa

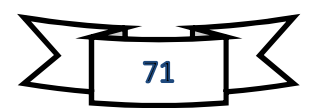

era muy largo para un solo PLC. Al tener tantas máquinas al final es normal, así que habría que implementar otro PLC para no tener fallos de este tipo.

En conclusión, este proyecto podría implantarse en la realidad solo cambiando variables por las salidas exactas e implementando el PLC en las máquinas. Además, con mi propio ordenador hice la misma programación pero esta vez con salidas y entradas reales y con el programa PLC SIM se virtualizó en Factory I/O con gran satisfacción, ya que el ordenador usado es de menor calidad y funcionaba, al límite el ordenador y sobrecalentándose un poco.

Estos tipos de programas se están utilizando cada vez más en programación, ya que es práctico y quita tiempo y riesgo al probarlo en la realidad. Mejora la precisión de los resultados planeados y ahorra el coste de mano de obra.

# 8 Exponiendo a la vida real.

Suponiendo que tuviésemos estas dos máquinas hemos decidido conseguir los demás materiales para poder construir toda la cadena de montaje. Para ello necesitaremos las cintas transportadoras, las cintas de transferir los palés y todos los sensores necesarios para el movimiento de las cintas.

# 8.1 Cintas transportadoras de palets.

Al visualizar varias páginas de empresas que fabrican transportadoras de palets, hemos encontrado una que nos dan bastante información sobre ellas. https://www.ssischaefer.com

En nuestro proyecto necesitaríamos 5 transportadoras de palets, 2 transportadores de 2m cada una y 3 de 4 m cada una. Para ello hemos elegido transportadoras de carga pesada de palets. Las ventajas que nos da el fabricante son las siguientes.

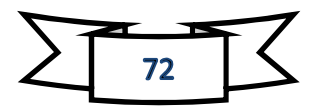
#### Las ventajas, en resumen

- Perfil portante especial para transportadores de cadena y pistas de rodillos
- · El diseño de perfil permite una estructura modular
- Transporte que no daña los productos
- Una conexión con bloqueo permite el montaje de todos los componentes importantes
- Los elementos de transporte se pueden adaptar a los más diversos soportes de carga
- Posibilidad de longitudes individualizadas en los transportadores de cadena y las pistas de rodillos
- Conexión automática con almacenes en altura
- " Diseño con mantenimiento sencillo en todos los elementos constructivos (reducción de los costes operativos)
- Alta calidad y larga vida útil de los sistemas
- · Montaje y cableado previos en la propia fábrica de producción
- Cambio rápido y sencillo de los rodillos portantes mediante un accionamiento tangencial
- Desarrollo continuo y actualización de los componentes
- " Posibilidad de usar los componentes de tecnología de transportadores de palés también en un rango de temperaturas de entre -28 °C y +45 °C

#### Figura 8.1 Ventajas de transportadoras de palets

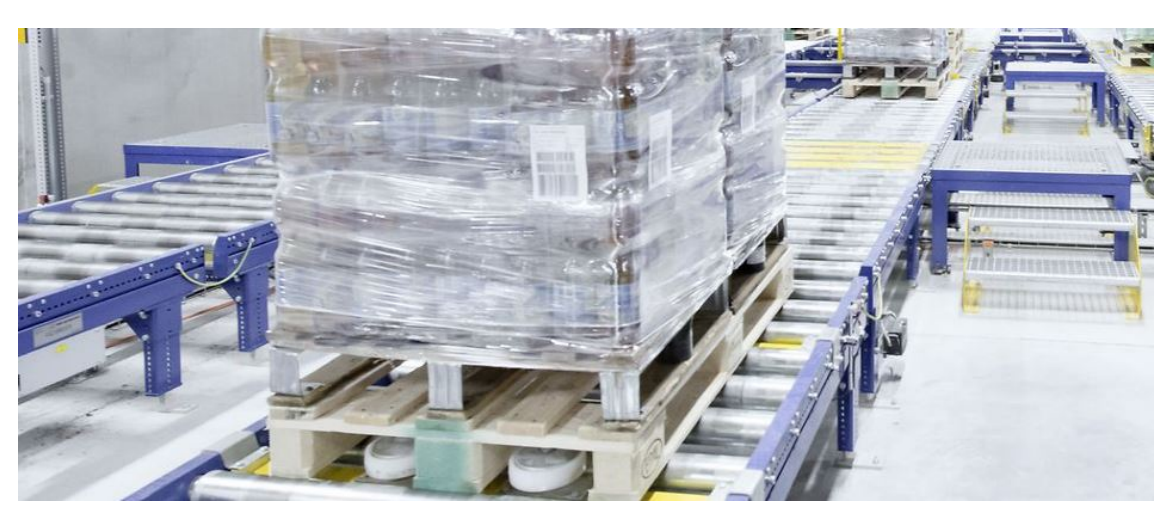

Figura 8.2 transportadoras de palets

El precio que la empresa, amablemente, nos ha ofrecido es 10.000  $\epsilon$  / m lineal. En total, nuestro proyecto tiene 5 cintas de un total de 16 metros. En total de estas líneas es de 160.000 €.

De las cintas de transferencia de palets no hemos podido encontrar ninguna información sobre ella aunque el precio dado por la empresa es de 10.000 € por cada una. Tenemos un total de tres cintas, que calculándolo sale a un total de 30.000 €.

### 8.2 Sensores.

Los sensores que hemos visto para la detección de palés son Sensores WORLD-BEAM® Serie Q20. Tiene unas buenas especificaciones y cuesta 73.557 \$ (65.13 €) cada uno .Hemos utilizado 14 sensores para crear nuestra escena. Las características son las siguientes:

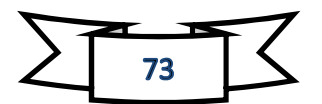

## Sensores WORLD-BEAM® Serie Q20

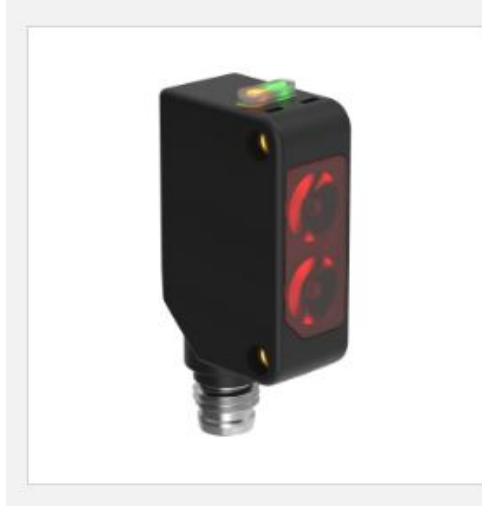

- · Disponible en modelos con modo opuesto, difuso, retro reflectivo polarizado y no polarizado
- · La mayoría de sus modelos cuentan con un haz de luz roja visible para fácil alineación
- · Cuenta con un LED indicador de estado muy brillante, visible desde 360°
- Tiene una carcasa resistente al agua, clasificada como IP67 y NEMA 6
- · Clasificado para entornos de lavado a presión de hasta 1200 psi
- · Alimentación de 10 a 30 VDC con salidas PNP o NPN complementarias, dependiendo del modelo
- · Ofrece opciones de montaje versátil, incluyendo insertos de rosca M3 (3 mm) con espacio entre agujeros de 25.4 mm
- Incluye un potenciómetro de una sola vuelta para modificar la ganancia, lo que proporciona una configuración fácil, dependiendo del modelo

Al tener 14 sensores el cálculo nos sale de un total de 911,68 €.

## 8.3 Calculo total en Euros.

Al completar nuestra investigación sobre que nos podían costar las cintas y los sensores, nos hemos dado cuenta que hay que invertir mucho y aún más cuando las dos máquinas no hemos encontrado información completa.

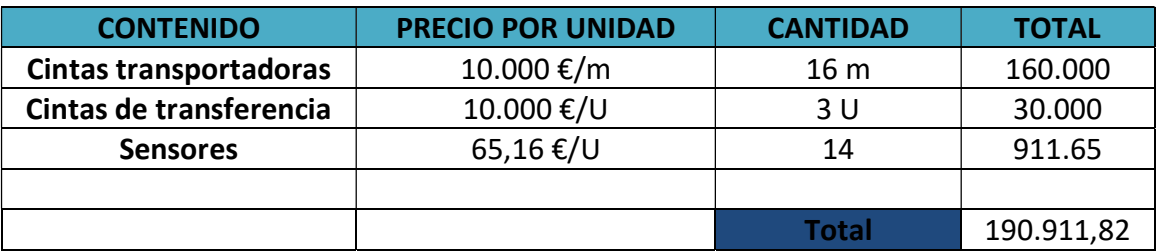

El total que nos deberíamos de gastar es de:

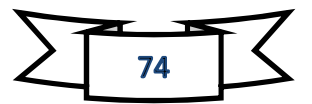

# 9 Bibliografía.

Información y recogida de datos de Factory I/O: https://programacionsiemens.com/factory-io-page/

https://factoryio.com/docs/

Información técnica sobre TIA Portal: https://w5.siemens.com/spain/web/es/industry/automatizacion/sce\_educacion/soluci ones/Documents/314%20SCE%20-%20CF%20-%20TIA%20Portal.pdf

Historia sobre TIA Portal:

https://new.siemens.com/global/en/company/about/history/technology/drive-andautomation-technology/automation-technology.html

Información Industria 4.0:

http://www.industria.ccoo.es/4290fc51a3697f785ba14fce86528e10000060.pdf

https://manuelguerrerocano.com/investigando-sobre-la-industria-4-0/

https://josefacchin.com/transformacion-digital/

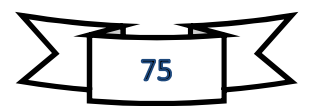

Página web de fabricantes cintas trasportadoras y sensores:

https://www.ssi-schaefer.com/es-es/productos/transportadores/transporte-demateriales/transportadores-para-unidades-de-gran-carga-182550

https://www.bannerengineering.com/mx/es/products/sensors/photoelectricsensors/q20-series.html?pageNum=1&sort=4#all

https://assets.alliedelec.com/v1549022729/Datasheets/36d6559a695ffa8ad09de4ed8 b67a1a5.pdf

Programa usado para hacer GRAFCET, SFCedit:

http://stephane.dimeglio.free.fr/sfcedit-en.html

Ayuda de dos PDF para contenido del TFG:

PDF Samuel José Sala Sirvent Grado en ingeniería eléctrica cursado en la EPSA.

PDF brochure\_simatic-step7\_tia-portal\_es bajado de una página de internet scribd.

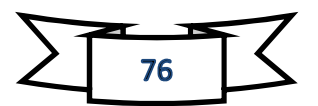

# 10 Variables escritas para la realidad.

Este último apartado se verá las variables de la programación que se ha hecho con el ordenador personal del alumno para ver cómo se pondría en la realidad y con Factory I/O, aunque la programación no está terminada al 100%.

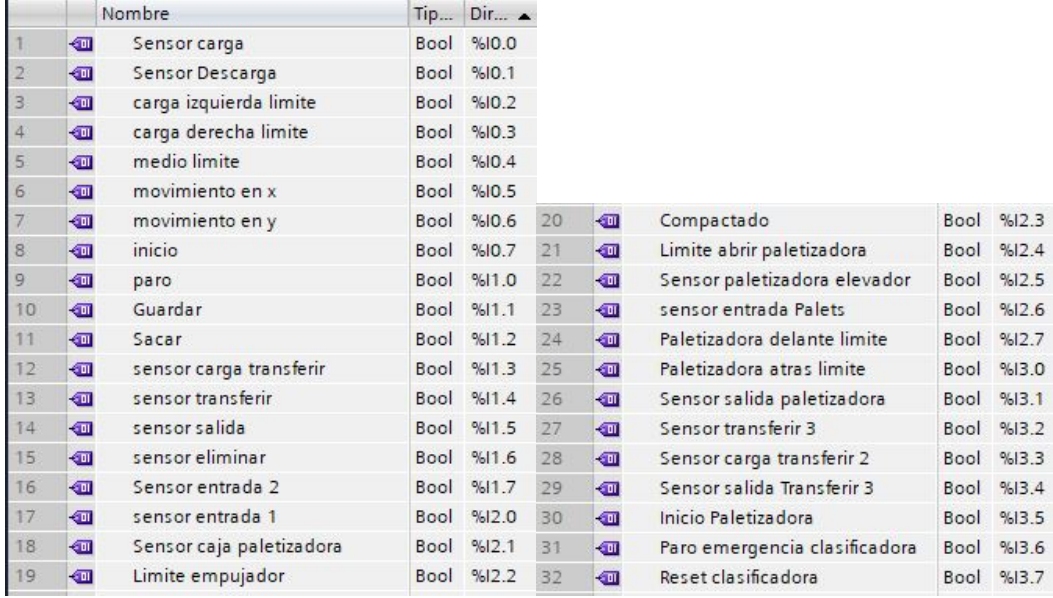

Figura 10.1 Sensores

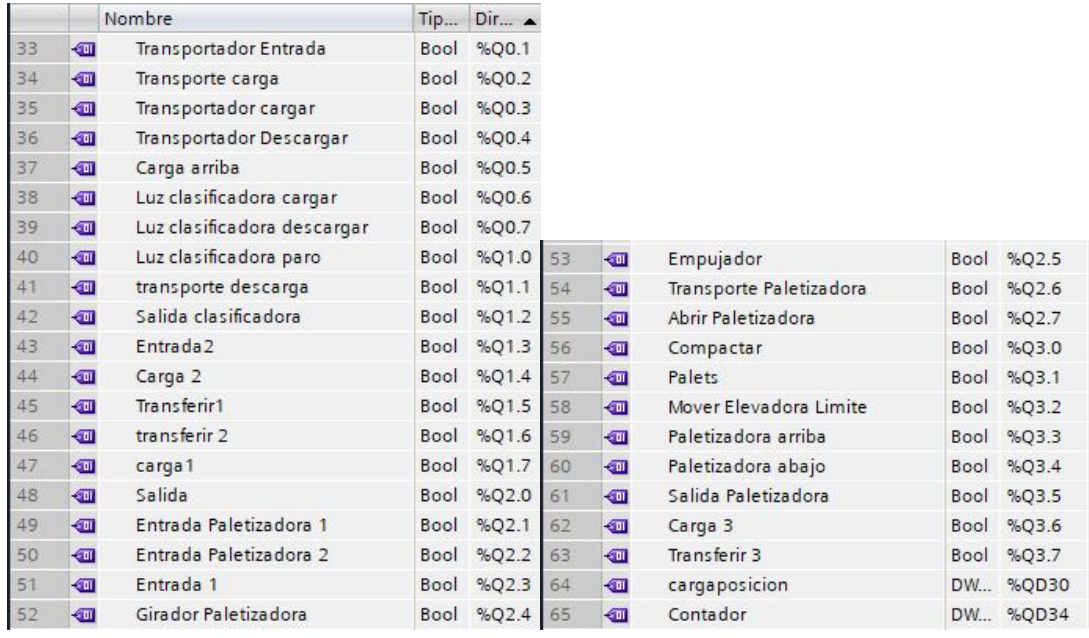

Figura 10.2 Actuadores

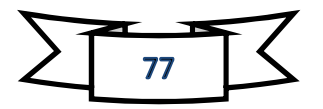

| Sensor carga                 | 10.0 |             | Q0.0             |                            |
|------------------------------|------|-------------|------------------|----------------------------|
| sensor descarga              | 10.1 |             | Q0.1             | Transportador entrada      |
| carga izquierda limite       | 10.2 |             | Q0.2             | transporte carga           |
| carga derecha limite         | 10.3 |             | Q <sub>0.3</sub> | Transportador cargar       |
| medio limite                 | 10.4 |             | Q0.4             | Transportador descargar    |
| movimiento en x              | 10.5 |             | 00.5             | carga arriba               |
| movimiento en Y              | 10.6 |             | Q0.6             | Luz clasificadora Cargar   |
| Inicio                       | 10.7 |             | Q0.7             | Luz clasificadora descarga |
| Paro                         | 11.0 |             | Q1.0             | luz clasificadora paro     |
| Cargar                       | 11.1 |             | 01.1             | transporte descarga        |
| Descargar                    | 11.2 |             | Q1.2             | Salida clasificadora       |
| sensor carga transferir      | 11.3 |             | Q1.3             | Entrada 2                  |
| <b>Sensor Transferir</b>     | 11.4 |             | Q1.4             | carga2                     |
| sensor salida                | 11.5 |             | Q1.5             | transferir 1               |
| Sensor eliminar              | 11.6 |             | Q1.6             | transferir 2               |
| sensor entrada 2             | 11.7 |             | 01.7             | Carga 1                    |
| sensor entrada 1             | 12.0 |             | Q2.0             | Salida                     |
| Sensor caja paletizadora     | 12.1 |             | Q2.1             | Entrada Paletizadora 1     |
| Limite empujador             | 12.2 |             | 02.2             | Entrada -paletizadora 2    |
| Compactado                   | 12.3 |             | Q2.3             | Entrada 1                  |
| Limite abrir paletizadora    | 12.4 |             | Q <sub>2.4</sub> | girador paletizadora       |
| Sensor Paletizadora elevador | 12.5 |             | Q2.5             | Empujador                  |
| Sensor Entrada Palets        | 12.6 |             | Q2.6             | Transporte paletizadora    |
| Paletizadora delante limite  | 12.7 |             | 02.7             | Abrir paletizadora         |
| Paletizadora atras limite    | 13.0 |             | 03.0             | Compactar                  |
| Sensor salida paletizadora   | 13.1 |             | Q3.1             | Palets                     |
| Sensor transferir 3          | 13.2 |             | Q3.2             | Mover Elevador Limite      |
| Sensor carga transferir 2    | 13.3 |             | Q3.3             | Paletizadora arriba        |
| Sensor salida transferir 3   | 13.4 |             | Q3.4             | Paletizadora abajo         |
| Inicio Paletizadora          | 13.5 |             | Q3.5             | Salida Paletizadora        |
|                              | 13.6 |             | Q3.6             | Carga3                     |
|                              | 13.7 |             | Q3.7             | Transferir 3               |
|                              | 14.0 |             | Q4.0             |                            |
|                              | 14.1 |             | Q4.1             |                            |
|                              | 4.2  |             | Q4.2             |                            |
|                              |      | (DINT) QD30 |                  | <b>Target Position</b>     |
|                              |      | (DINT) QD34 |                  | Counter                    |
|                              |      |             |                  |                            |

Figura 10.3 Variables Factory I/O

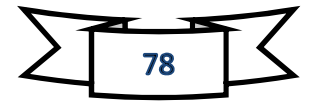